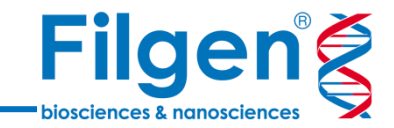

#### **2019年11月15日 臨床ゲノム情報解析ハンズオントレーニング**

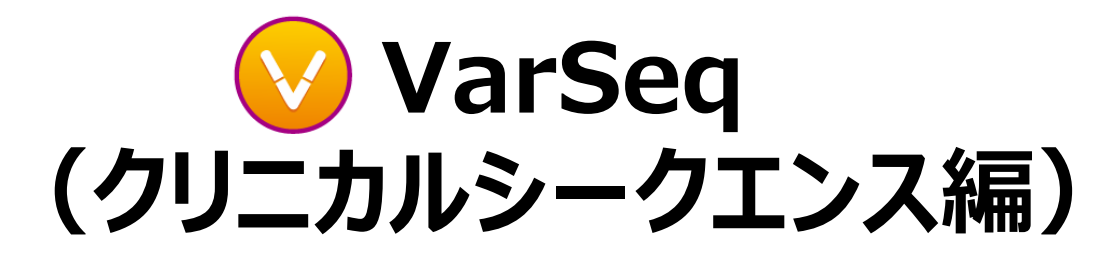

フィルジェン株式会社 バイオサイエンス部 (biosupport@filgen.jp)

#### **VarSeq起動画面の確認**

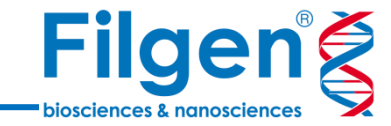

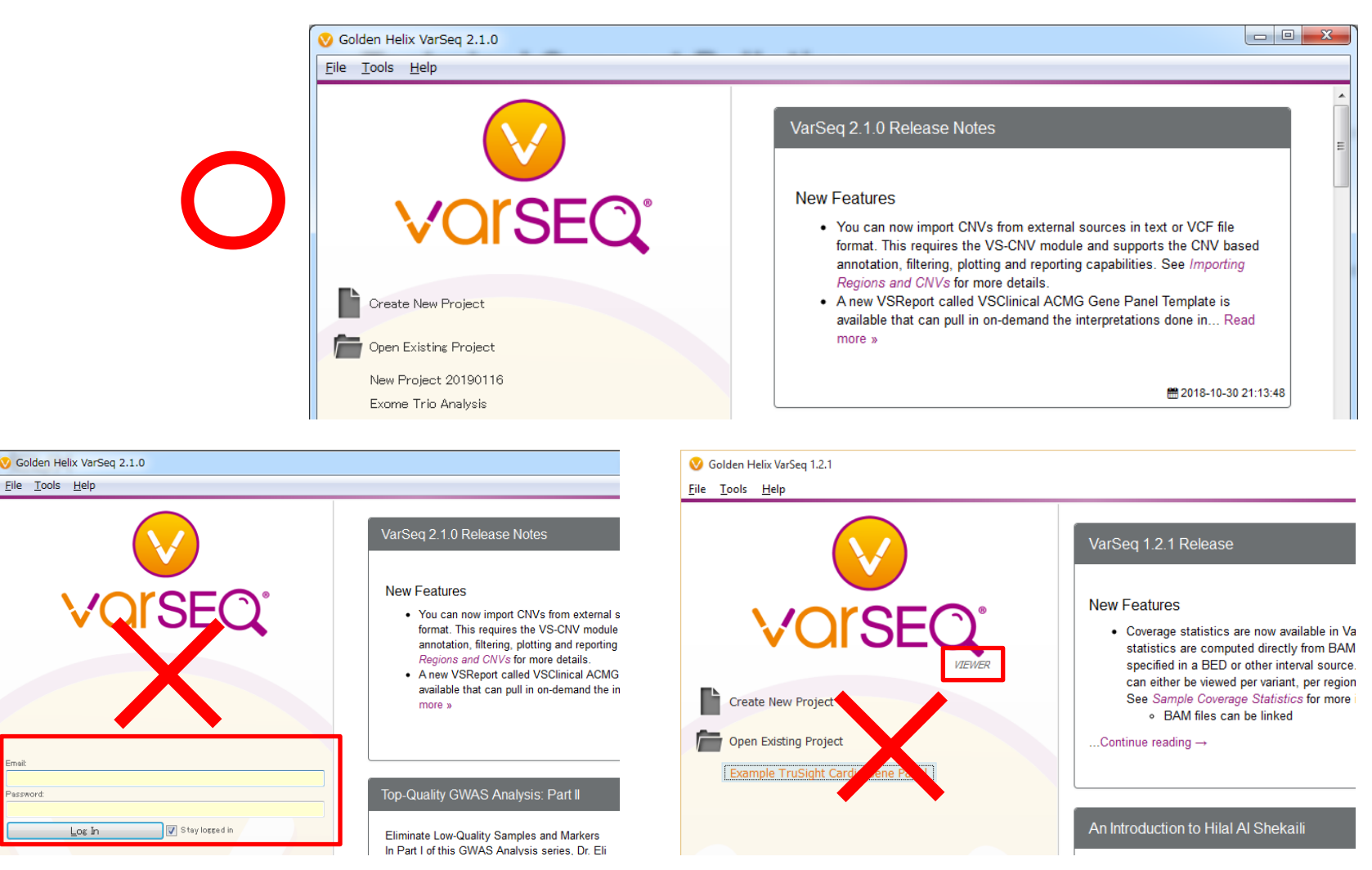

 VarSeqを起動した際に、上の図のように表示されていることをご確認ください。下 の図のように、ログイン画面や、「Viewer」と表示されている状態では、ソフトウェア を使用できません。

#### **本日使用するデータ**

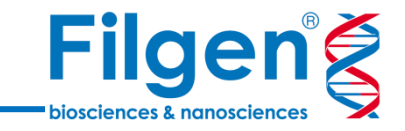

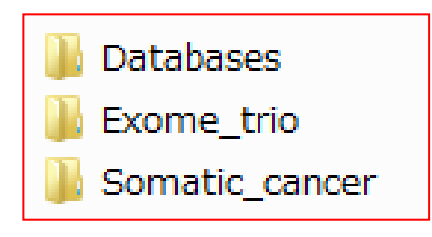

- **Databases**
	- 各種データベースのアノテーションファイルが納められている。
- **Exome\_trio**
	- 遺伝性疾患の解析に用いるサンプルデータが納められている。

#### **Somatic\_cancer**

- がん体細胞変異の解析に用いるサンプルデータが納められている。

- USBメモリで配布した「VarSeq」フォルダを、PC上の任意の場所(デスクトップなど) にコピーしてください。
- VarSeqフォルダ内に、上記3つのフォルダが入っていることを確認してください。

## **本日使用するデータ**

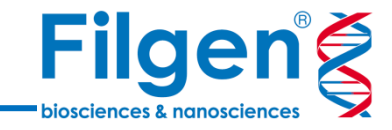

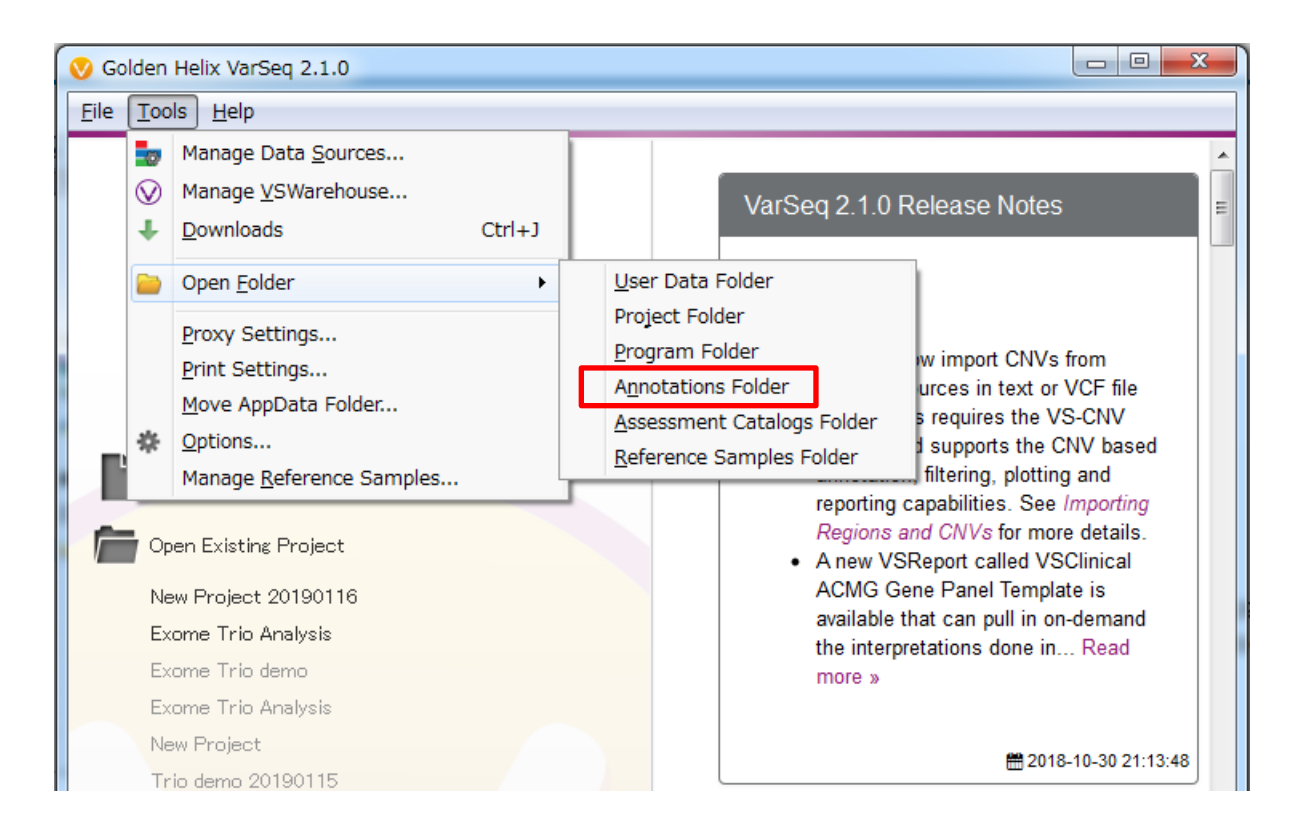

- VarSeq上より、Tools -> Open Folder -> Annotations Folderをクリックし、 フォルダを開きます。
- 配布した「Databases」フォルダ内のすべてのファイルを、 Annotations Folder内 にコピーしてください。

**体細胞変異解析ワークフロー**

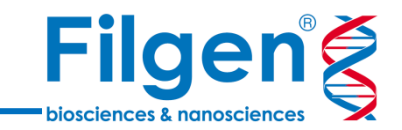

#### **手順1: サンプルデータのインポート**

- 解析プロジェクトを作成
- 腫瘍・正常サンプルそれぞれのVCF, BAMファイルをインポート

#### **手順2: アノテーション付加**

● 変異データに対して、様々なデータベースを用いたアノテーション付加の実行

#### **手順3: フィルタリング**

- 体細胞、生殖細胞系列変異の抽出
- ゲノムブラウザーによる確認

#### **手順4: レポート作成**

● 抽出変異情報を用いてレポートの作成

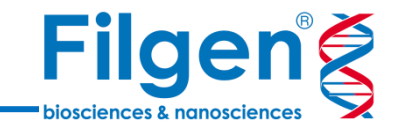

# **手順1. サンプルデータのインポート**

# **プロジェクトの作成**

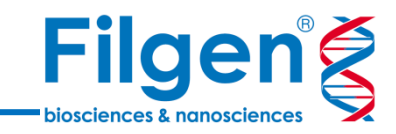

 $\Box$  X

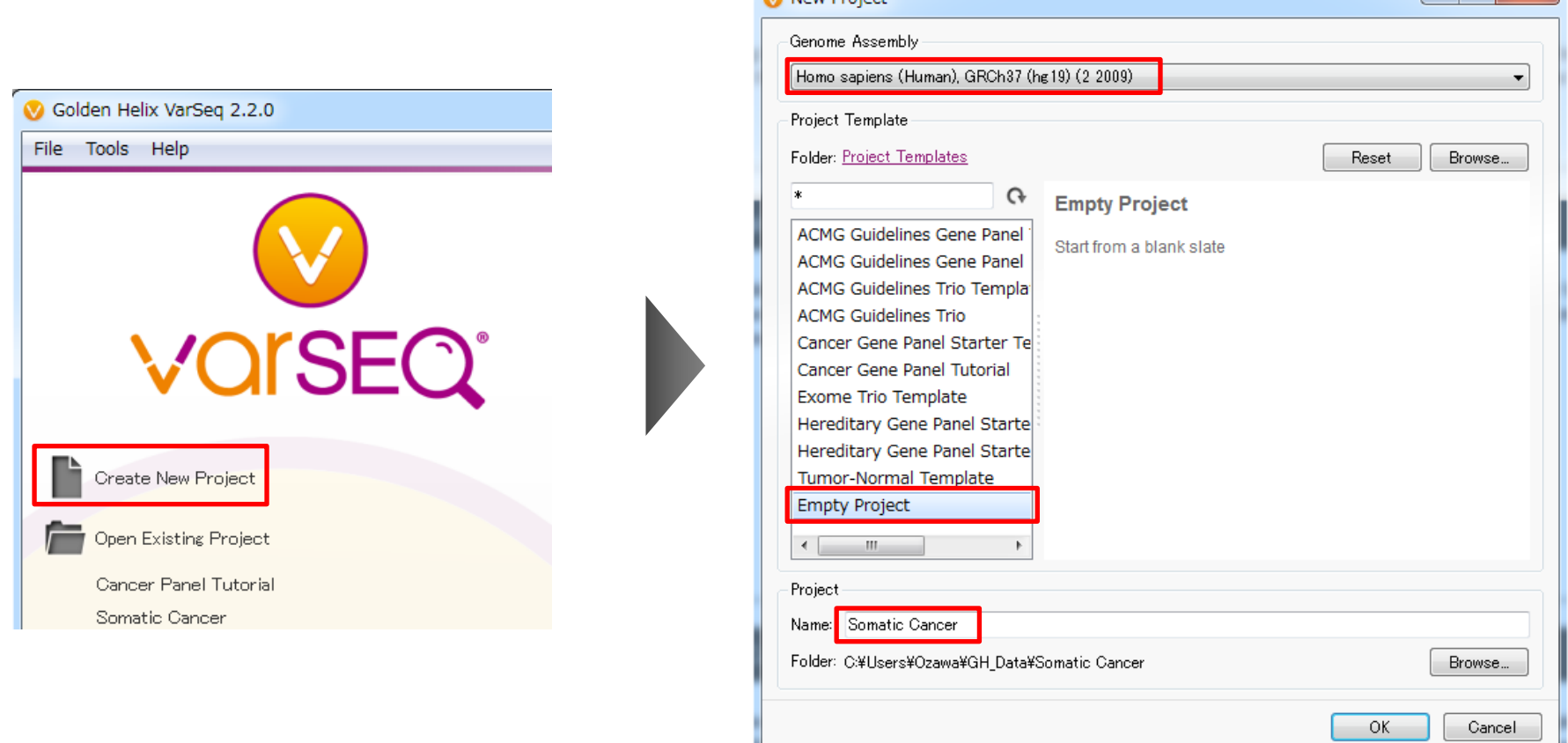

Maw Project

- 1. メイン画面の「Create New Project」をクリック
- 2. 任意のプロジェクト名を入力し、またProject Templateに「Empty Project」、Genome Assemblyが 「Homo sapiens (Human), GRCh37 (hg19) (2 2009)」となっていることを確認したら「OK」をクリック

# **腫瘍・正常サンプルファイルのインポート**

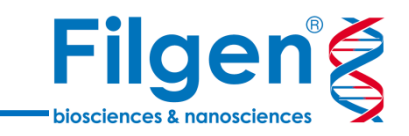

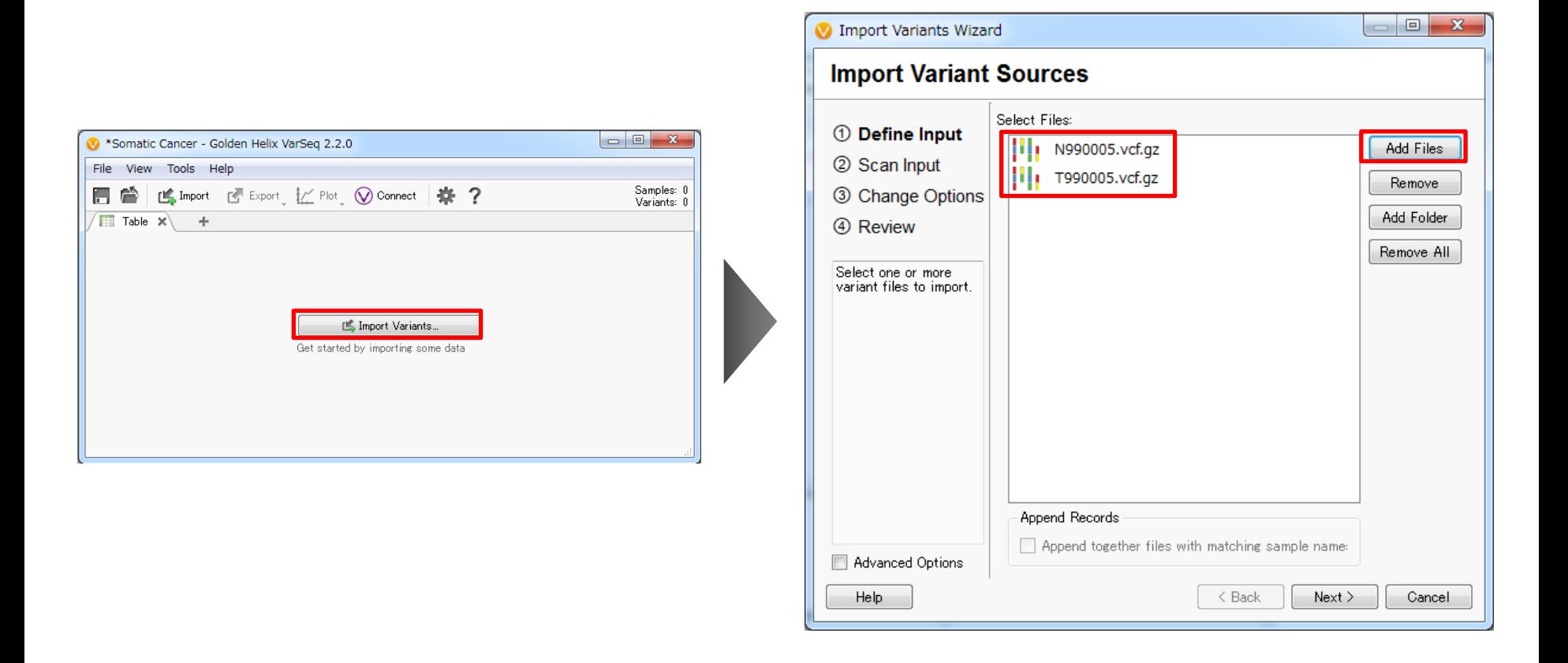

- 3. 次の画面で、「Import Variants」をクリック
- 4. Import Variant Sources画面で「Add Files」をクリックし、Somatic\_cancerフォルダ内の「N990005.vcf.gz」 と「T990005.vcf.gz 」を選択
- 5. Import Variant Sources画面に両ファイルが表示されたら、「Next」をクリック

#### **腫瘍・正常サンプルファイルのインポート**

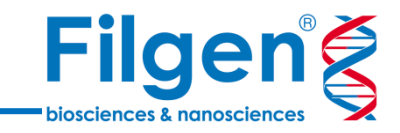

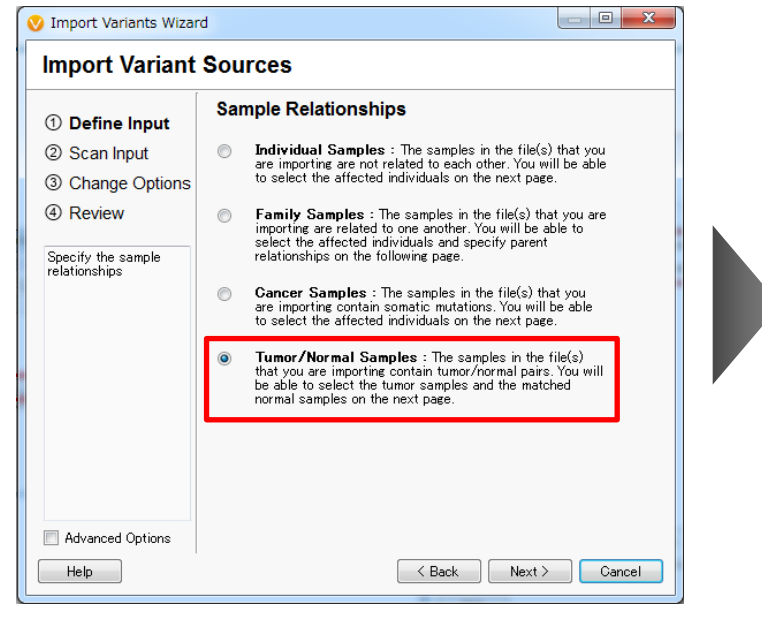

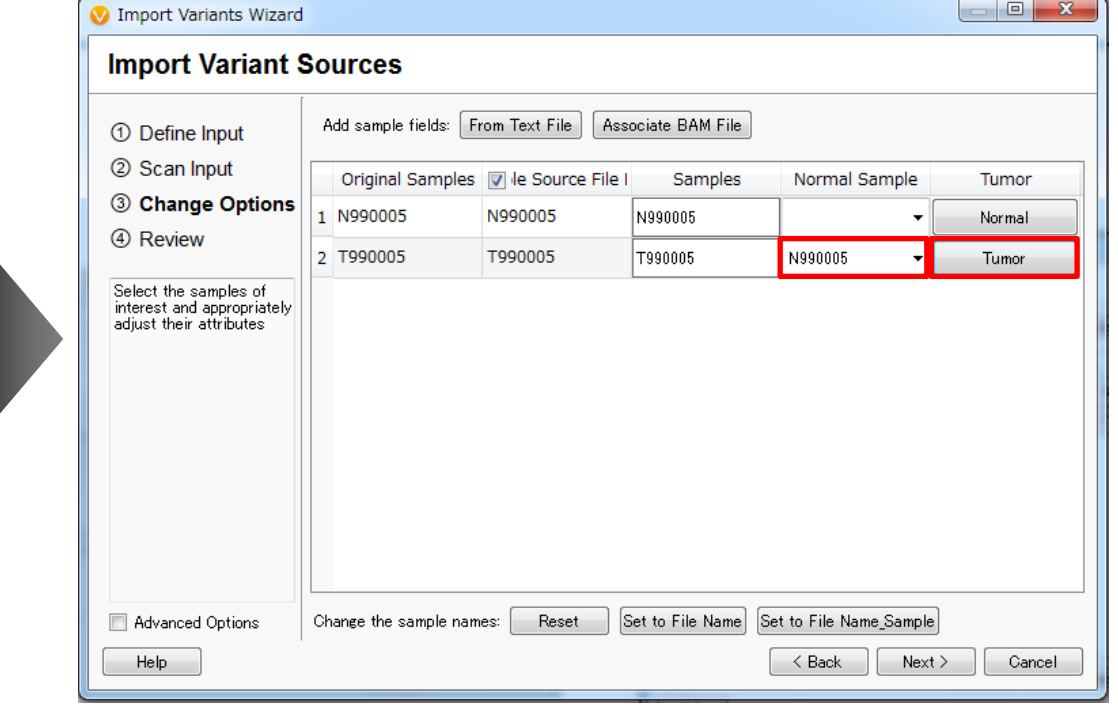

- 6. Sample Relationshipsで、「Tumor/Normal Samples」を選択し、Nextクリック
- 7. サンプル情報の入力画面で、「T990005」のNormal Sampleフィールドに「N99005」、Tumorフィールドに 「Tumor」を選択
- 8. Add sample fieldsの「Associate BAM File」をクリック

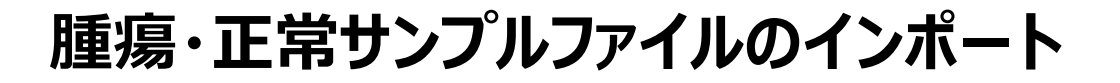

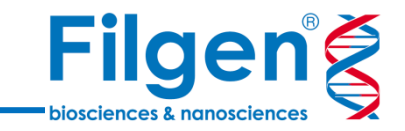

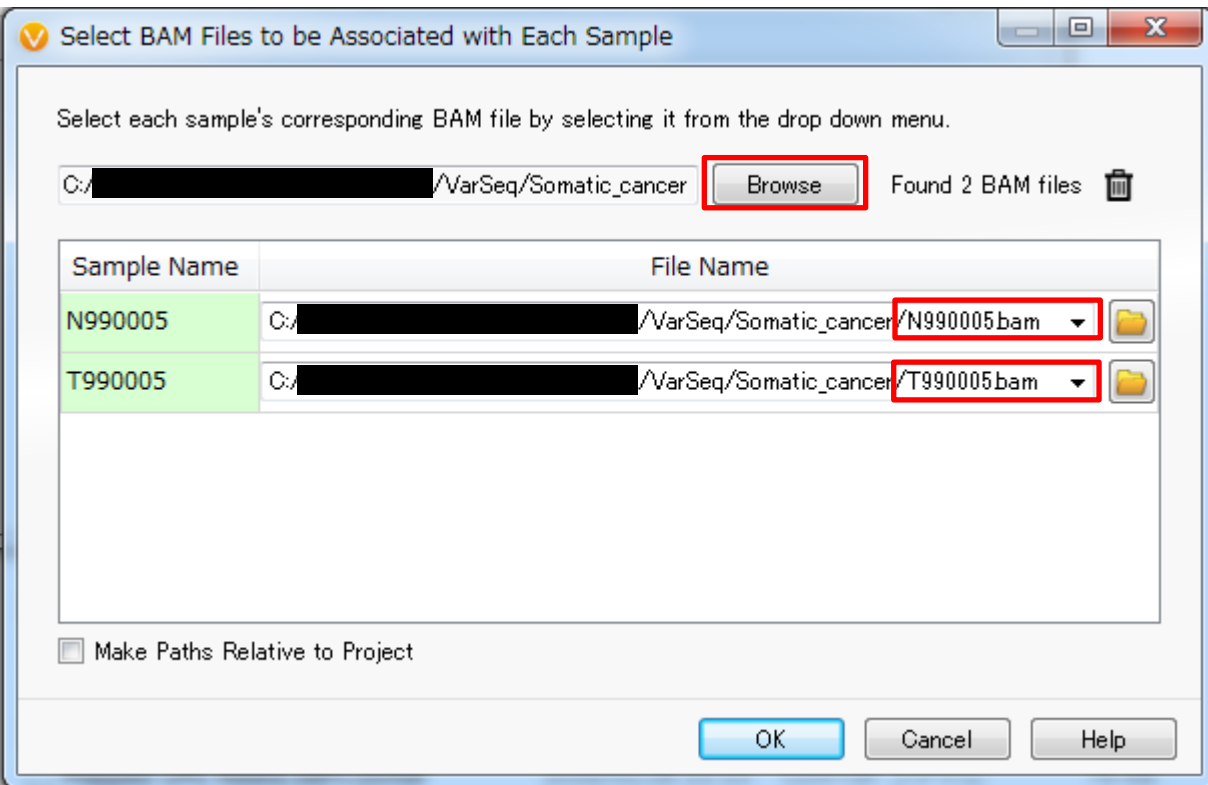

- 9. 各サンプルのFile Nameフィールドのドロップメニューより、各サンプル名のBAMファイルを選択し、 「OK」をクリック
	- \*ドロップメニューにBAMファイルが表示されない場合は、上部の「Browse」よりSomatic\_cancer フォルダを選択する

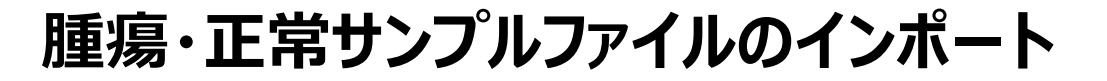

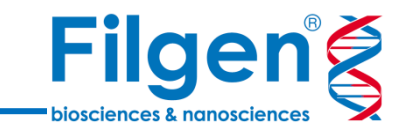

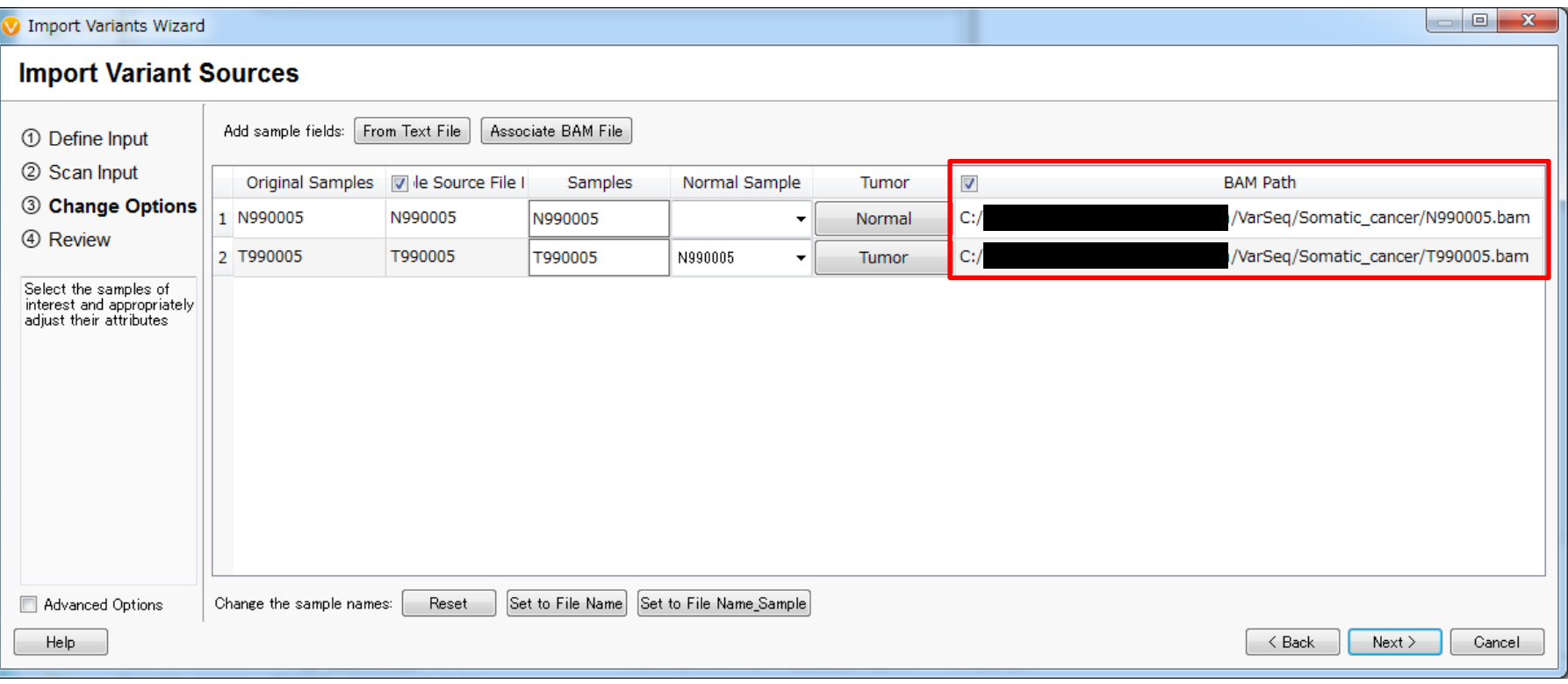

10. 各サンプルのBAM Pathフィールドに、先の画面で指定したBAMファイルへのパスが正しく表示されている ことを確認し、「Next」をクリック

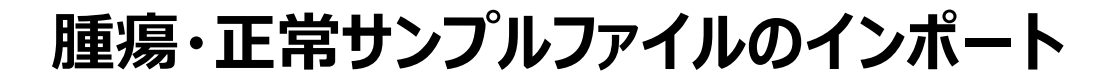

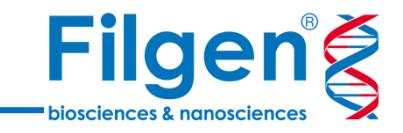

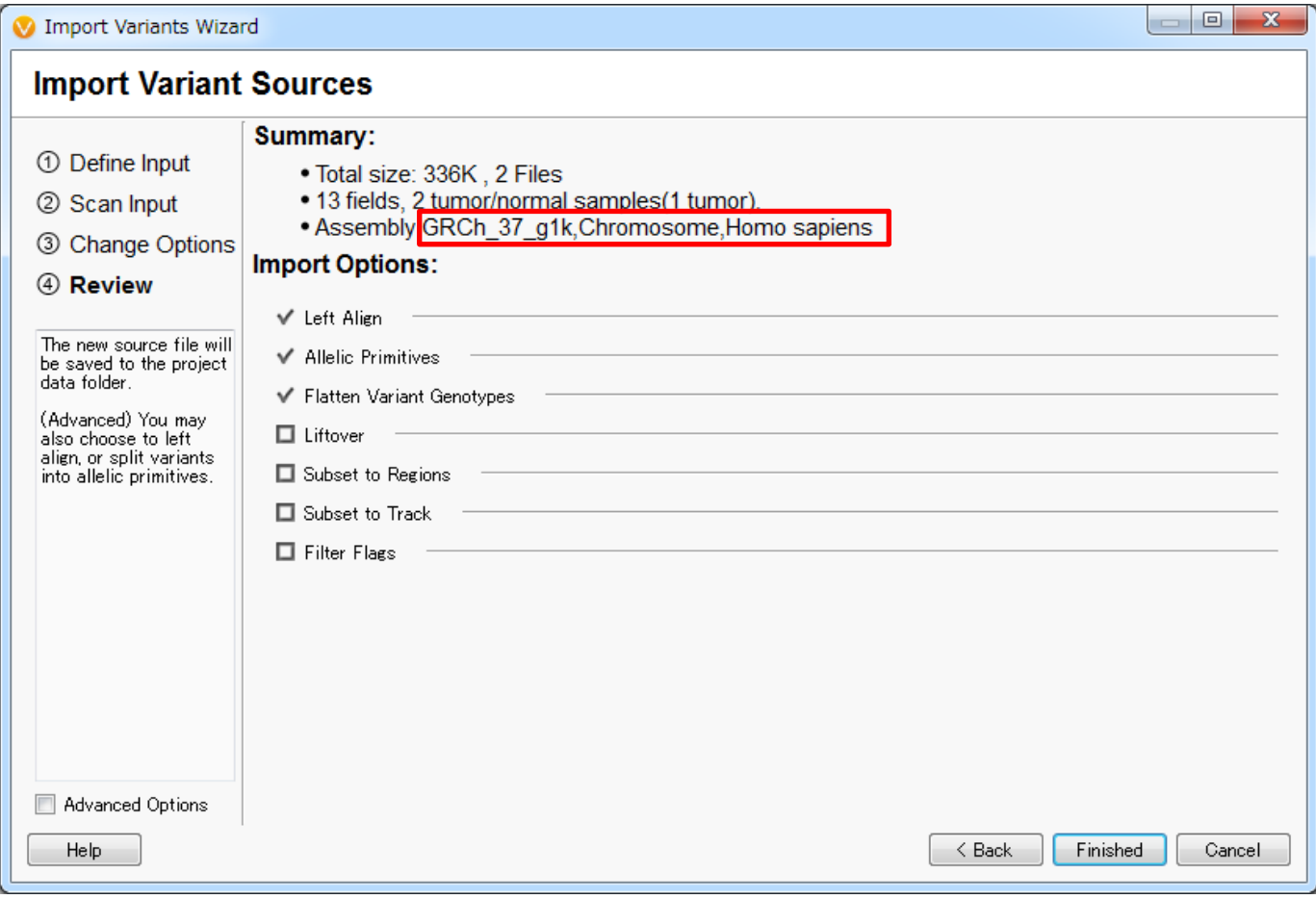

11. Assemblyに、「GRCh\_37\_g1K, Chromosome, Homo sapiens」と表示されていることを確認し、 「Finished」をクリック

#### **腫瘍・正常サンプルファイルのインポート**

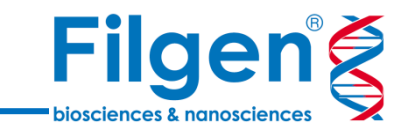

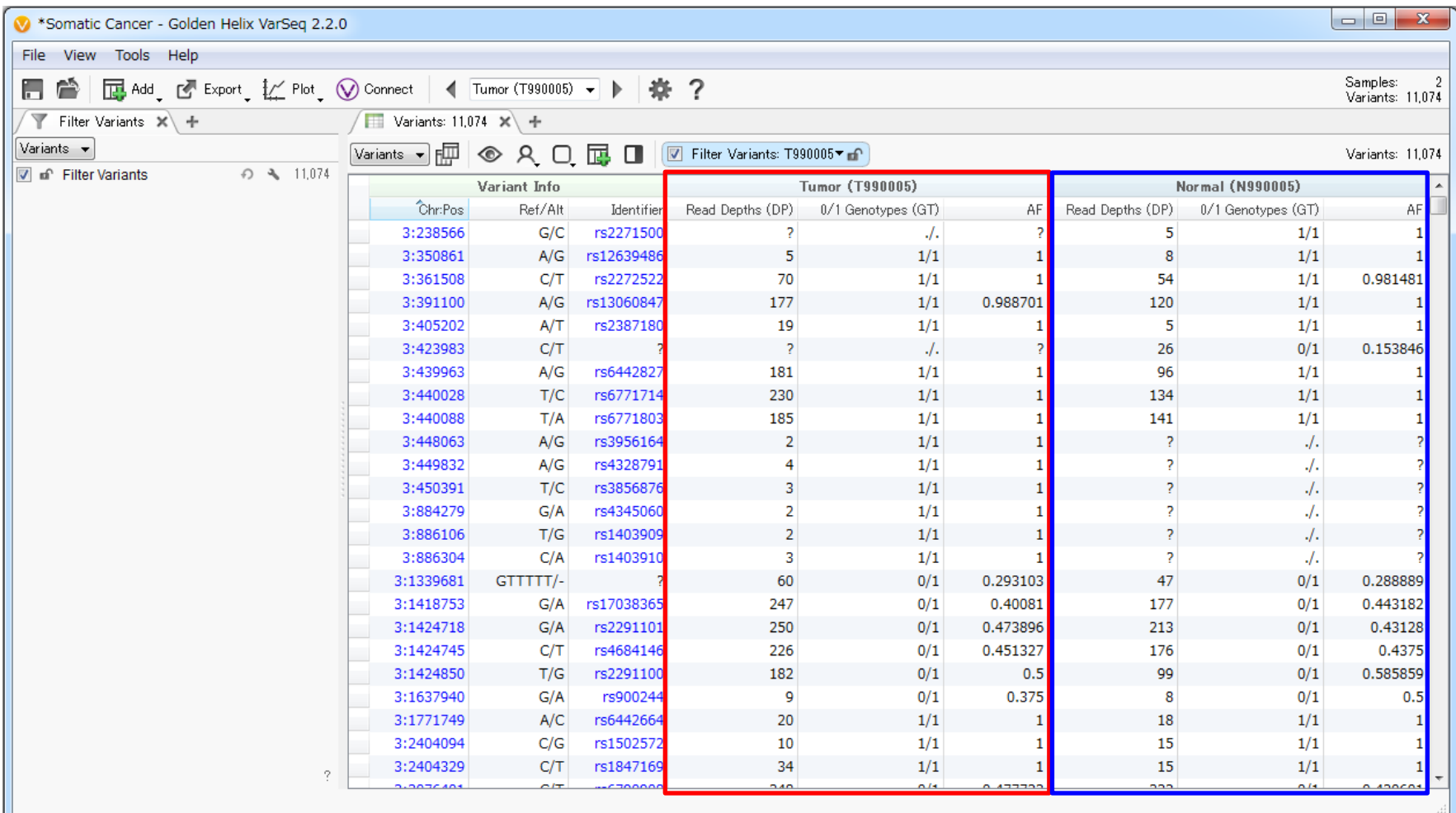

12. Tumor (T990005)とNormal (N990005)両サンプルの変異データがインポートされ、 プロジェクト画面に表示される

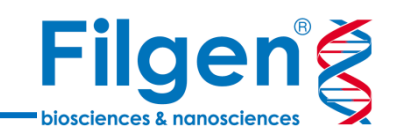

# **手順2. アノテーション付加**

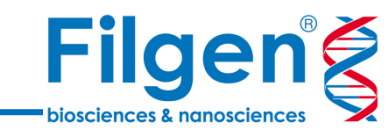

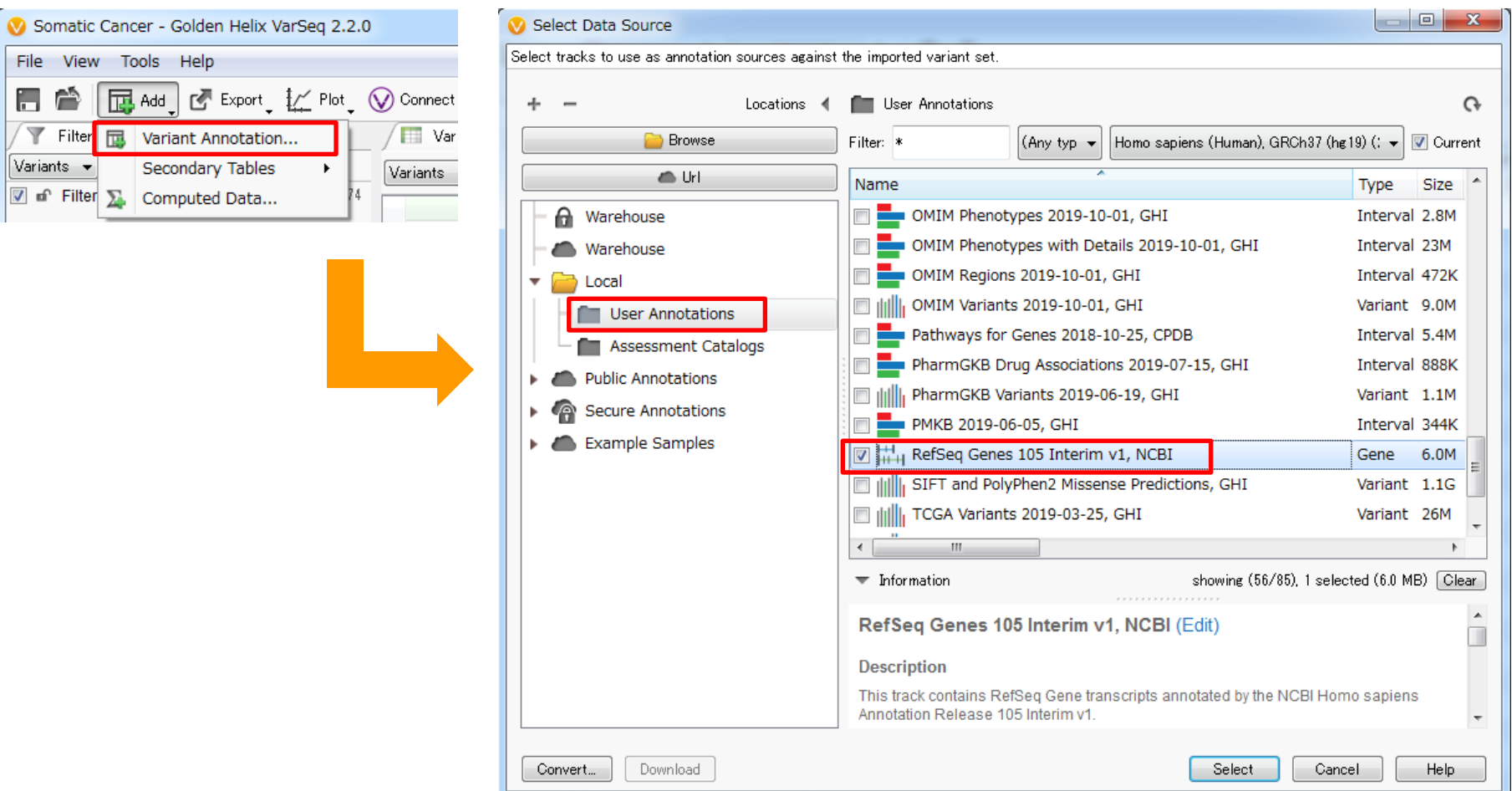

- 1. プロジェクト画面の「Add」をクリックし、メニューより「Variant Annotation」を選択してクリック
- 2. Select Data Source画面において、画面左側のLocationに「User Annotations」を選択し、続く画面右側 のデータベースリストより「RefSeq Genes 105 Interim v1, NCBI」にチェックを入れ、「Select」をクリック

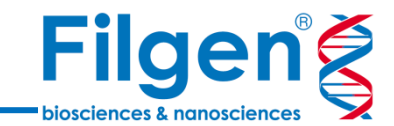

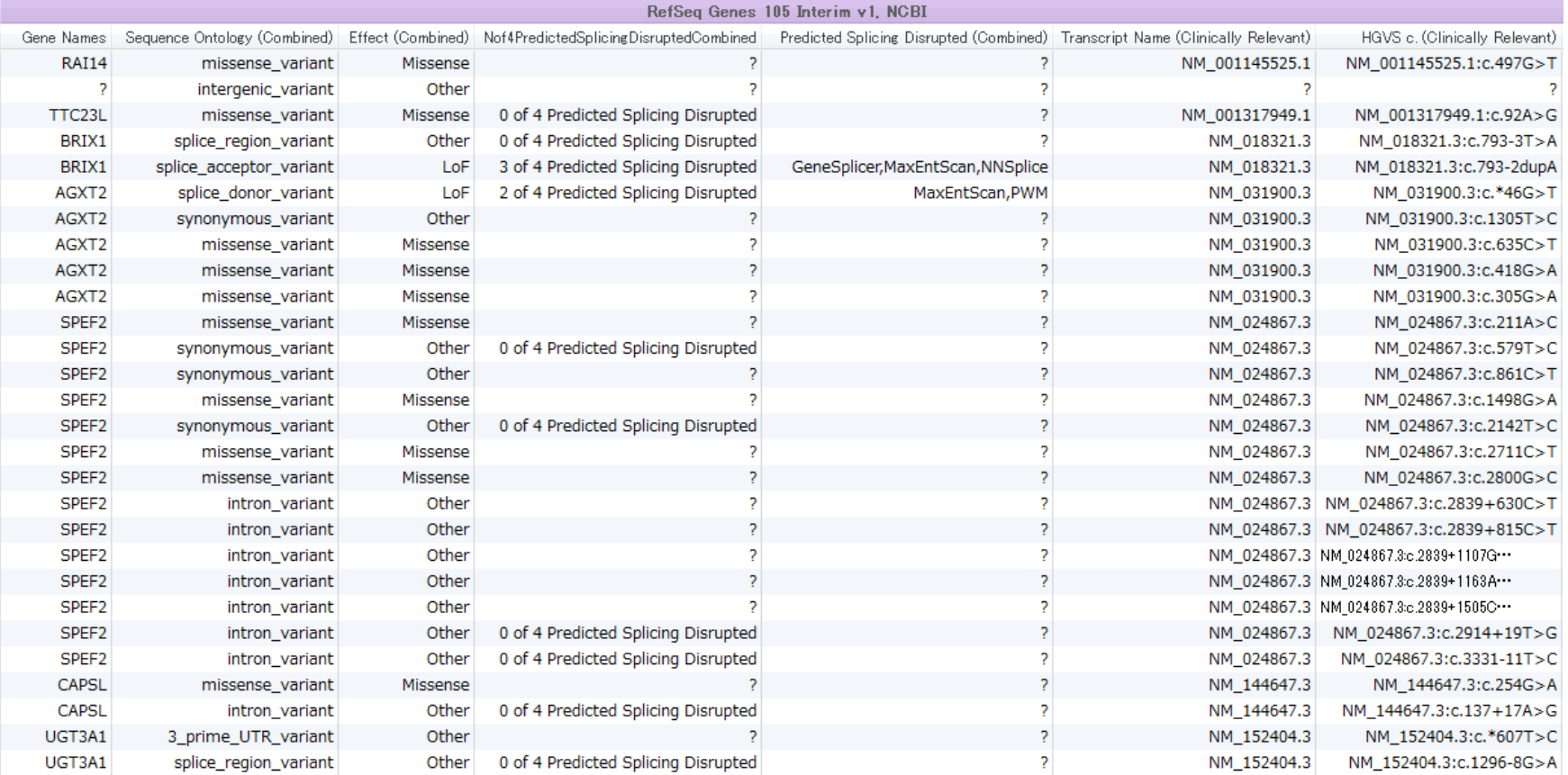

#### 3. アノテーション付加が完了すると、変異データテーブルにRefSeq Genesデータベースのアノテーション列が 追加される

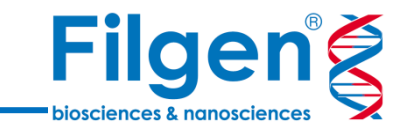

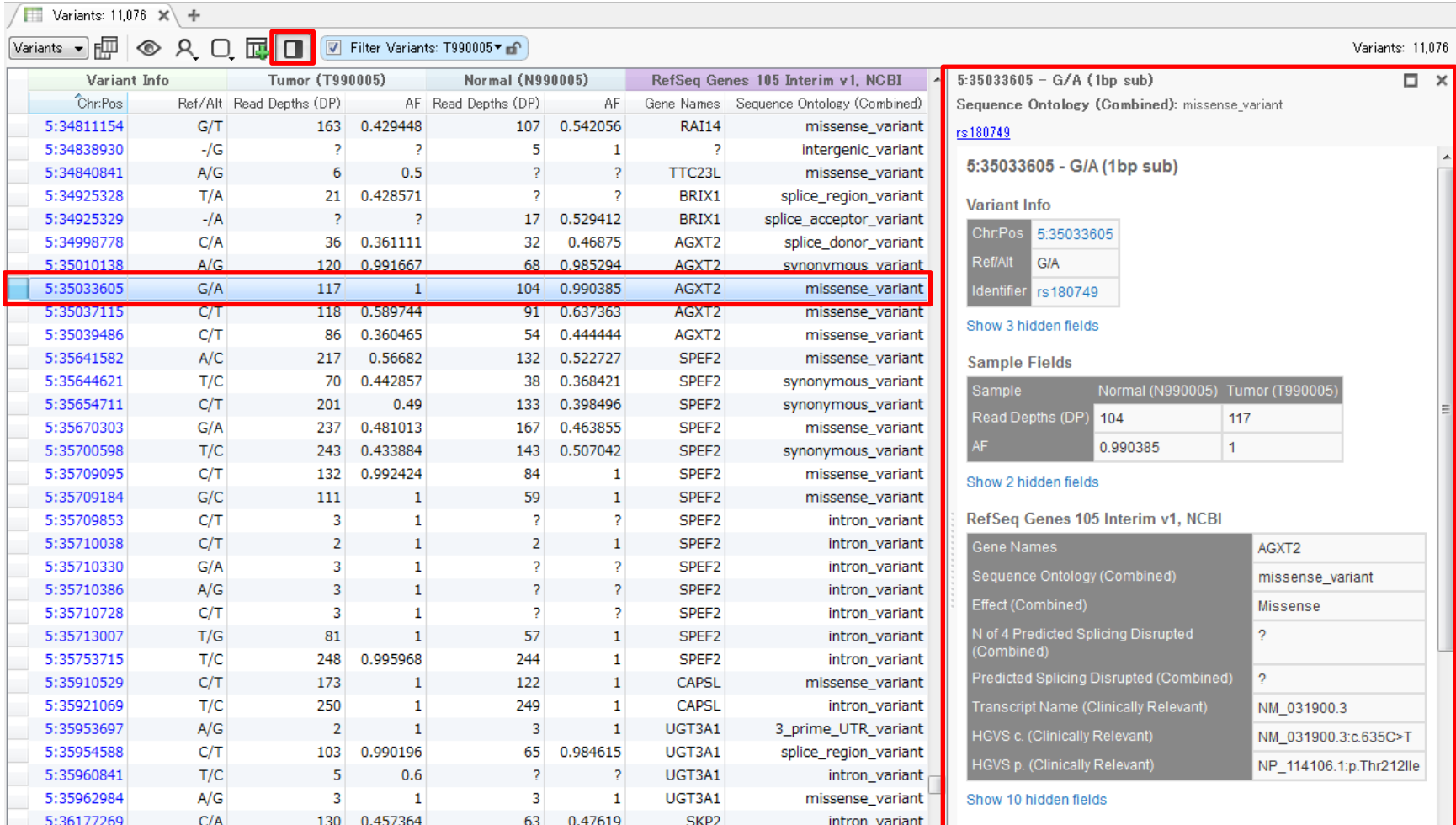

4. 変異テーブル上部の「Hide/Show details window」をクリックすると、テーブル右側に詳細データの表示 スペースが現れ、テーブル上で選択した変異に付加されたアノテーション情報を確認できる

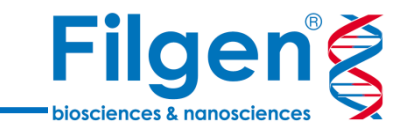

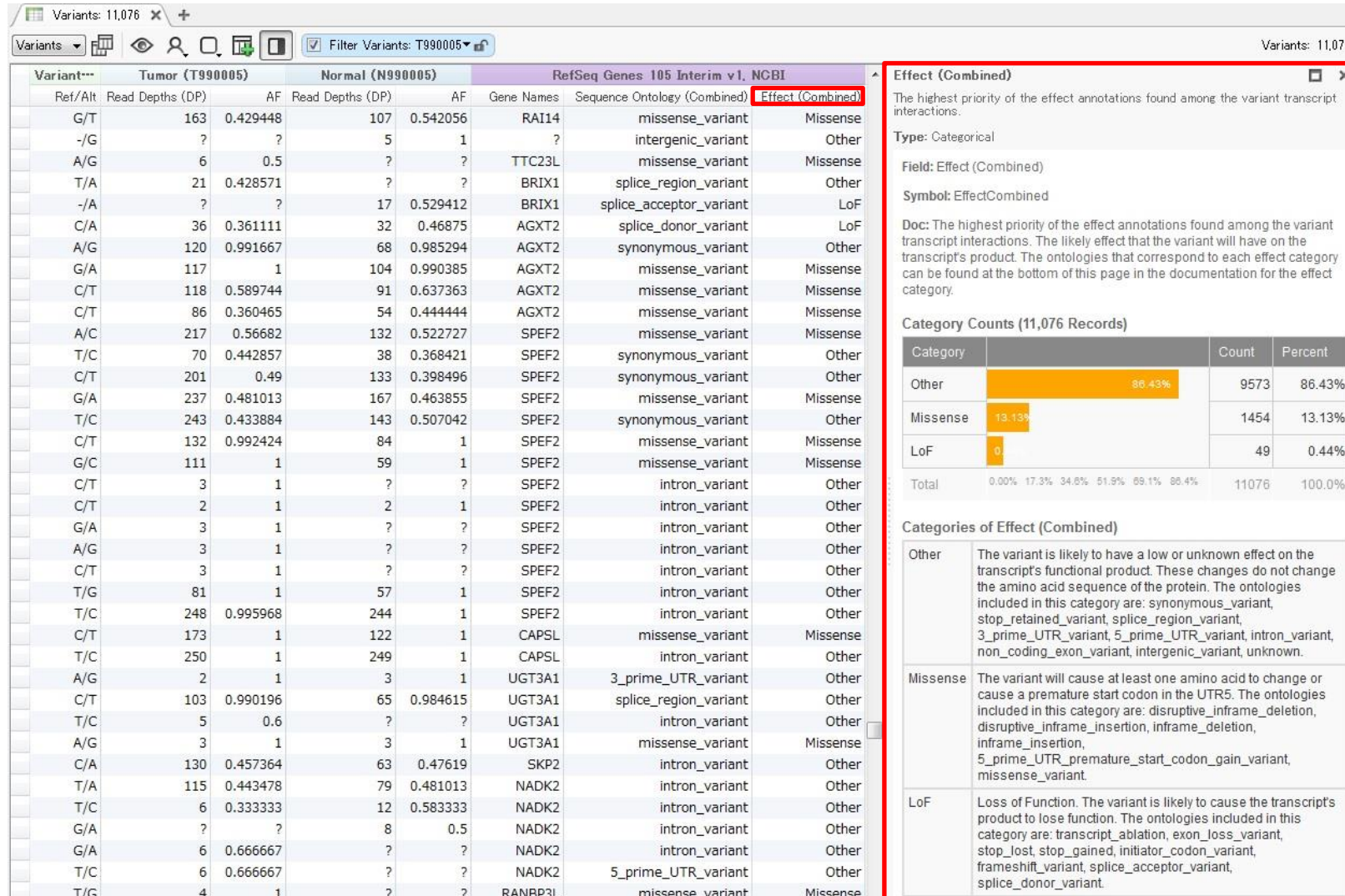

5. 変異テーブル上のフィールドのヘッダーをクリックすると、現在表示されている変異データから選択フィールド の項目を集計したグラフが、詳細データの表示スペースに表示される

#### **その他アノテーションの付加**

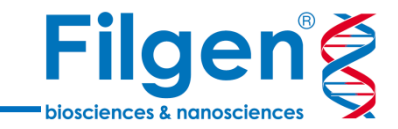

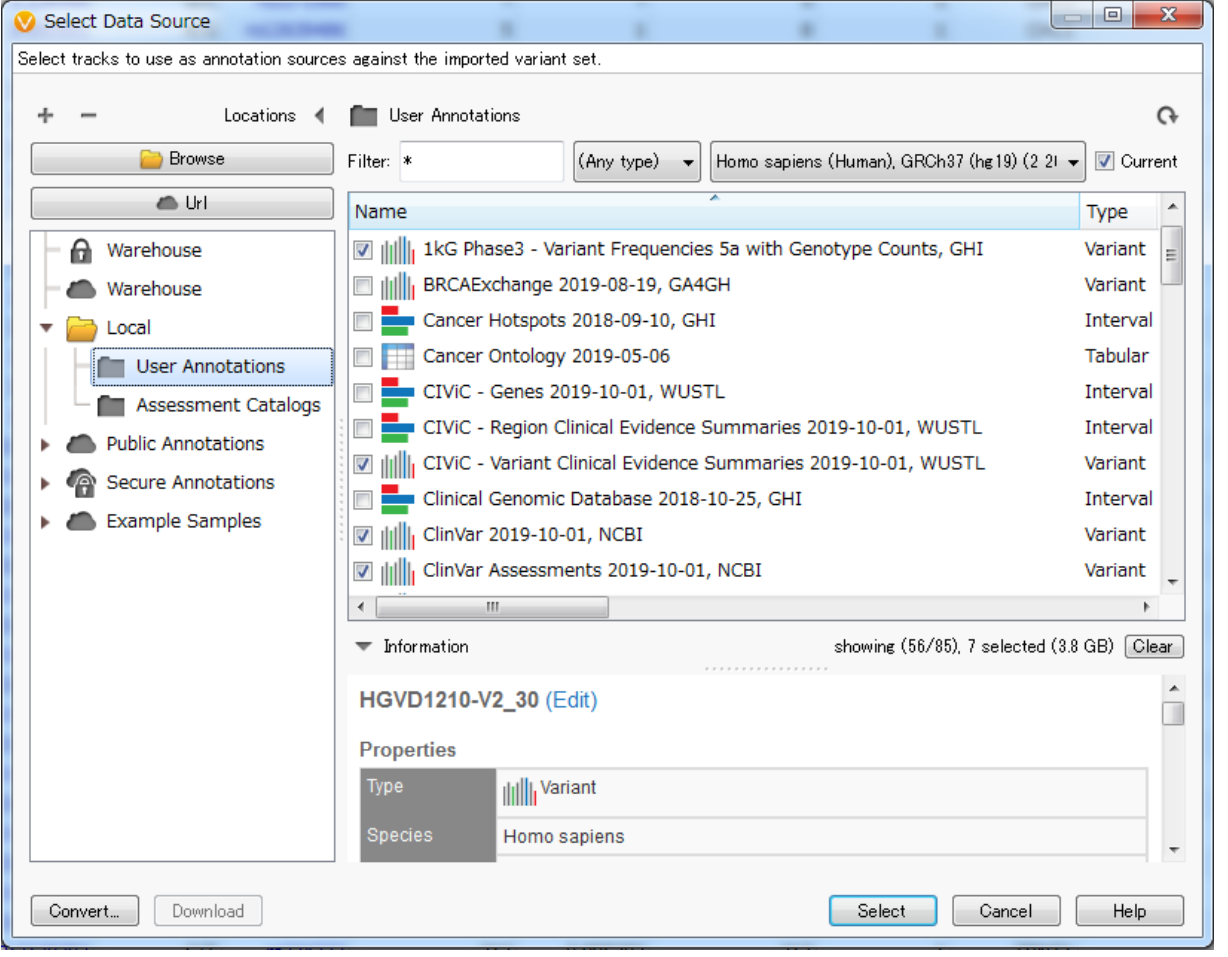

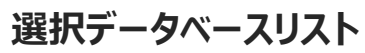

- 1kG Phase3 Variant Frequencies
- CIViC Variant
- ClinVar
- ClinVar Assessments
- COSMIC Mutations 89
- dbNSFP Functional Predictions 3.0
- HGVD1210-V2 30

- 1. 再びプロジェクト画面の「Add」をクリックし、メニューより「Variant Annotation」を選択してクリック
- 2. Select Data Source画面において、上記データベース名にすべてチェックを入れ、「Select」をクリック

#### **その他アノテーションの付加**

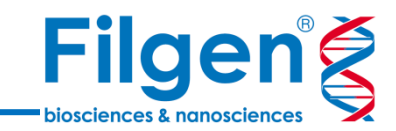

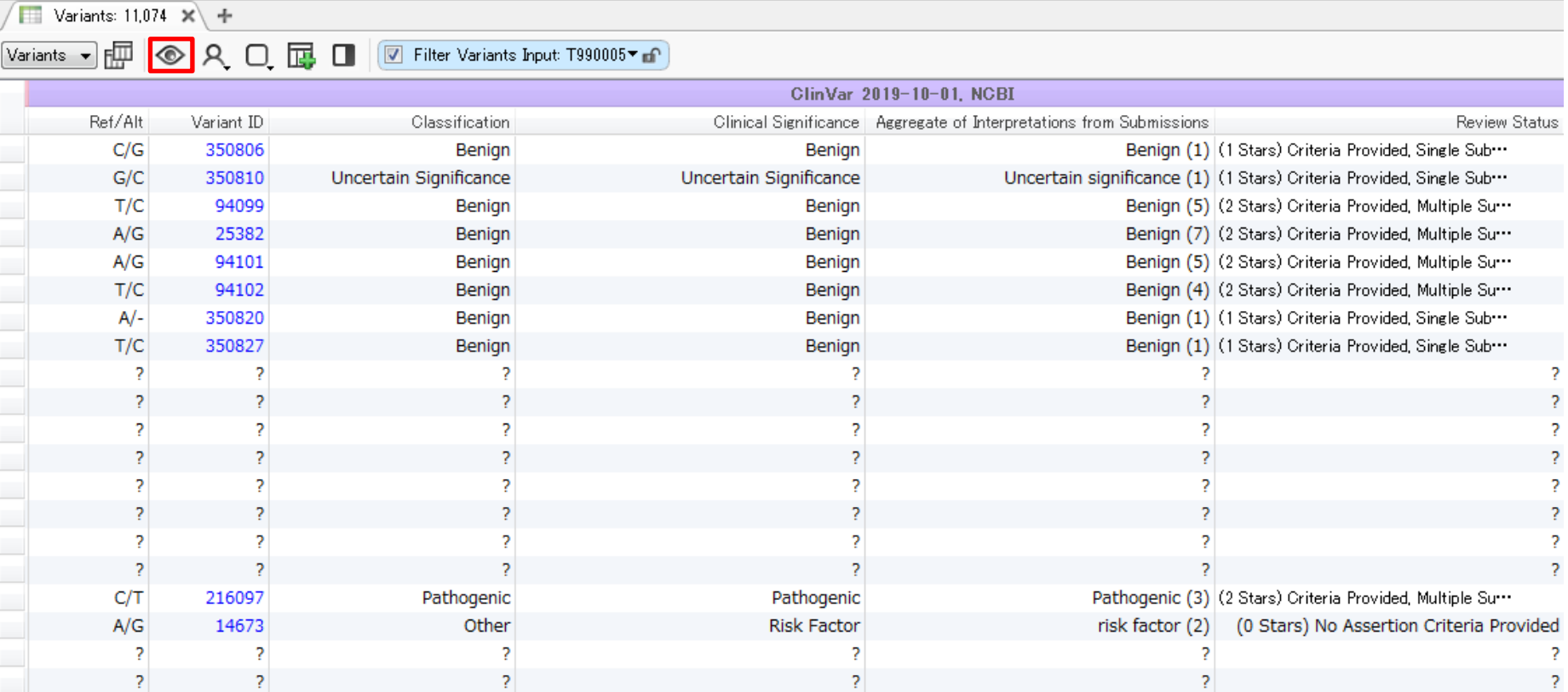

3. 変異データテーブルに、選択した全データベースのアノテーション列が追加される

4. アノテーションフィールドの表示・非表示や順序を変更する場合は、変異テーブル上部の「Hide/Show columns and column groups」をクリックして実行する

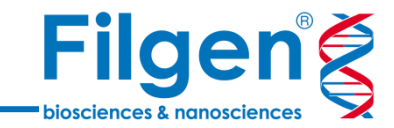

# **手順3. フィルタリング**

## **フィルターコンテナの作成**

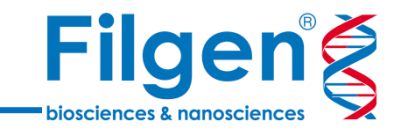

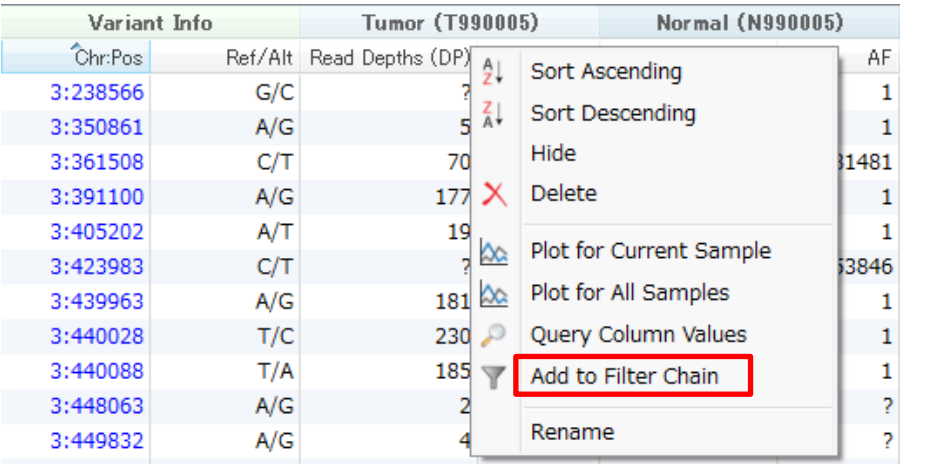

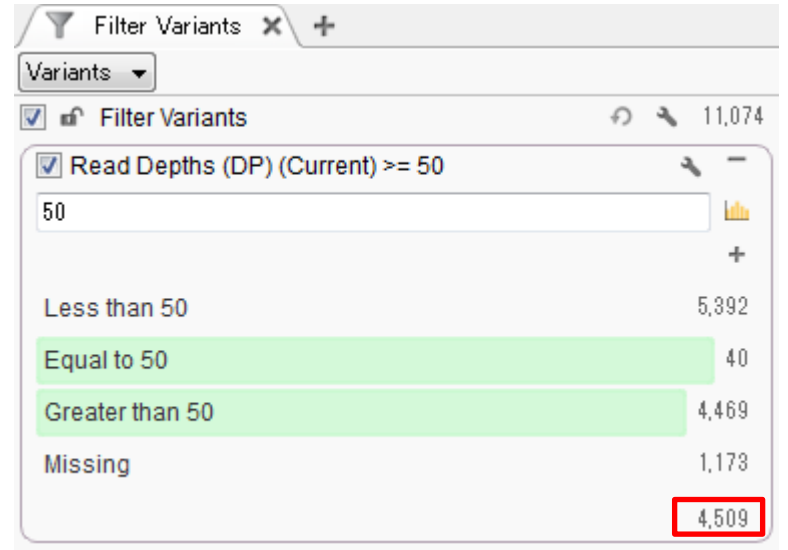

- 1. 変異テーブル上で任意のフィールドのヘッダー(この例では「Tumor (T990005)」の「Read Depths (DP)」) を右クリックし、メニューより「Add to Filter Chain」を選択してクリック
- 2. 画面左側のFilter Variantsに、選択したフィールドのフィルターコンテナが表示されるので、任意の検索条件を 指定する
- 3. コンテナ内の右側に表示される各数字は、指定された条件で抽出される変異数を表し、この数字をクリックす ると、変異テーブルに表示される変異データ数も変更される

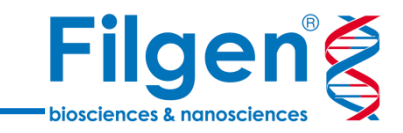

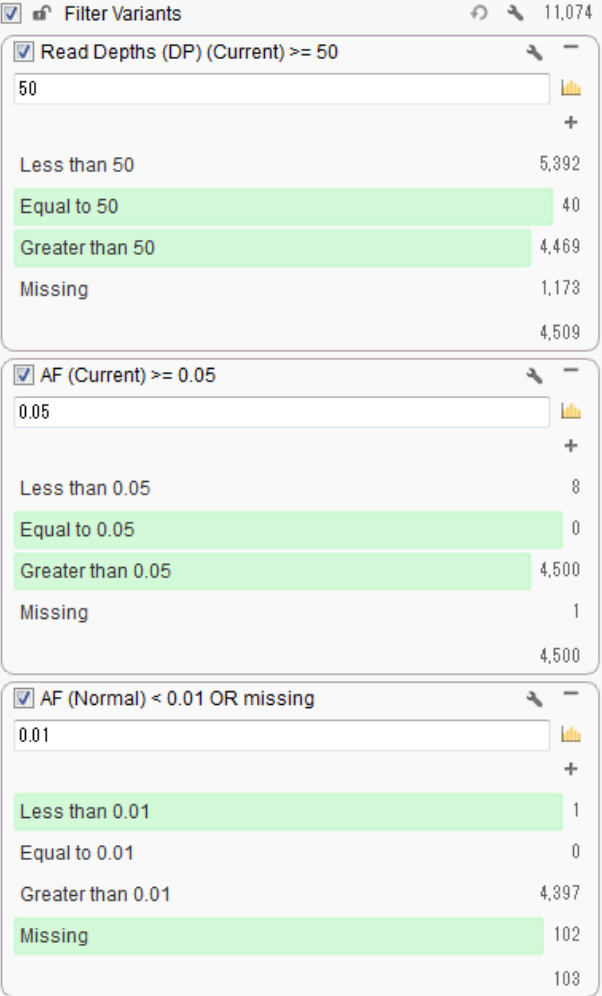

- Tumor (T990005)の「Read Depths (DP)」  $\geq 50$
- Tumor (T990005)の $\lceil AF \rfloor \geq 0.05$
- Normal (N990005)の「AF」 < 0.01 or Missing

1. 腫瘍サンプルにおける体細胞変異抽出のため、T990005(Currentサンプル)の「Read Depths (DP)」と 「AF」、さらにN990005 (Normalサンプル) の「AF」の3フィールドのコンテナをつくり、上記のとおり検索条件 を指定する

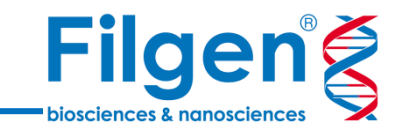

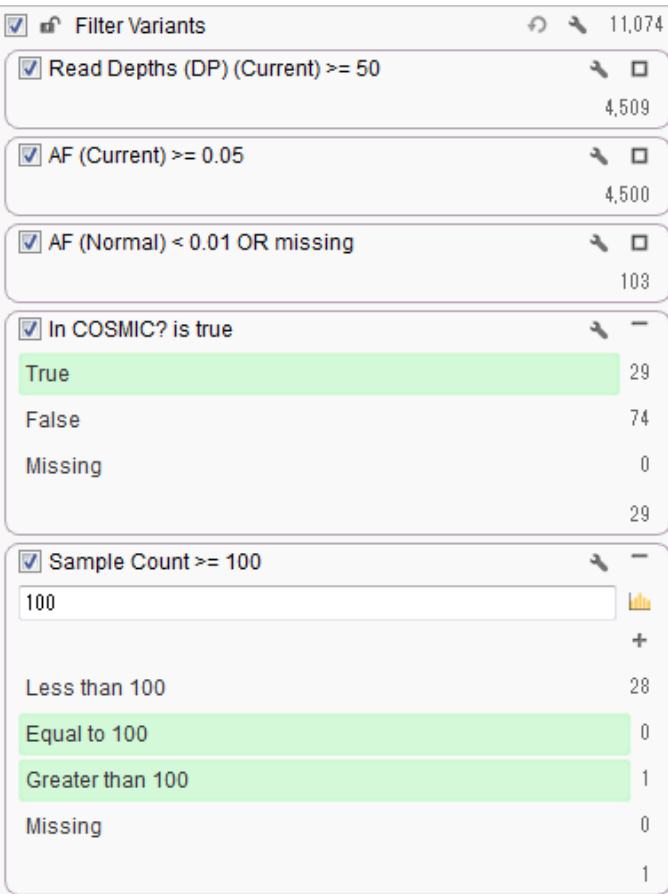

- COSMIC Mutationsの「In COSMIC?」 is TRUE
- COSMIC Mutationsの「Sample Count」 ≧ 100

2. データベースに高頻度に登録されている生体に有害な変異の抽出のため、COSMIC Mutationsの 「In COSMIC?」、「Sample Count」の2フィールドのコンテナをつくり、上記のとおり検索条件を指定 する

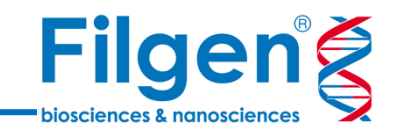

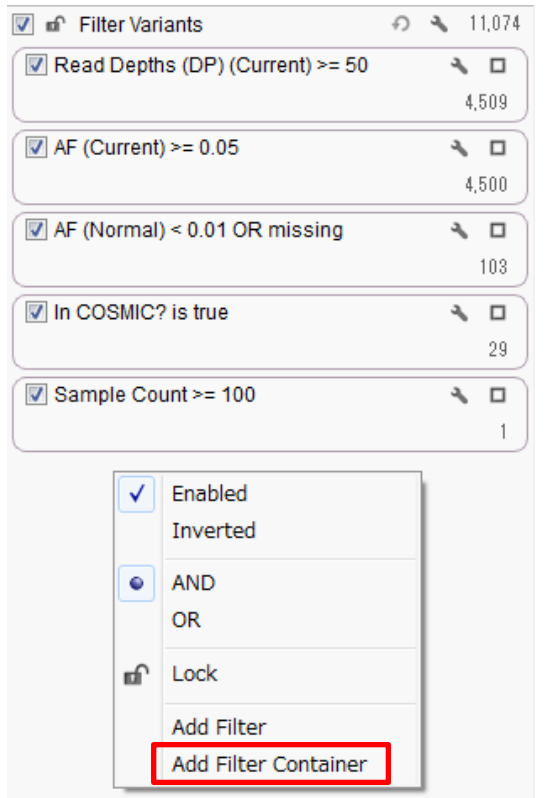

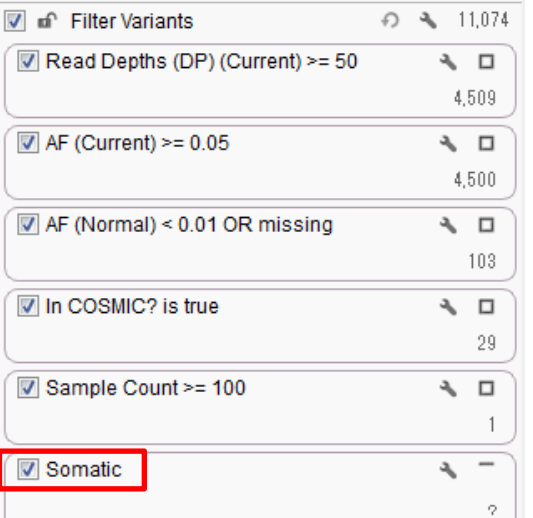

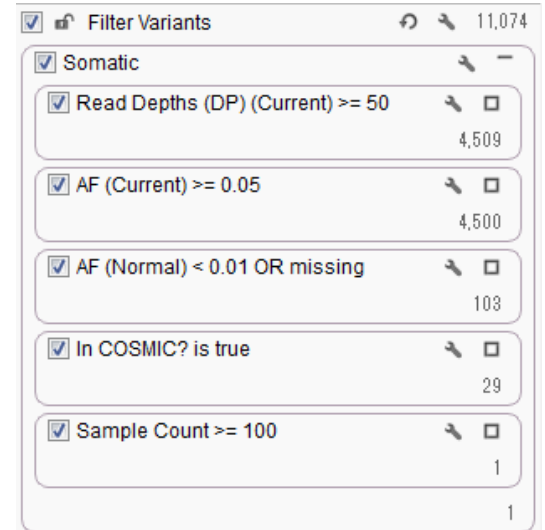

- 3. ワークフロー下側の空きスペース上で右クリックし、メニューから「Add Filter Container」選択してクリック
- 4. 新たなコンテナが作成されるので、コンテナ名をダブルクリックし、「Somatic」に変更
- 5. Somatic以外のコンテナをすべて選択し、Somaticコンテナ内にドラッグ&ドロップ

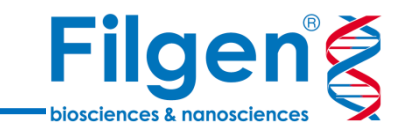

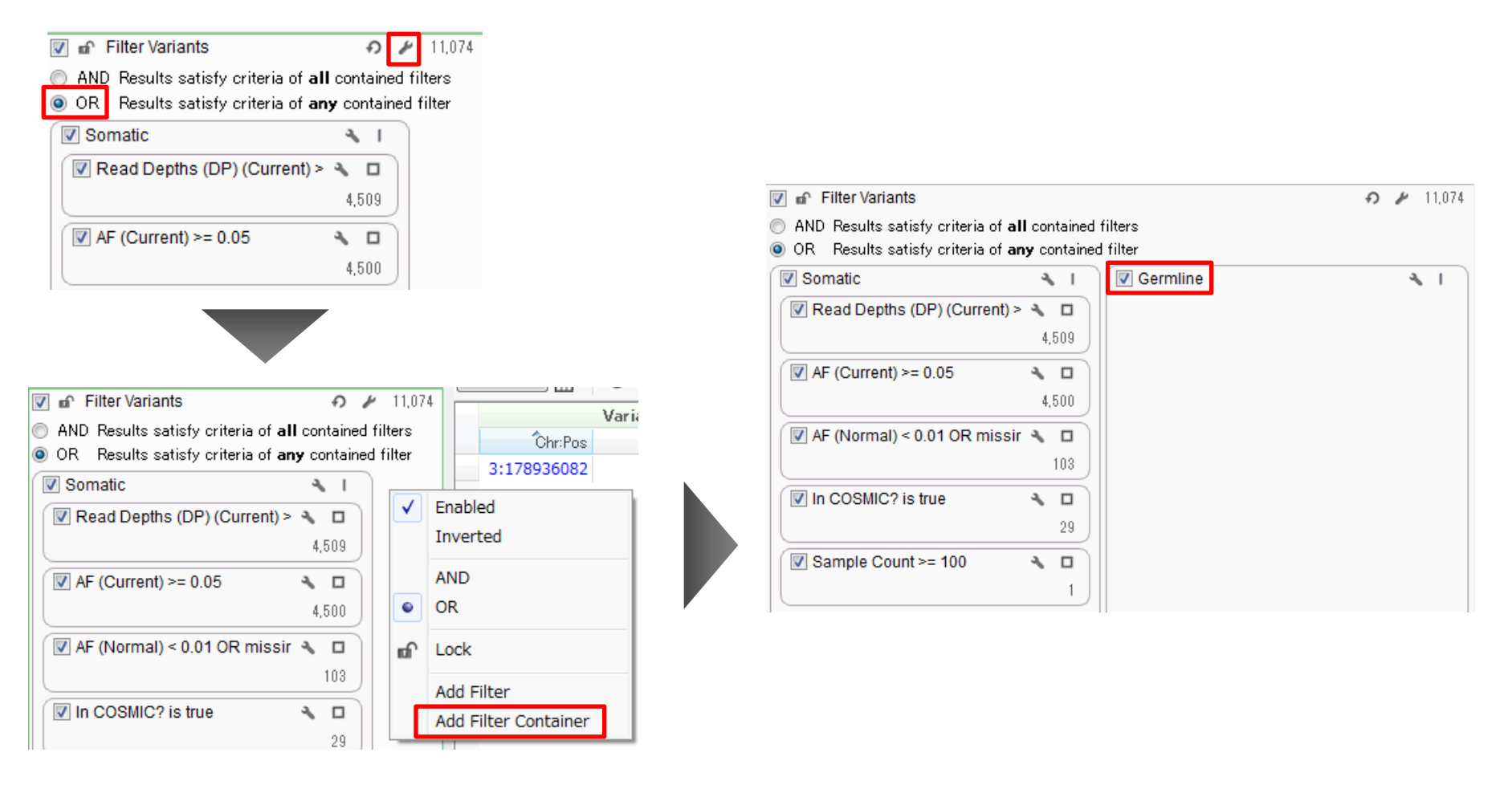

- 1. ワークフロー最上段の「Filter Variants」の「Show Filter Configuration」をクリックし、検索条件に「OR」を指定
- 2. Somaticワークフロー右側の空きスペースで右クリックし、メニューから「Add Filter Container」を選択してクリック
- 3. 新たなコンテナが作成されるので、コンテナ名をダブルクリックし、「Germline」に変更

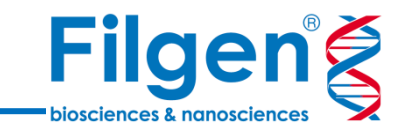

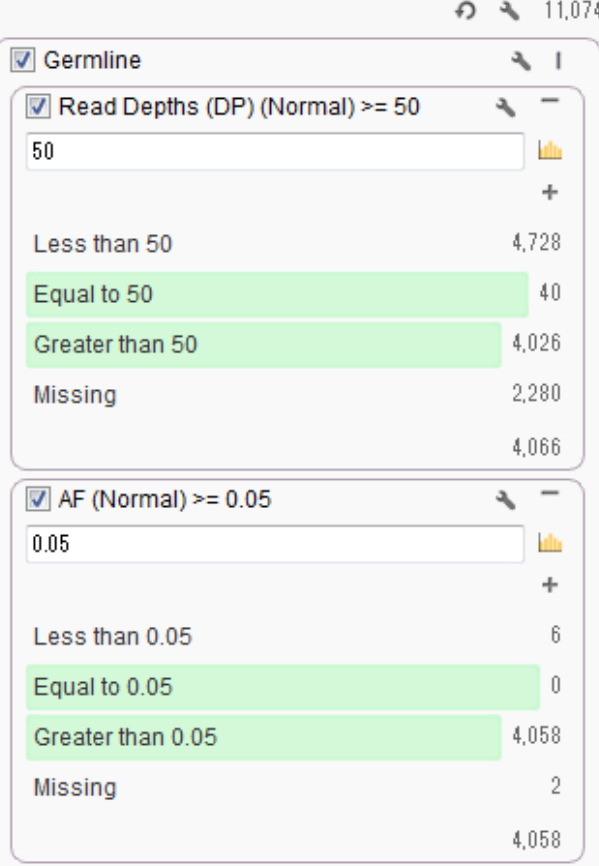

- Normal (N990005)の「Read Depths (DP)」 ≧ 50
- Normal (N990005)の $\lceil AF \rfloor \ge 0.05$

4. 正常サンプルにおける生殖細胞変異抽出のため、N990005 (Normalサンプル)の「Read Depths (DP)」 と「AF」の2フィールドのコンテナをつくり、上記のとおり検索条件を指定する

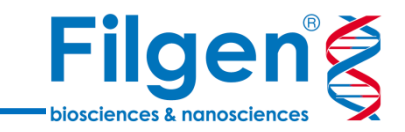

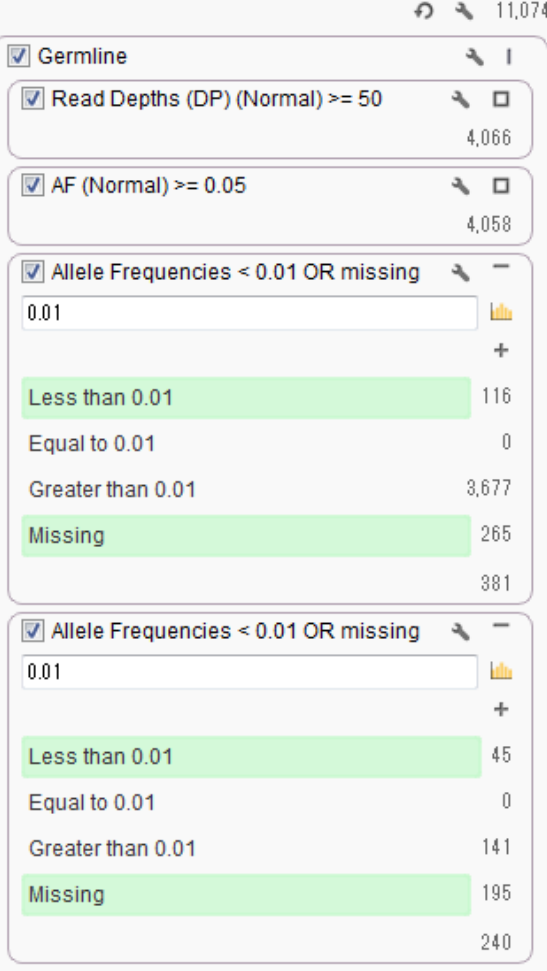

- 1kG Phase3 Variant Frequenciesの 「Allele Frequencies」 < 0.01 or Missing
- HGVD1210-V2\_30の「Allele Frequencies」 < 0.01 or Missing

5. 人種特異的なSNPの除去のため、 1kG Phase3 - Variant Frequenciesの「 Allele Frequencies」、 さらにHGVD1210-V2\_30の「Alt\_allele\_freq」の2フィールドのコンテナをつくり、上記のとおり検索条件を 指定する

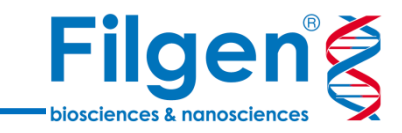

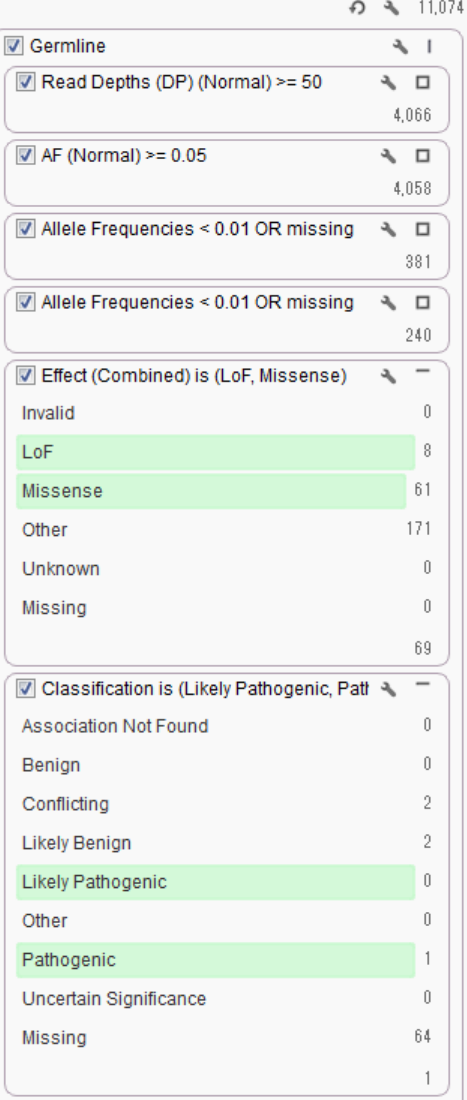

- RefSeq Geneの「Effect (Combined)」 is LoF, Missense
- ClinVarの「Classification」 is Likely Pathogenic, Pathogenic

6. データベースに登録されている生体に有害な変異の抽出のため、 RefSeq Geneの「Effect (Combined)」、 ClinVarの「Classification」の2フィールドのコンテナをつくり、上記のとおり検索条件を指定する

#### **ワークフロー解析結果の確認**

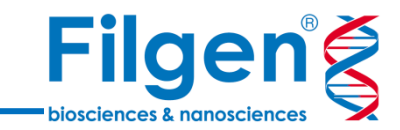

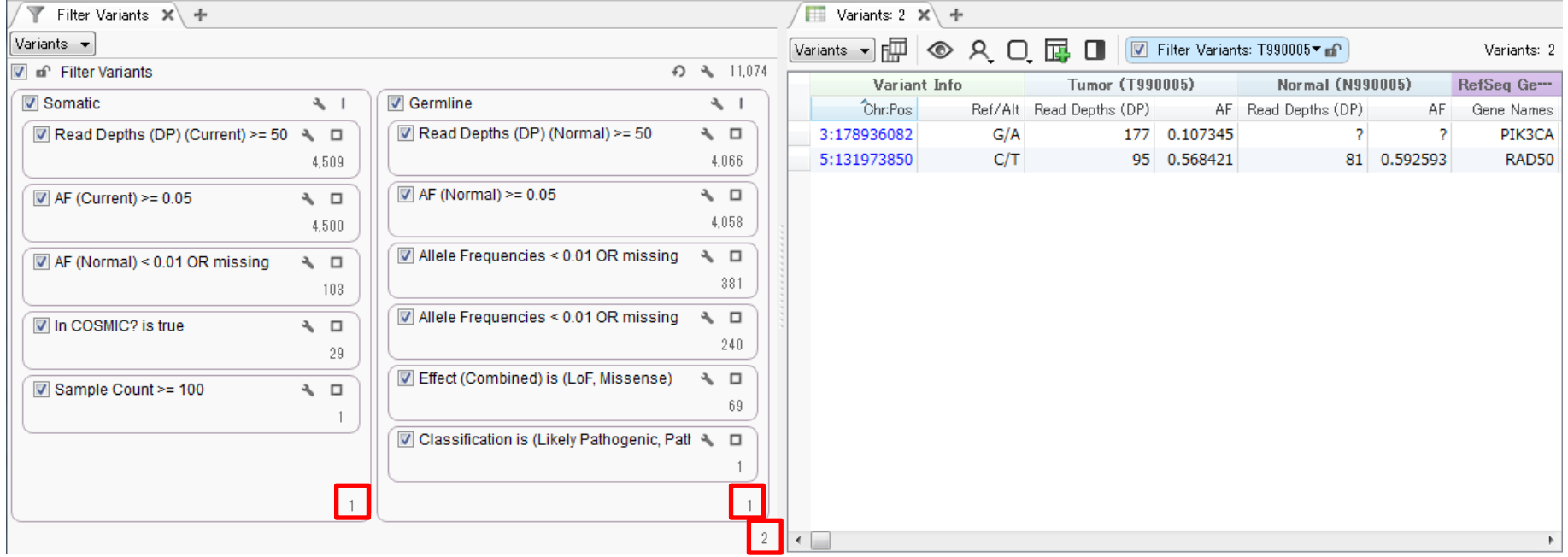

1. Somaticワークフロー、Germlineワークフローでそれぞれ1つずつ変異が検出され、合計2種類の変異が テーブルに表示される

#### **ワークフロー解析結果の確認**

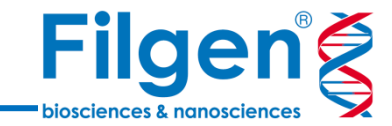

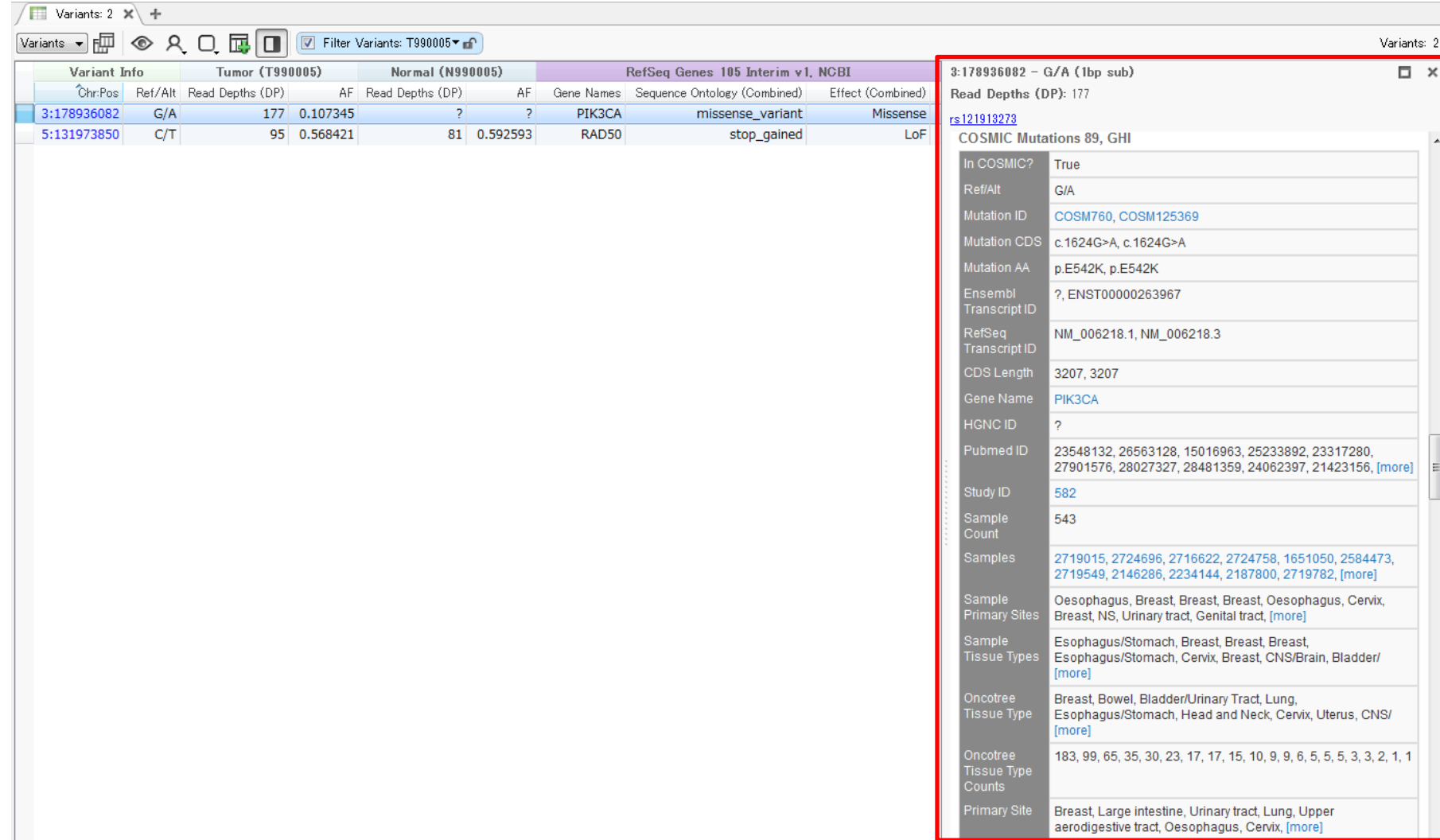

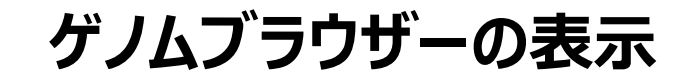

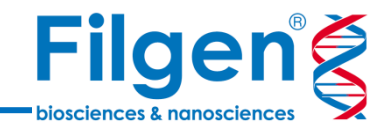

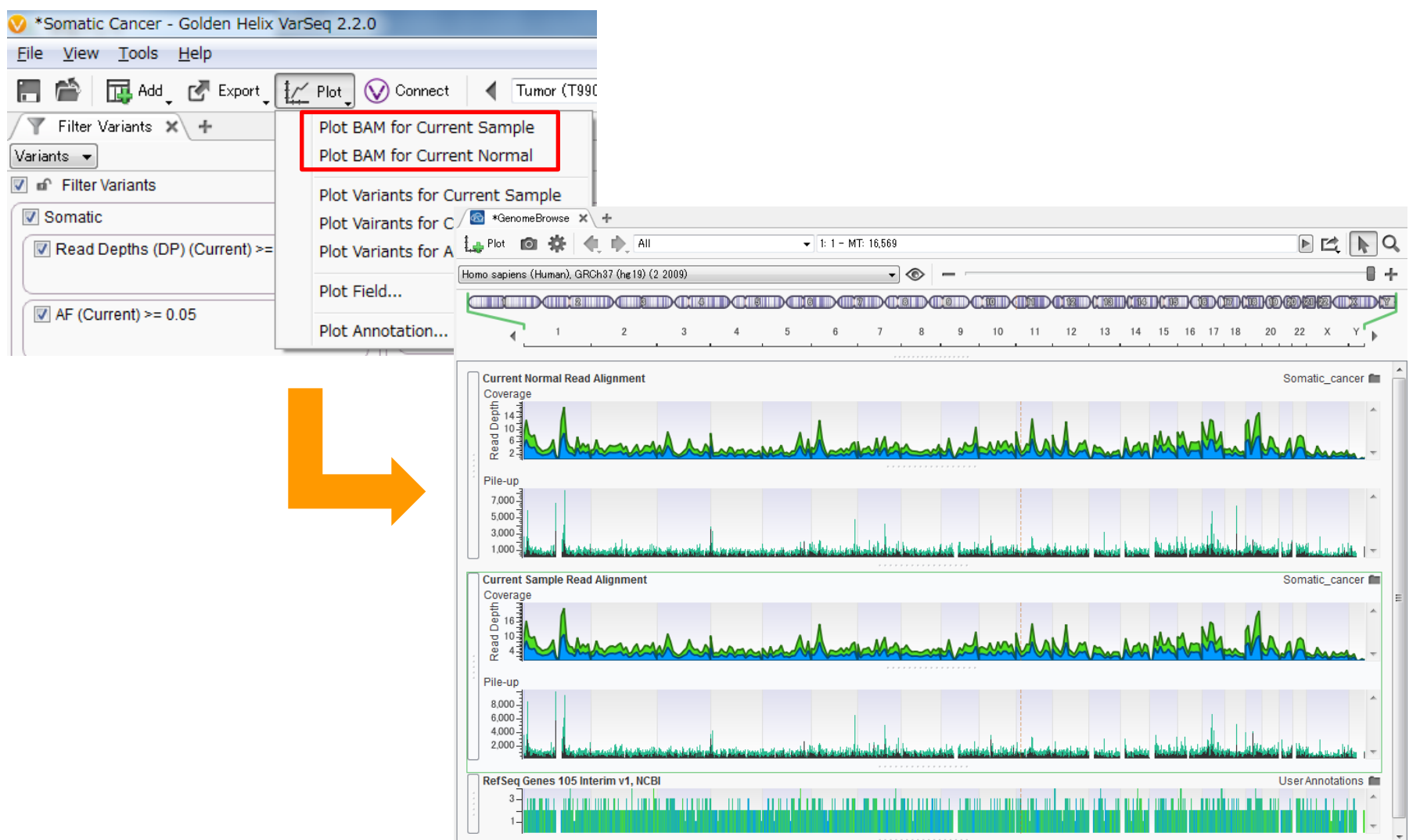

- 1. プロジェクト画面の「Plot」をクリックし、メニューより「Plot BAM for Current Sample」を選択してクリック
- 2. ゲノムブラウザーが起動し、CurrentサンプルのRead Alignmentデータが表示されたら、同じくPlot -> Plot BAM for Current Normal」を選択してクリック

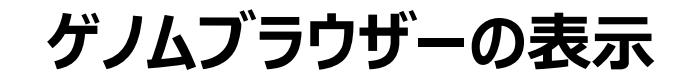

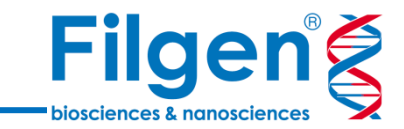

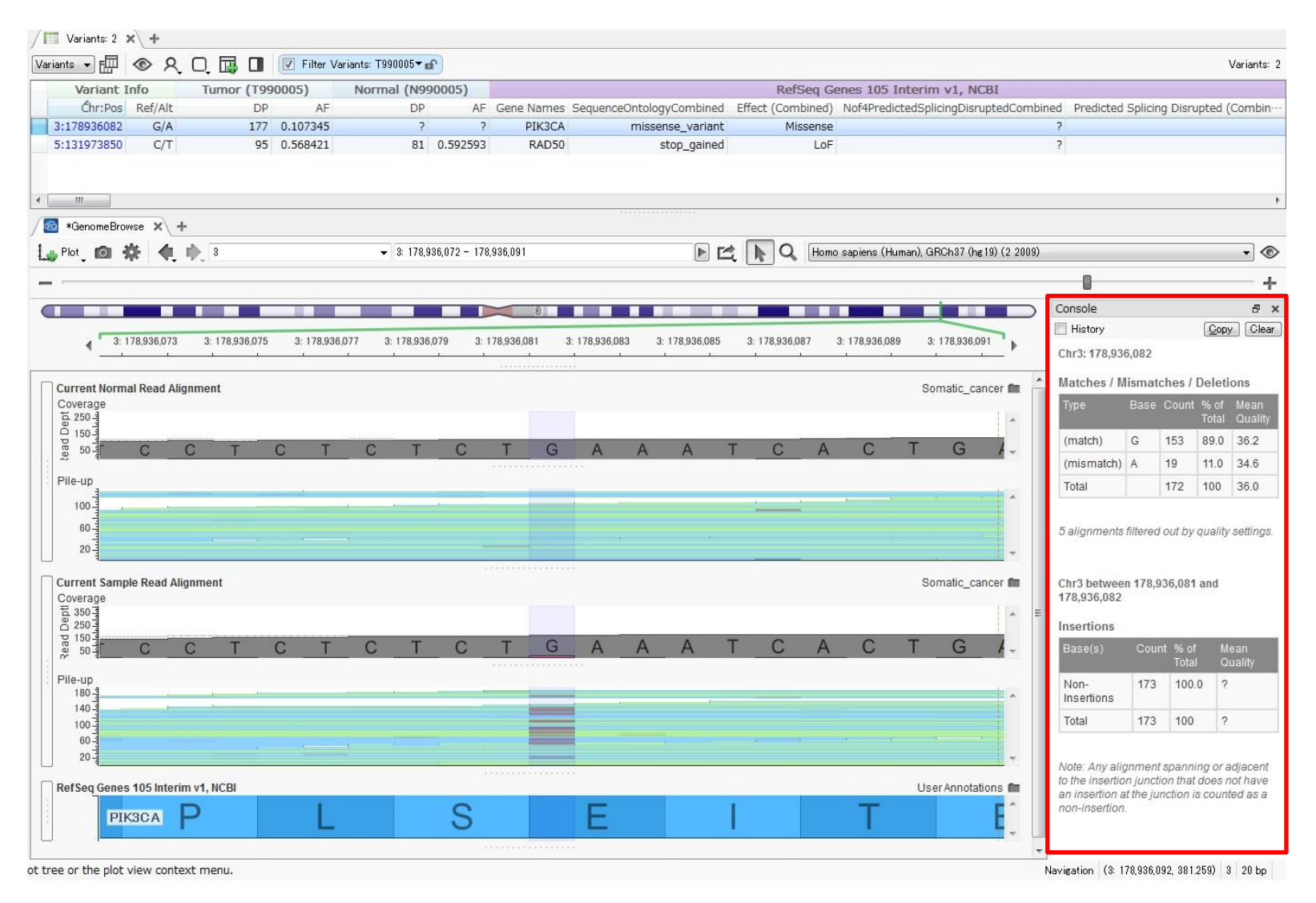

- 3. 変異テーブルの任意の変異データをクリックすると、ゲノムブラウザーの該当位置に自動的に移動する
- 4. 各サンプルのCoverageグラフの任意の位置をクリックすると、リード数の集計データなどが表示される

# **ゲノムブラウザーの表示**

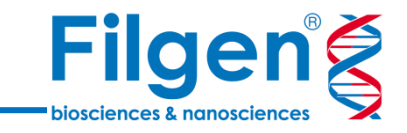

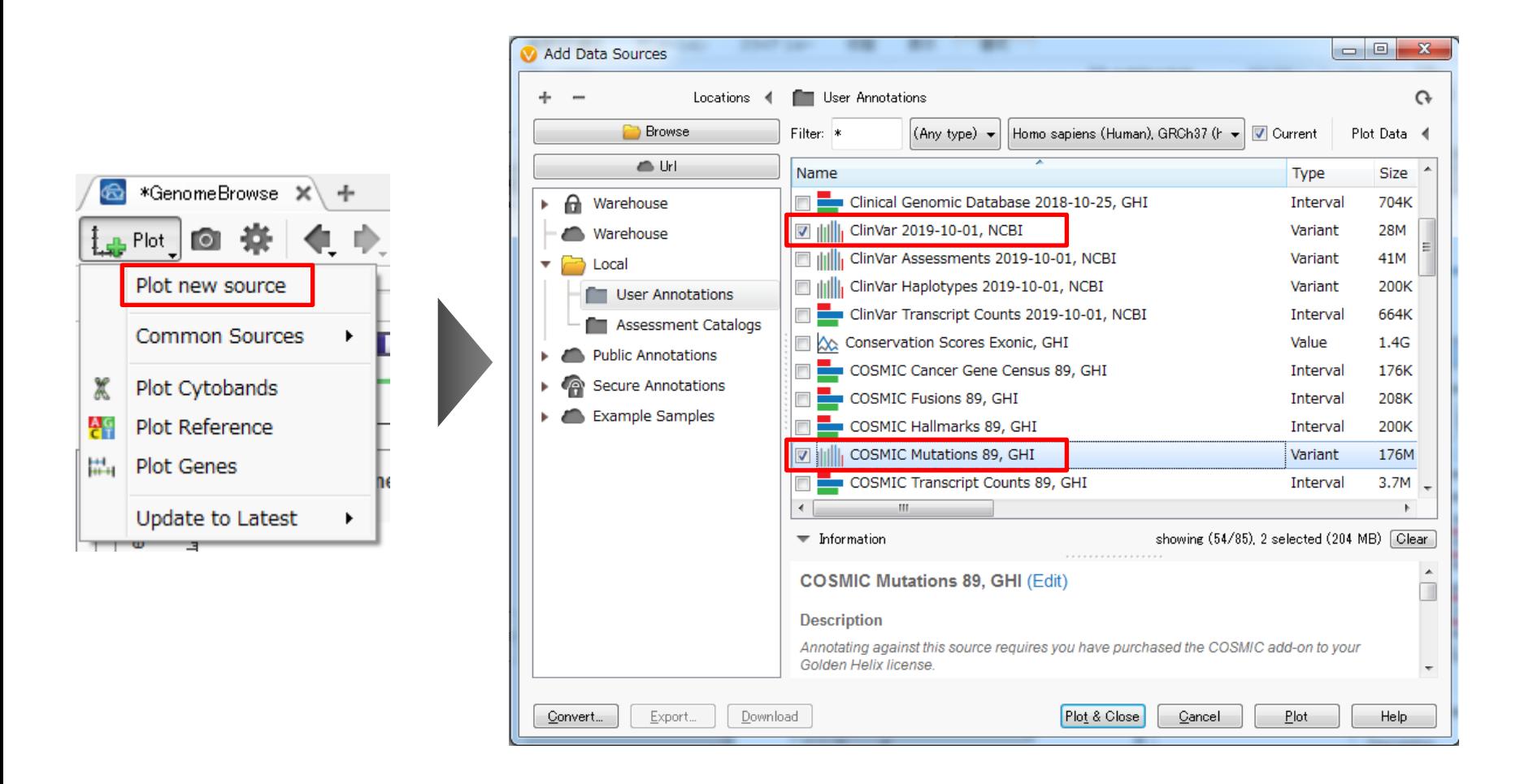

- 5. ゲノムブラウザーの「Plot」をクリックし、メニューより「Plot new source」を選択してクリック
- 6. Select Data Source画面において、データベースリストより「ClinVar」と「COSMIC Mutation」に チェックを入れ、「Plot & Close」をクリック

**ゲノムブラウザーの表示**

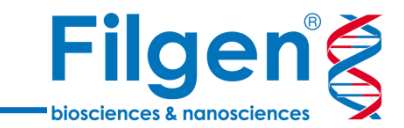

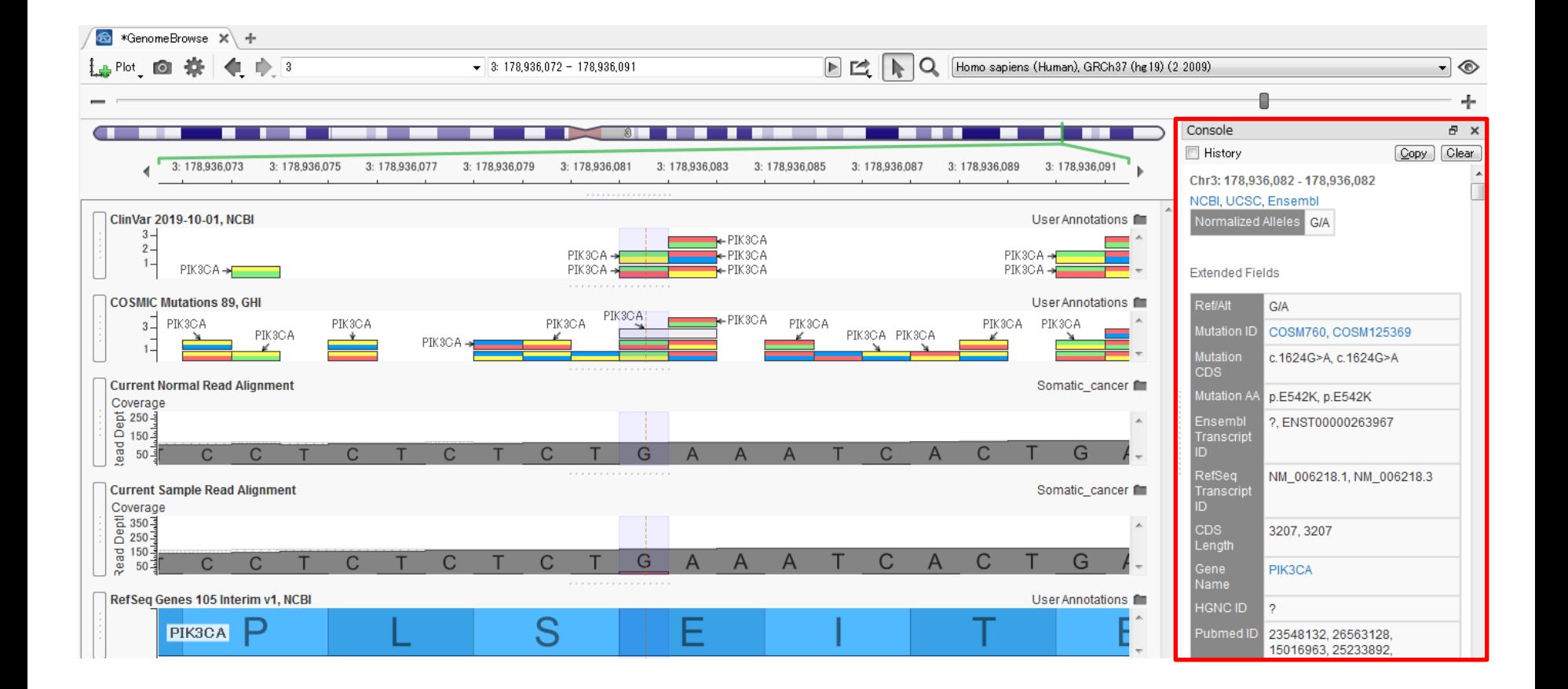

- 7. ゲノムブラウザーに、データベースのアノテーションがプロットされる
- 8. プロットされた任意のアノテーションをクリックすると、アノテーションの詳細が表示される

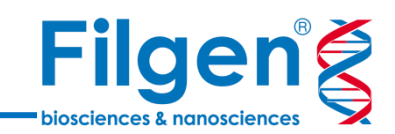

# **手順4. レポート作成**
#### **OMIMアノテーションの付加**

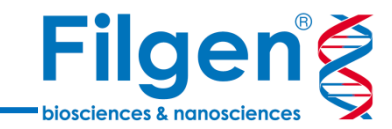

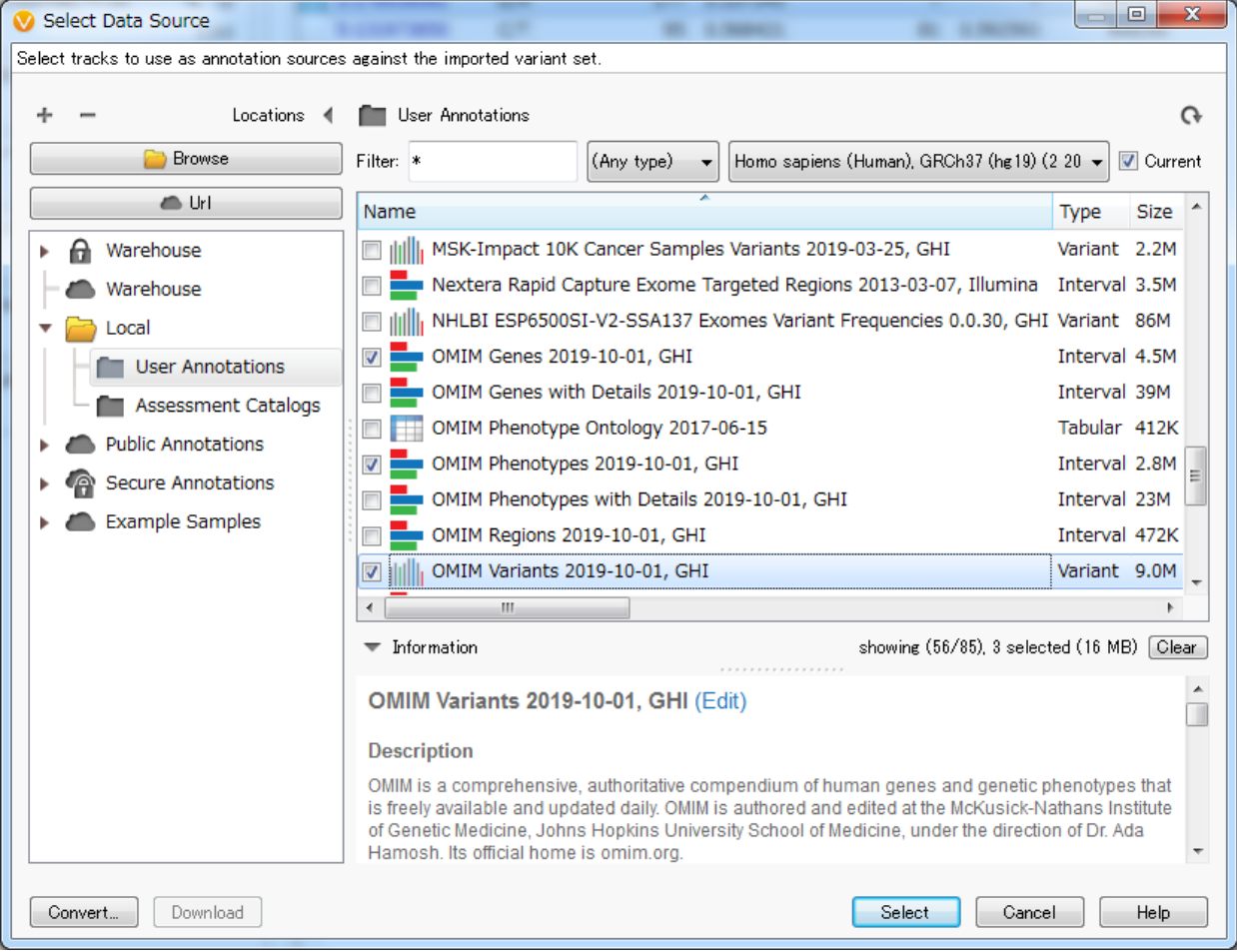

**選択データベースリスト**

- OMIM Genes
- OMIM Phenotypes
- OMIM Variants

- 1. 再びプロジェクト画面の「Add」をクリックし、メニューより「Variant Annotation」を選択してクリック
- 2. Select Data Source画面において、上記3つのOMIMデータベース名にすべてチェックを入れ、「Select」を クリック

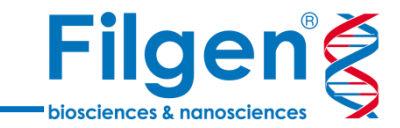

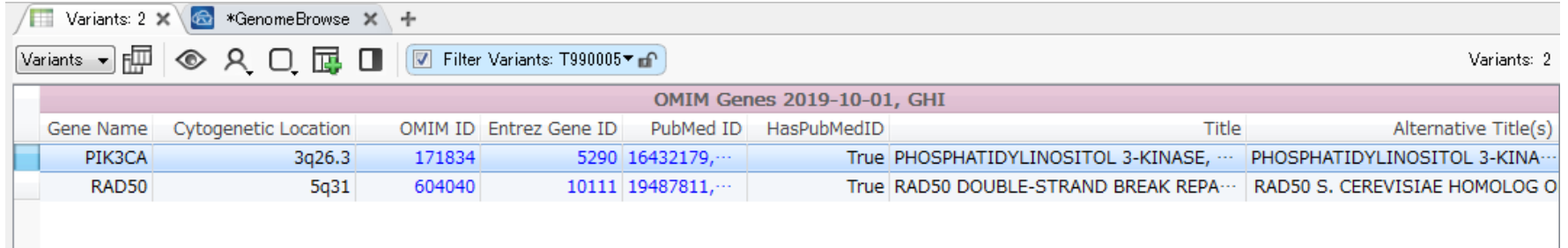

#### 3. 変異データテーブルに、選択した3種類のOMIMデータベースのアノテーション列が追加される

### **変異セットの作成**

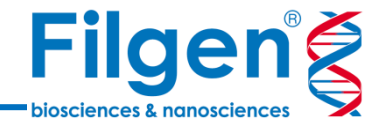

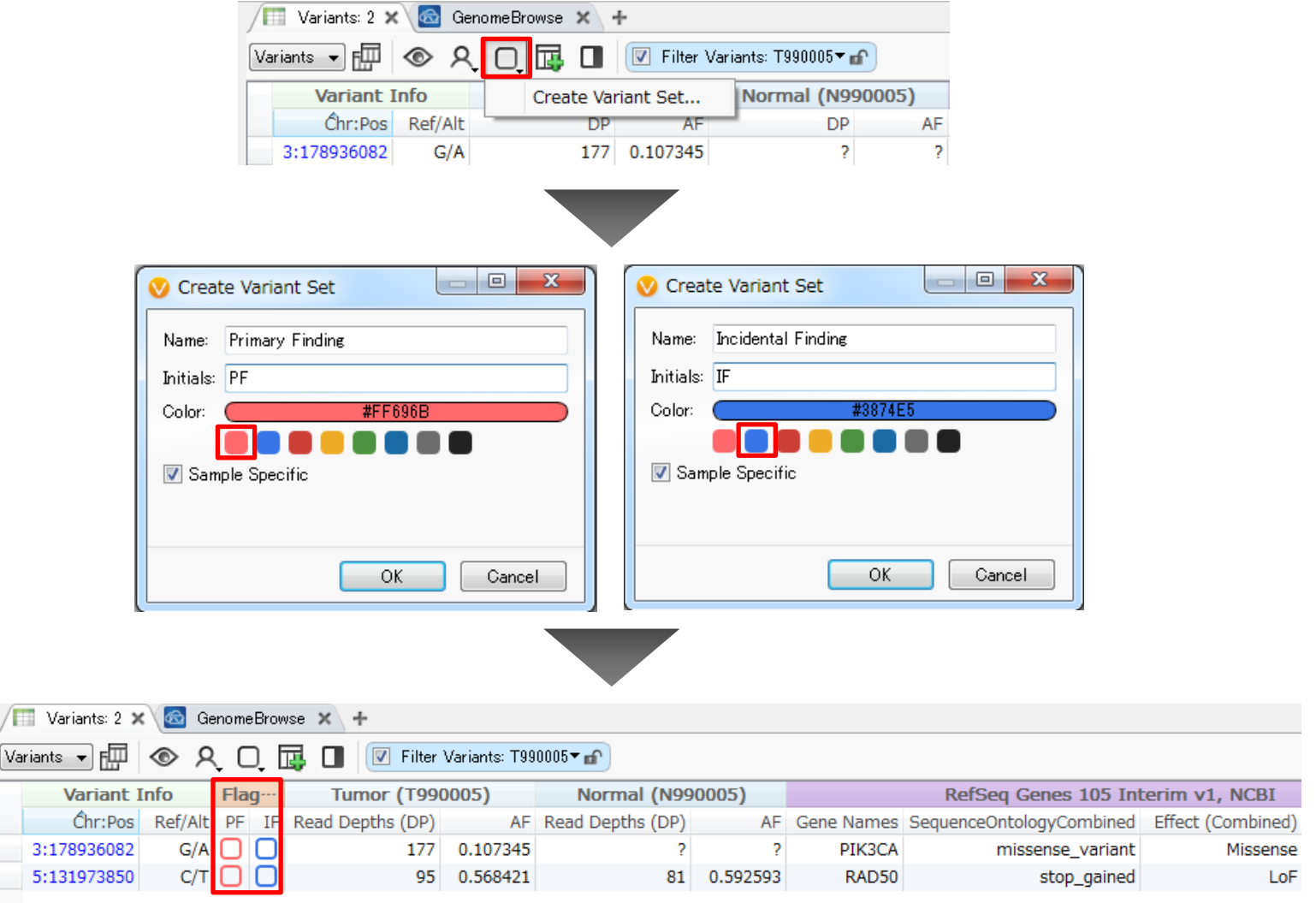

1. 変異テーブル上部の「Manage Variant sets」をクリックし、メニューより「Create Variant Set」を選択して クリック

 $\sqrt{\mathbb{H}}$ Variar

2. Primary FindingとIncidental Findingの2セットを、任意のColorで作成すると、変異テーブルにフラグが 表示される

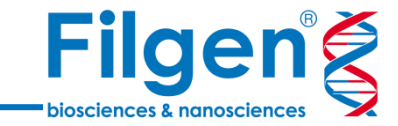

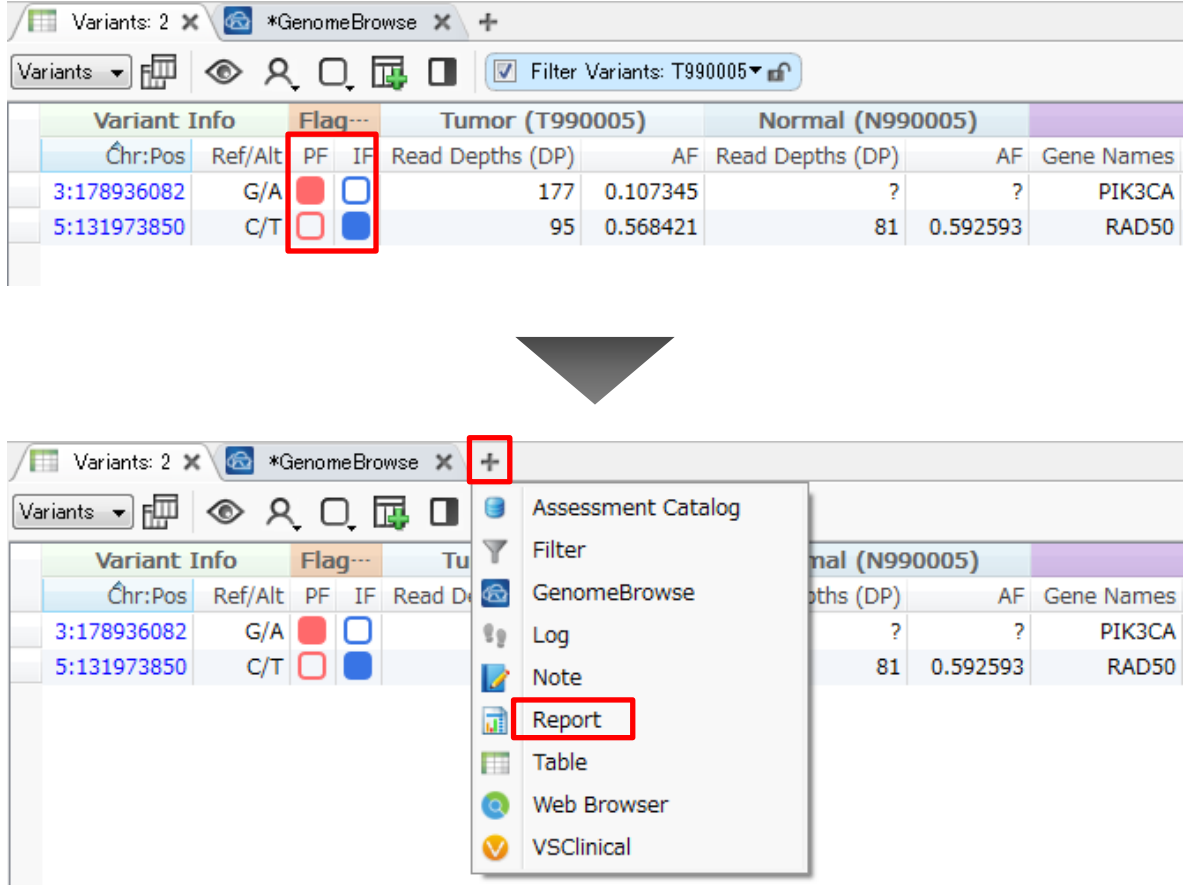

- 1. 変異テーブル上で各フラグをクリックし、任意の変異をPrimary FindingとIncidental Findingに指定 (この例ではPIK3CA遺伝子の変異をPF、RAD50遺伝子の変異をIFに指定)
- 2. 「Open a new tab」をクリックし、メニューより「Report」を選択してクリック

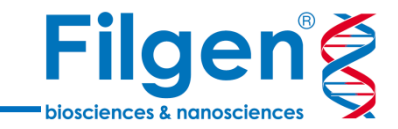

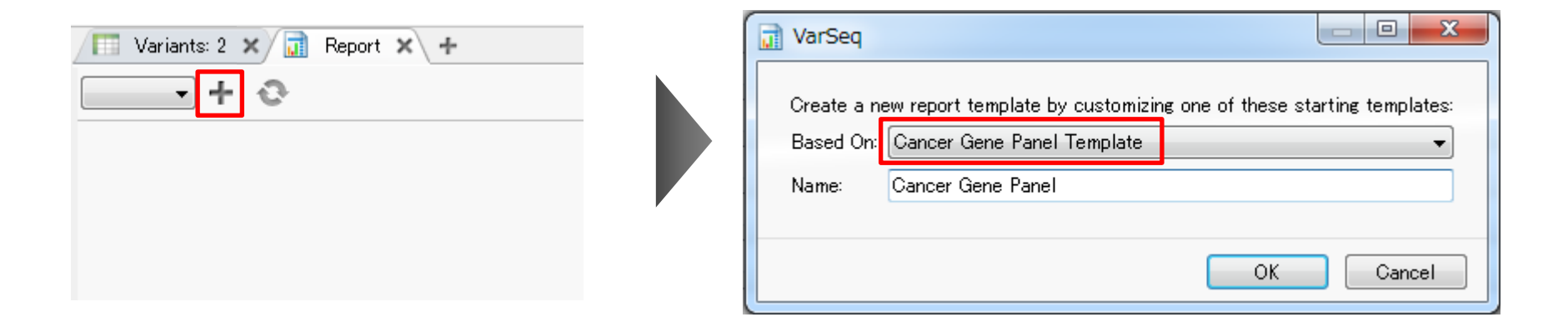

- 3. 「Create a New Report Template」をクリック
- 4. レポートテンプレートの選択で、「Based On:」に「Cancer Gene Panel Template」を選択し、 「Name:」に任意の名前(この例ではCancer Gene Panel)を入力し、 「OK」をクリック

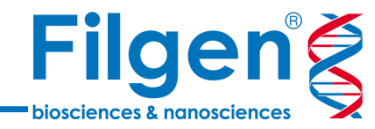

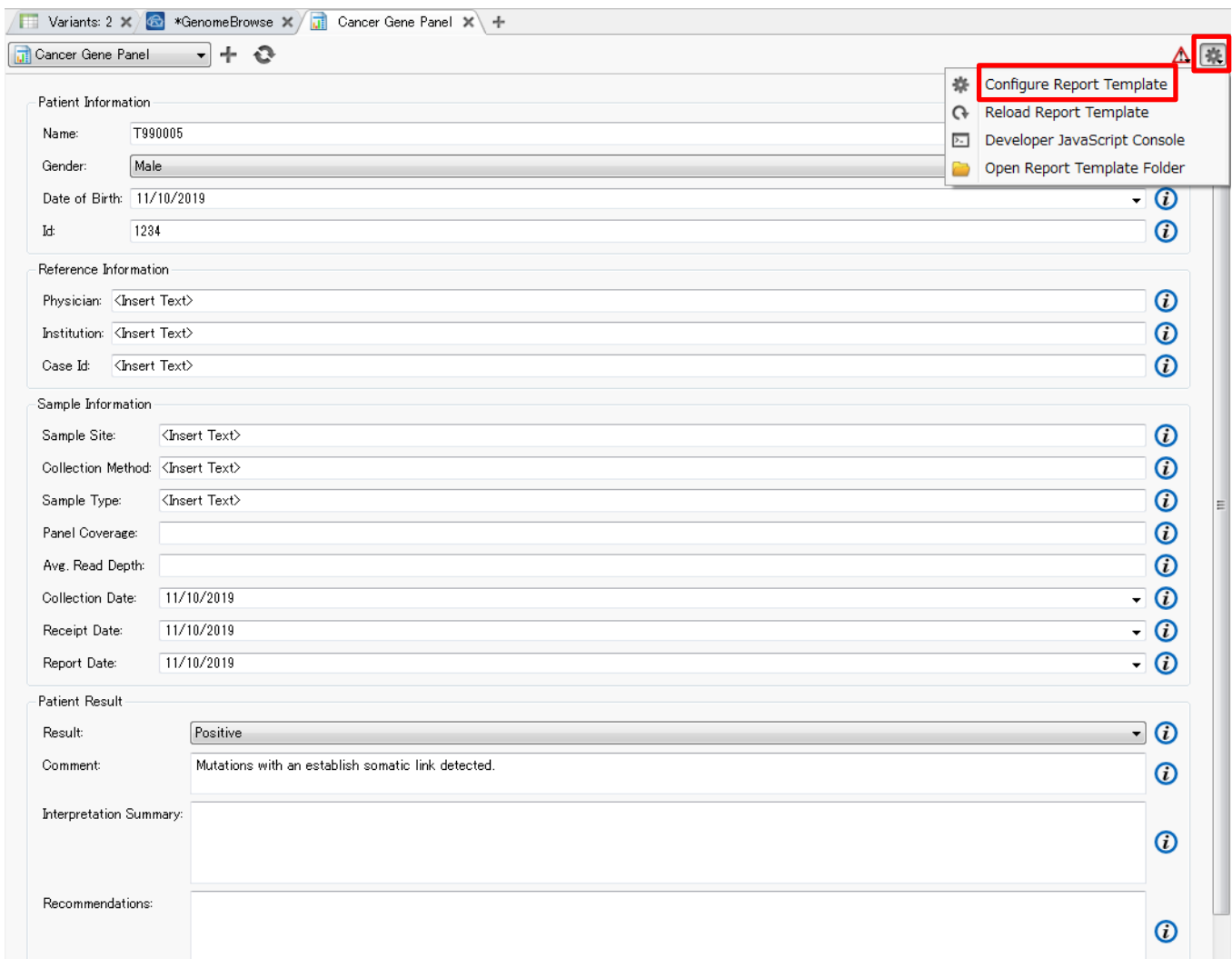

- 5. レポートの情報入力画面で、必要に応じてサンプル情報やコメントなどを入力
- 6. 最上段右側の「Configure and reload this report template」をクリックし、メニューより「Configure Report Template」を選択してクリック

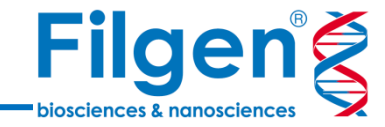

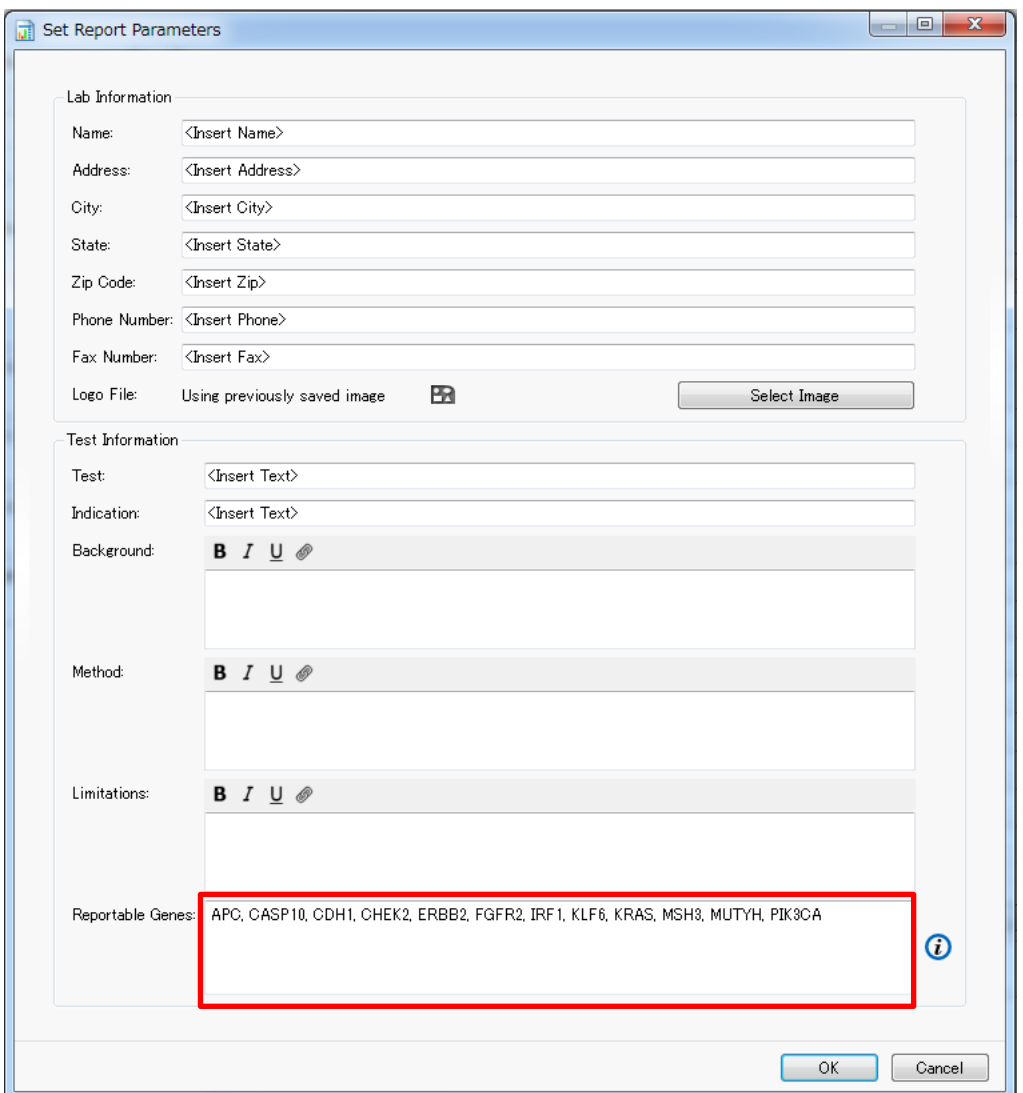

7. Somatic\_cancerフォルダ内の「Gene\_list.txt」の遺伝子名リストをコピーし、Set Report Parametersの 「Reportable Genes」にペーストして「OK」をクリック

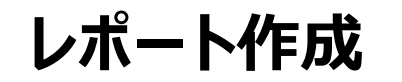

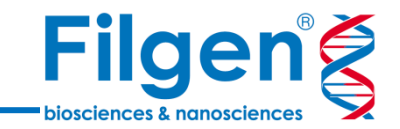

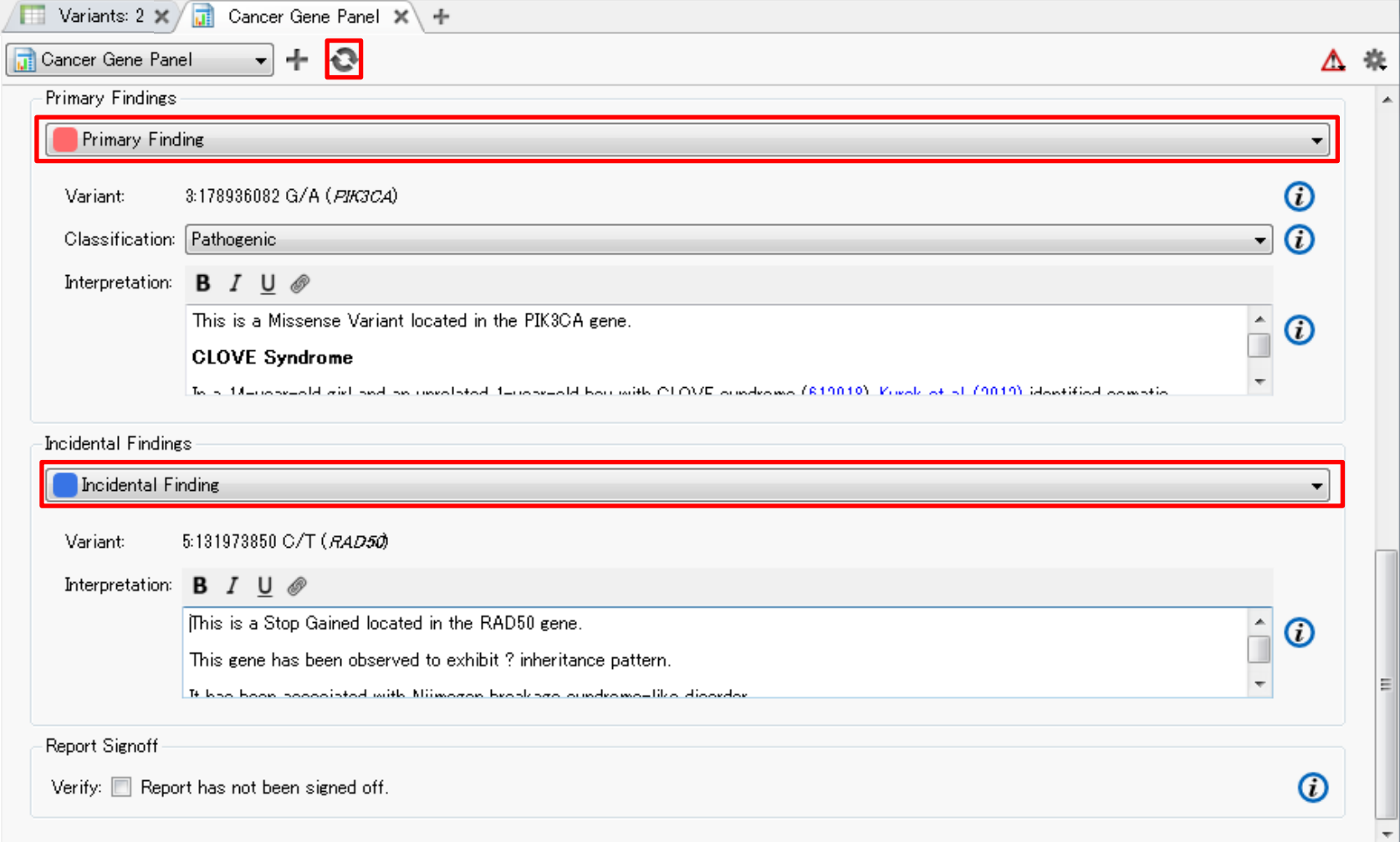

- 8. Reportタブに戻り、「Primary Findings」と「Incidental Findings」のそれぞれの「Select a Variant set」に、 フラグ付けした変異セットを選択
- 9. 最上段の「Create the Report」をクリック

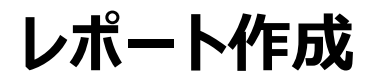

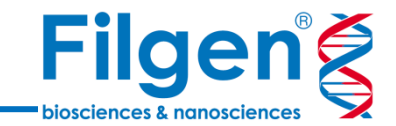

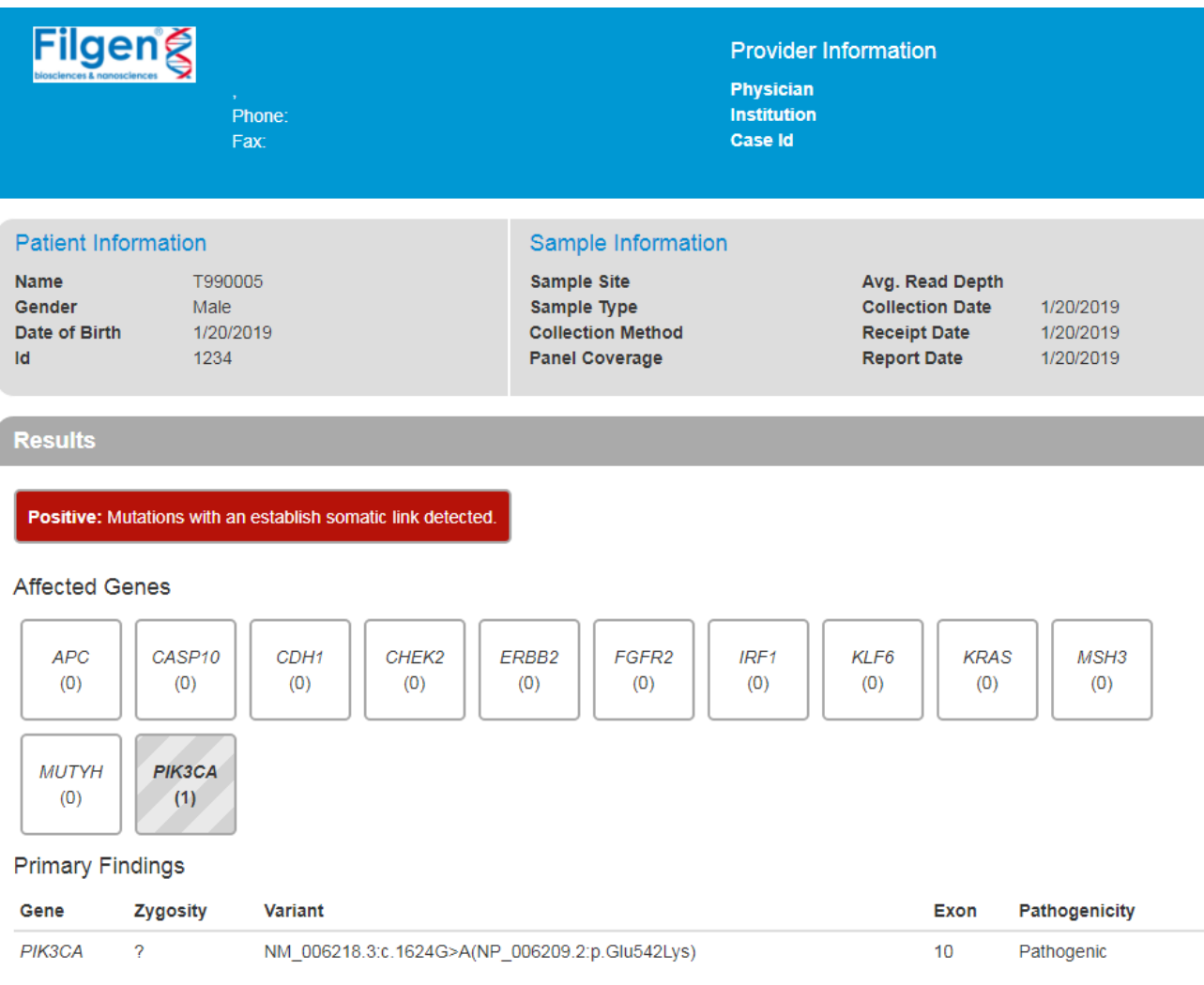

**Interpretation Summary** 

Recommendations

10. フラグ付けした変異セットのOMIMアノテーションの情報をまとめたレポートが作成される

**単一遺伝子病解析ワークフロー**

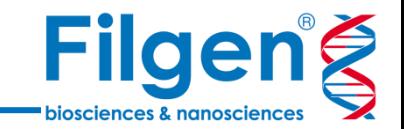

#### **手順1: サンプルデータのインポート**

- 解析プロジェクトを作成
- 患者、父親、母親サンプルのVCFファイルをインポート

#### **手順2: アノテーション付加**

● 変異データに対して、様々なデータベースを用いたアノテーション付加の実行

#### **手順3: フィルタリング**

- 遺伝形式に基づいた変異の抽出
- 表現型関連変異のスコアリング

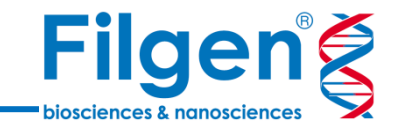

# **手順1. サンプルデータのインポート**

## **プロジェクトの作成**

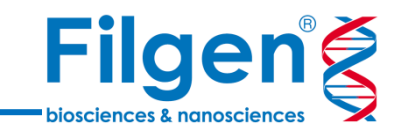

 $\Box$ 

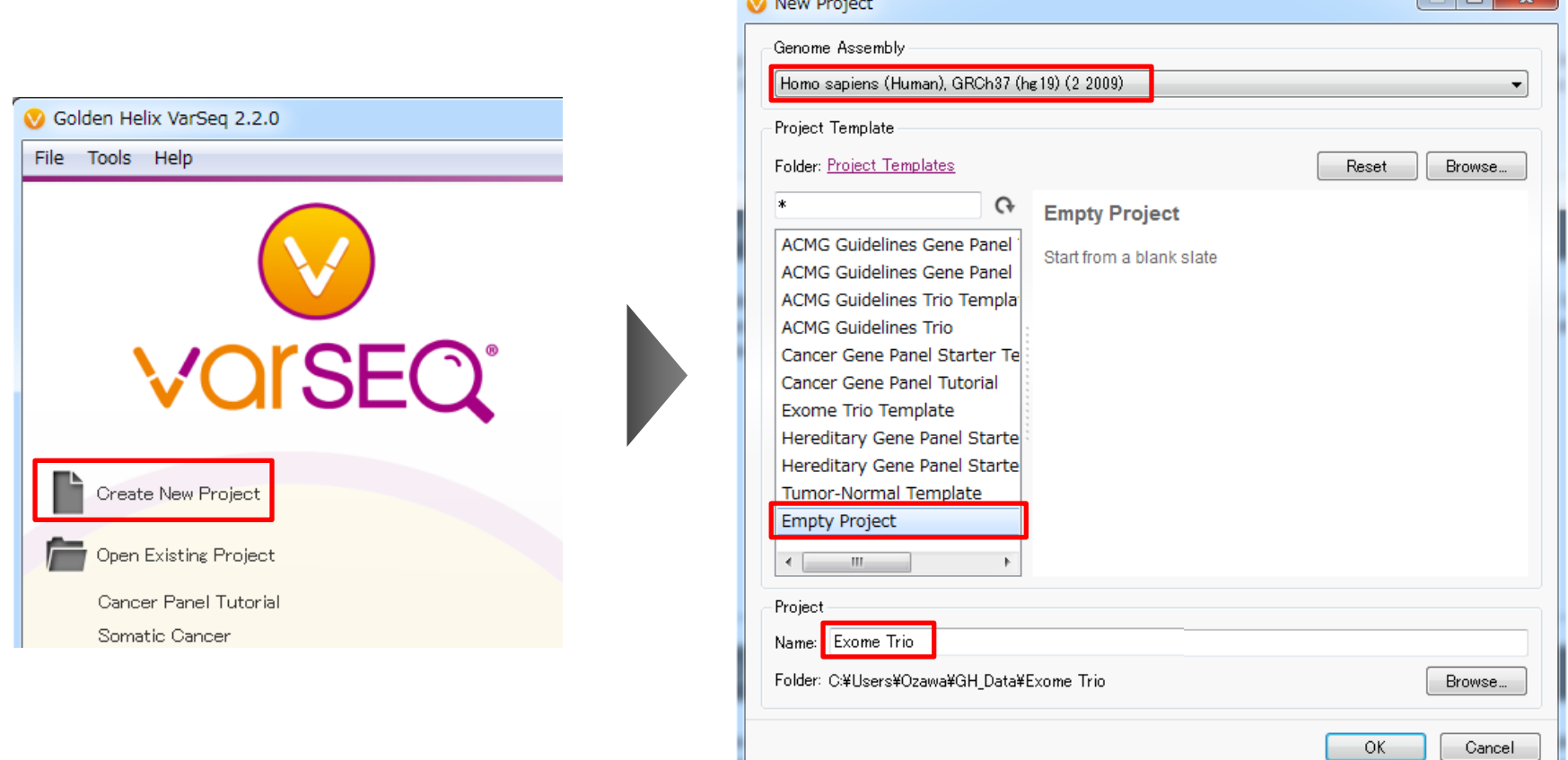

**Contract Contract Contract** 

- 1. メイン画面の「Create New Project」をクリック
- 2. 任意のプロジェクト名を入力し、またProject Templateに「Empty Project」、Genome Assemblyが 「Homo sapiens (Human), GRCh37 (hg19) (2 2009)」となっていることを確認したら「OK」をクリック

### **家族サンプルファイルのインポート**

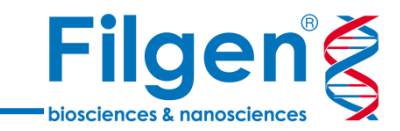

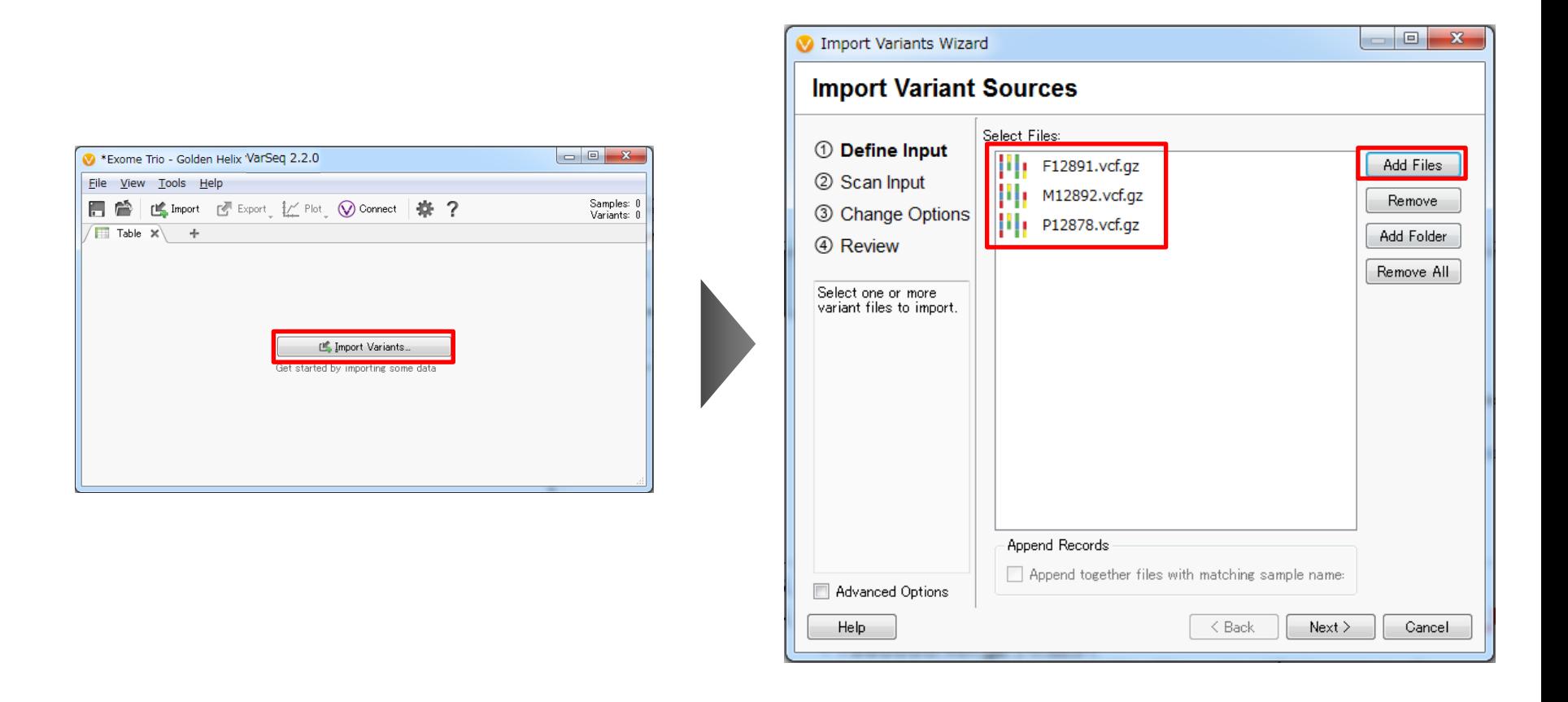

- 3. 次の画面で、「Import Variants」をクリック
- 4. Import Variant Sources画面で「Add Files」をクリックし、Exome\_trioフォルダ内の「F12891.vcf.gz」 「M12892.vcf.gz」「P12878.vcf.gz 」を選択
- 5. Import Variant Sources画面に両ファイルが表示されたら、「Next」をクリック

**家族サンプルファイルのインポート**

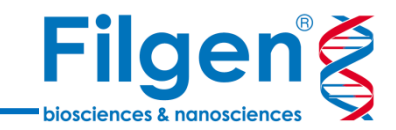

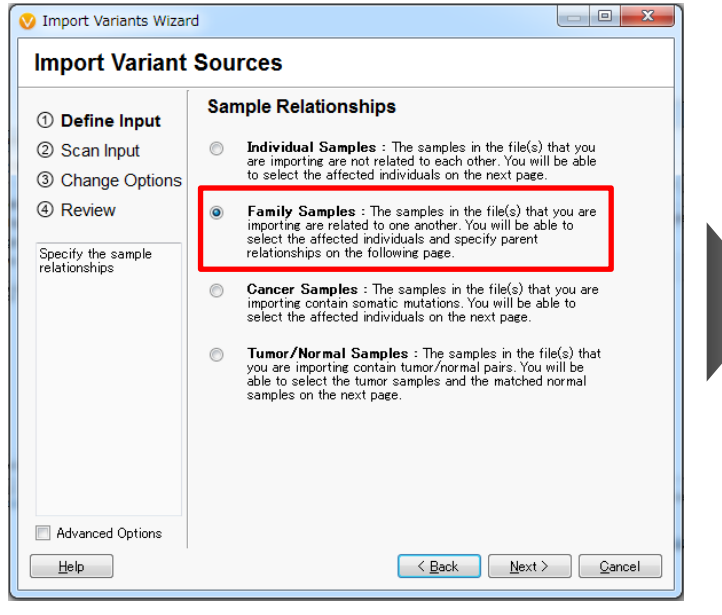

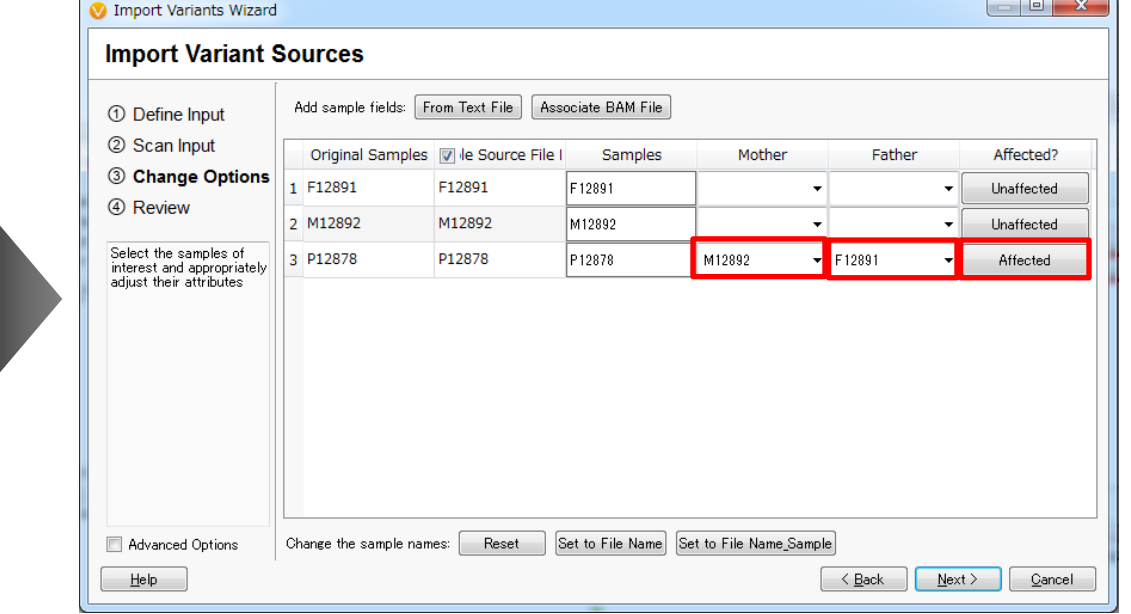

- 6. Sample Relationshipsで、「Family Samples」を選択し、Nextをクリック
- 7. サンプル情報の入力画面で、「P12878」のMotherフィールドに「M12892」、Fatherフィールドに「F12891」、 Tumorフィールドに「Affected」を選択してNextをクリック

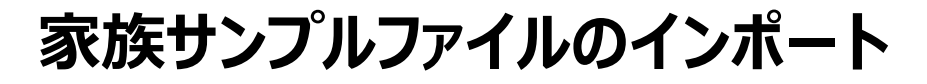

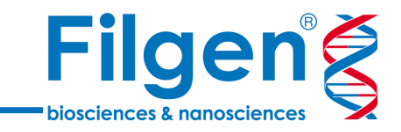

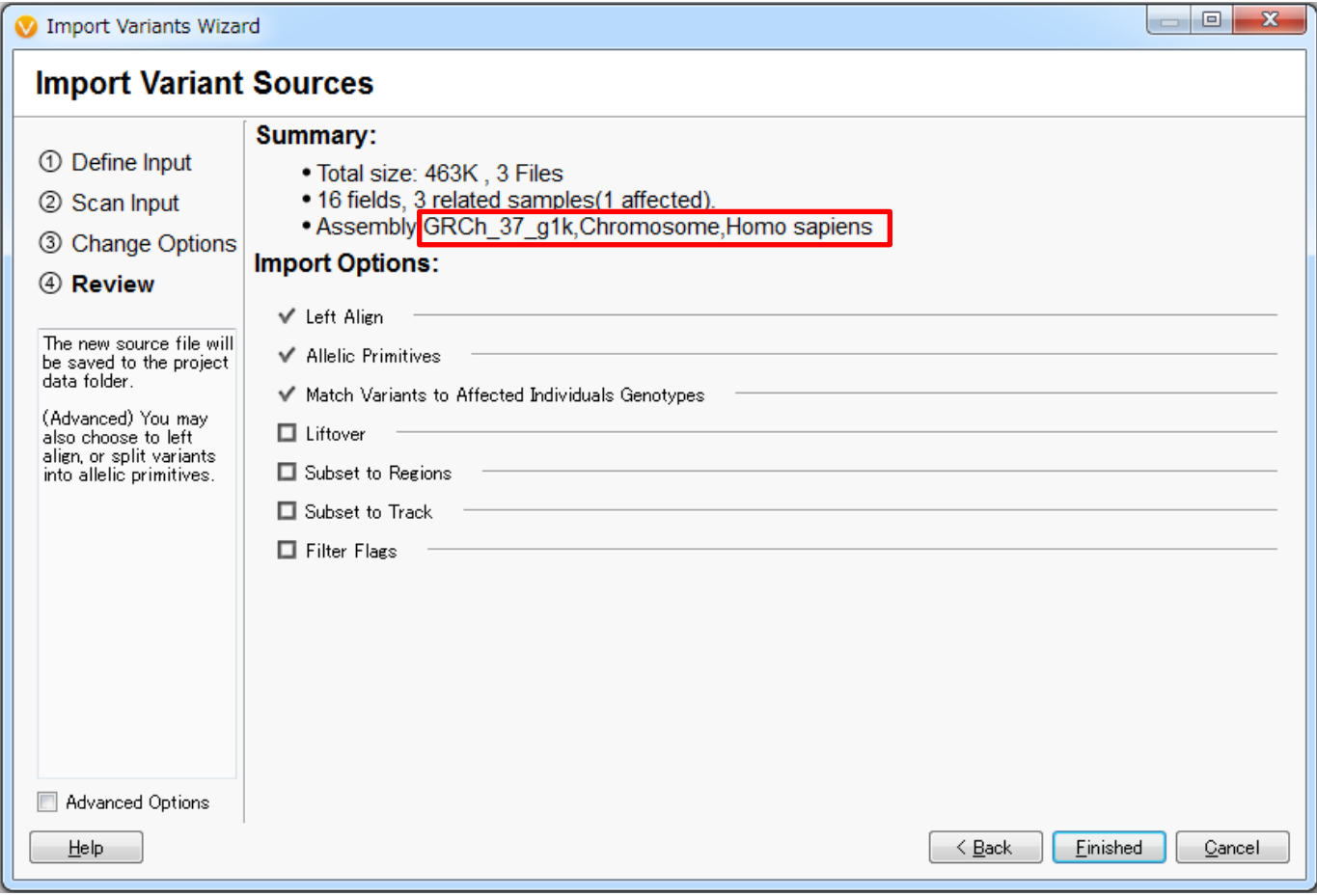

8. Assemblyに、「GRCh\_37\_g1K, Chromosome, Homo sapiens」と表示されていることを確認し、 「Finished」をクリック

**家族サンプルファイルのインポート**

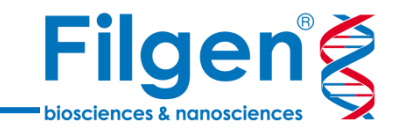

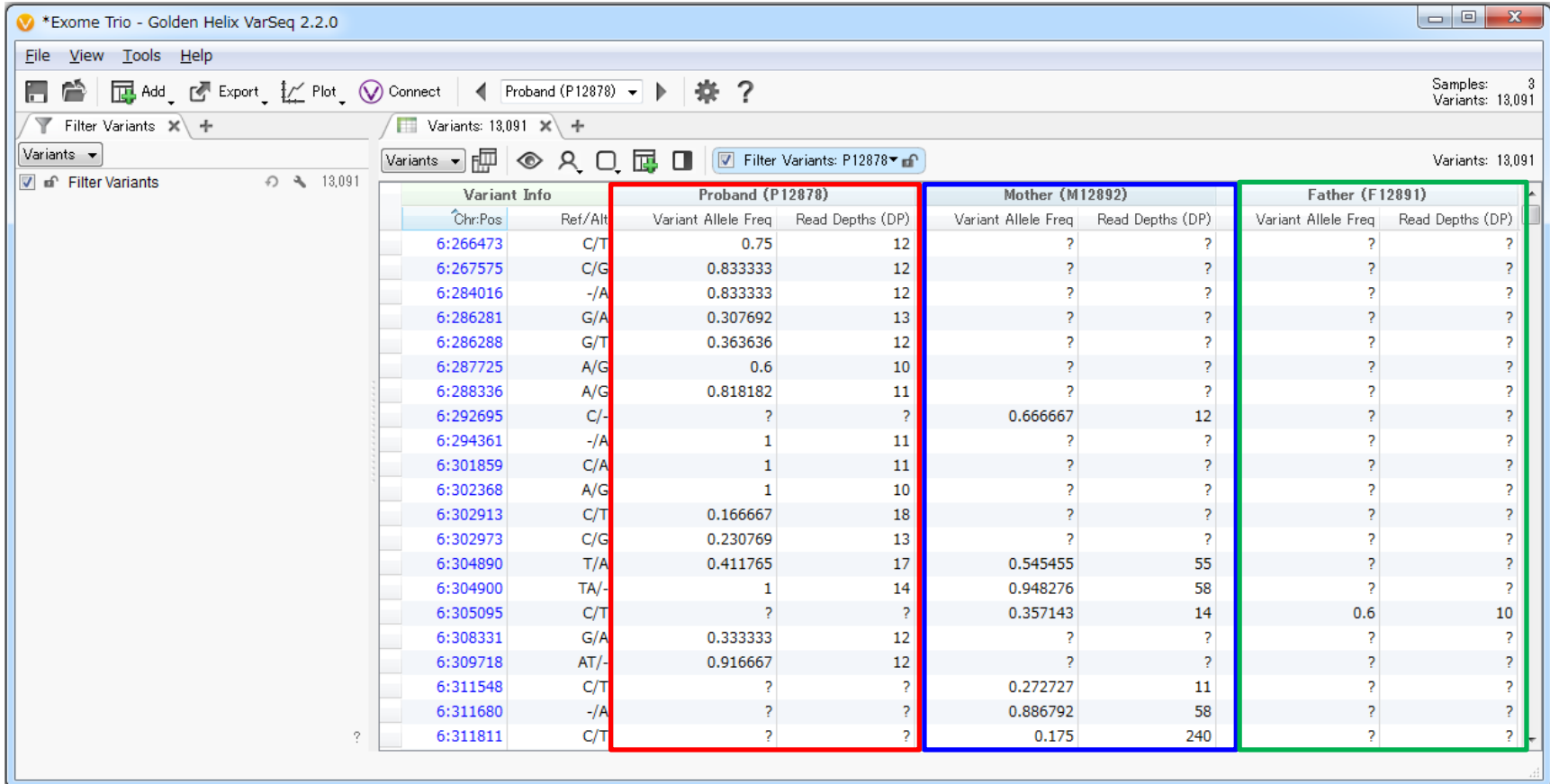

9. Proband (P12878)、Mother (M12892)、Father (F12891) の変異データがインポート され、プロジェクト画面に表示される

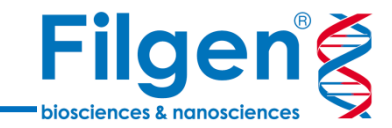

## **手順2. アノテーション付加**

**Color Pate Source** 

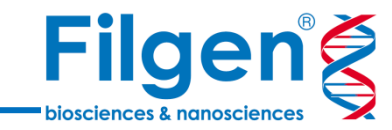

 $\Box$  o  $\Box$ 

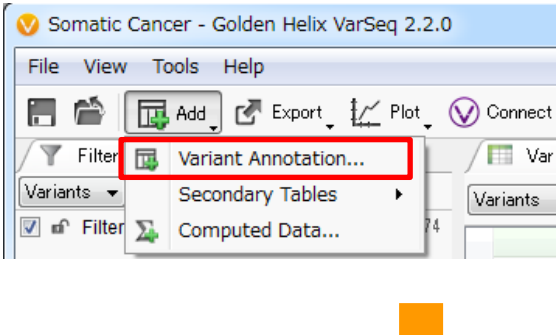

#### **選択データベースリスト**

- RefSeq Genes
- 1kG Phase3 Variant Frequencies
- ClinVar
- ClinVar Assessments
- dbNSFP Functional Predictions 3.0
- HGVD1210-V2\_30

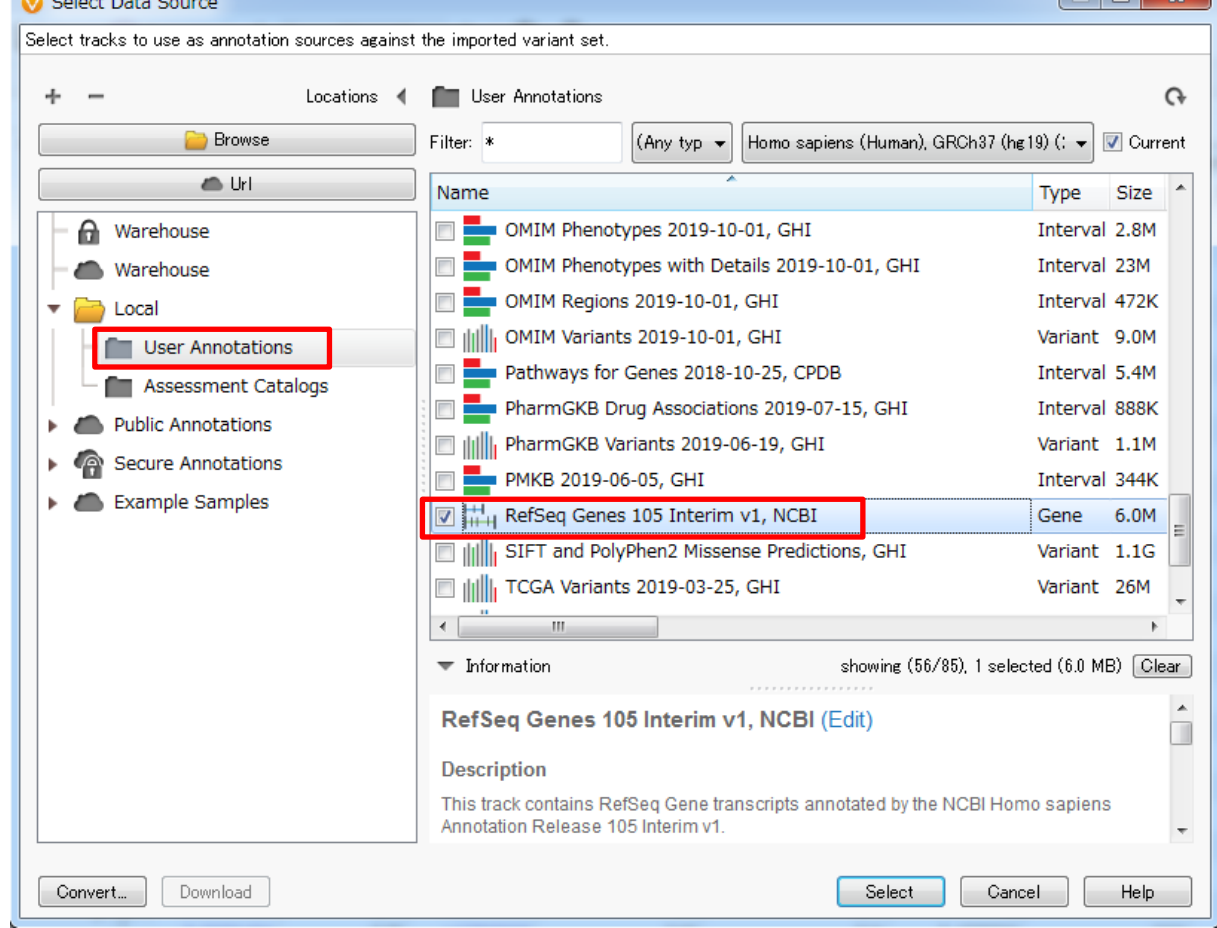

- 1. プロジェクト画面の「Add」をクリックし、メニューより「Variant Annotation」を選択してクリック
- 2. Select Data Source画面において、上記データベース名にすべてチェックを入れ、「Select」をクリック

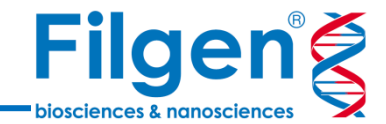

### **アノテーションの付加**

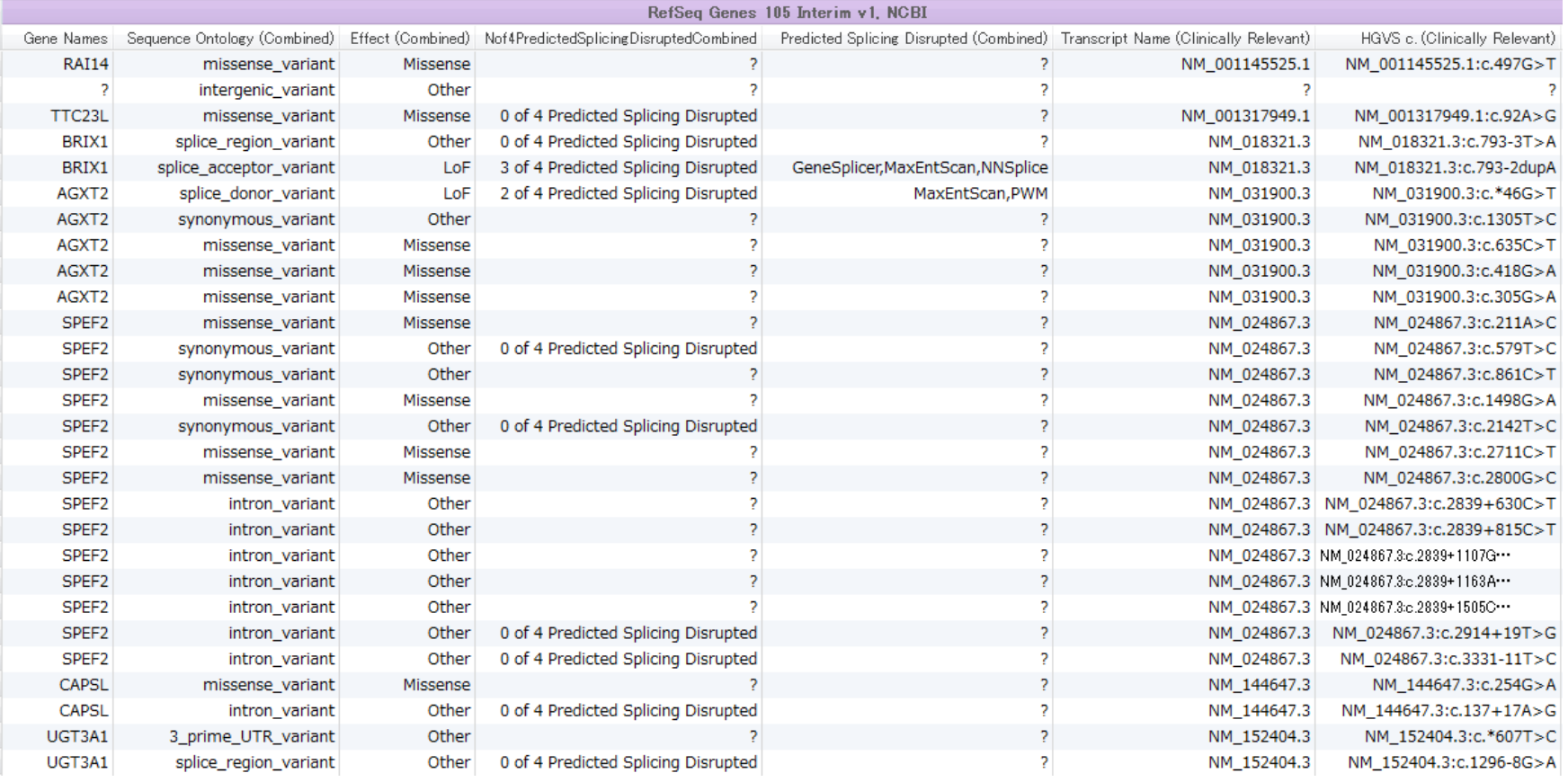

3. アノテーション付加が完了すると、変異データテーブルに各データベースのアノテーション列が追加される

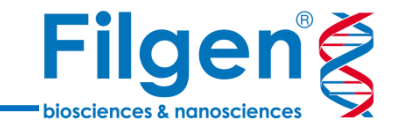

# **手順3. フィルタリング**

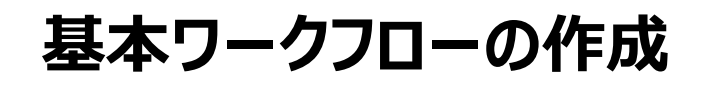

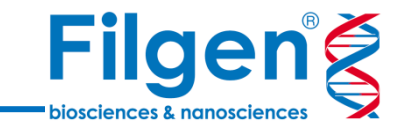

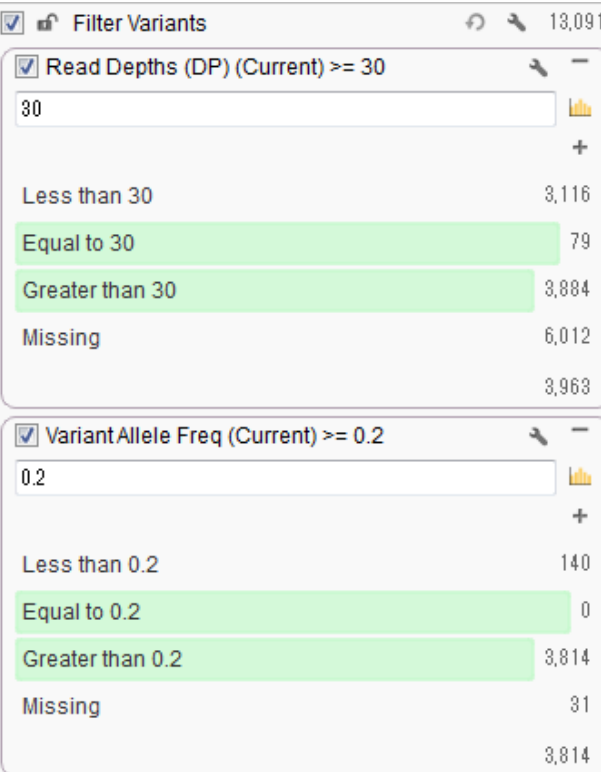

- Proband (P12878)の「Read Depths (DP)」 ≧ 30
- Proband (P12878)の「Variant Allele Freq」 ≥ 0.2

1. Proband (P12878サンプル)の「Read Depths (DP)」と「Variant Allele Freq」の2フィールドのコンテナを つくり、上記のとおり検索条件を指定する

**基本ワークフローの作成**

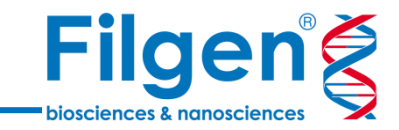

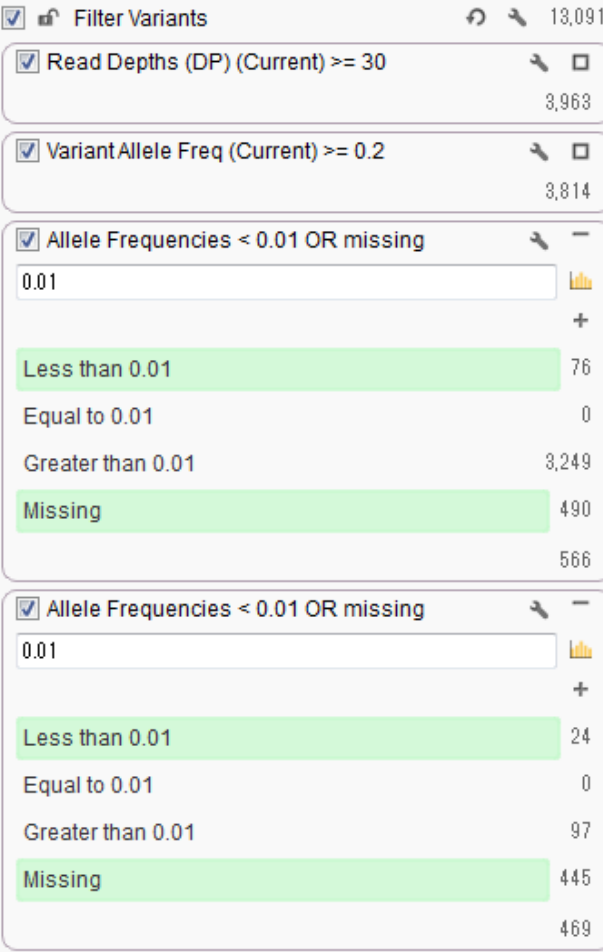

- 1kG Phase3 Variant Frequenciesの 「Allele Frequencies」 < 0.01 or Missing
- HGVD1210-V2\_30の「Allele Frequencies」 < 0.01 or Missing

2. 人種特異的なSNPの除去のため、 1kG Phase3 - Variant Frequenciesの「Allele Frequencies」、 さらにHGVD1210-V2\_30の「Allele Frequencies」の2フィールドのコンテナをつくり、上記のとおり検索条 件を指定する

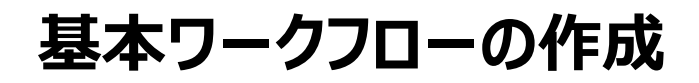

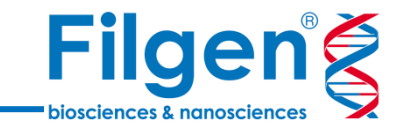

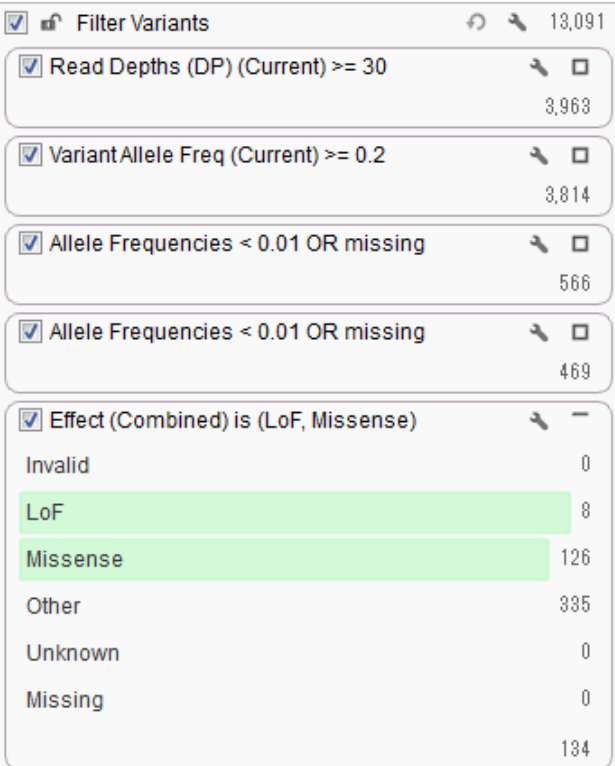

• RefSeq Geneの「Effect (Combined)」 is LoF, Missense

3. 生体に有害な変異の抽出のため、 RefSeq Geneの「Effect (Combined)」のフィールドのコンテナをつくり、 上記のとおり検索条件を指定する

## **解析アルゴリズムの実行**

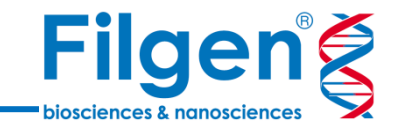

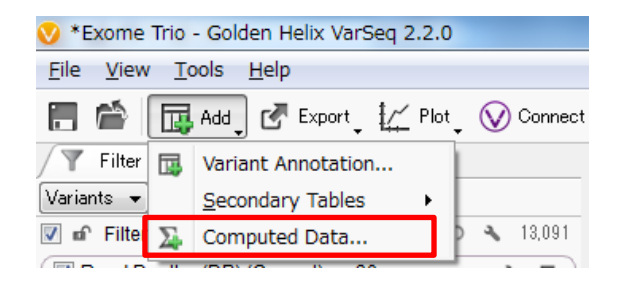

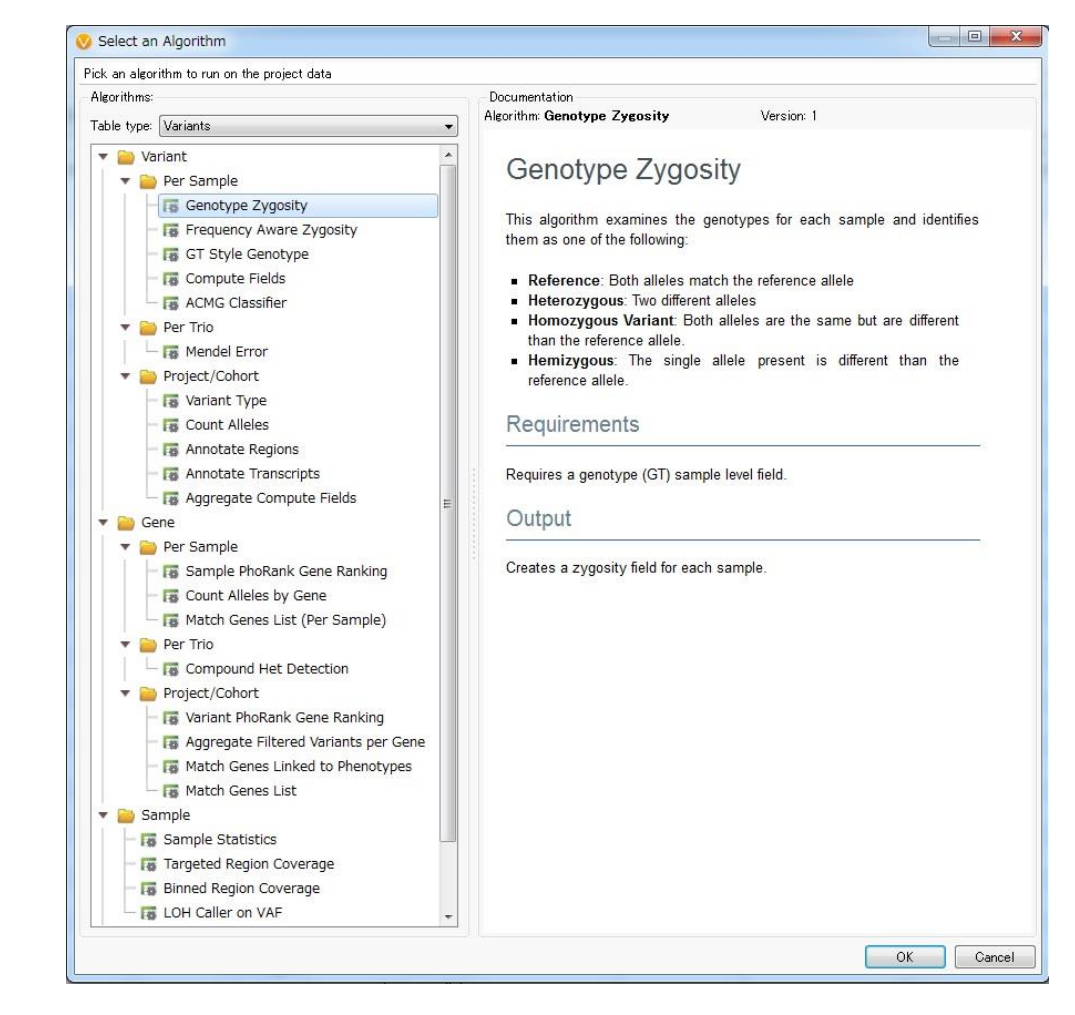

- 1. プロジェクト画面の「Add」をクリックし、メニューより「Computed Data」を選択してクリック
- 2. Select an Algorithm画面において、任意の解析アルゴリズムを選択して、「OK」をクリック
- 3. 解析アルゴリズムの種類によっては、計算時のパラメータなどを指定する
- 4. 多くの解析アルゴリズムでは、計算が終了すると、変異テーブルに計算結果のアノテーションが付加され、 フィルタリングに使用できるようになる

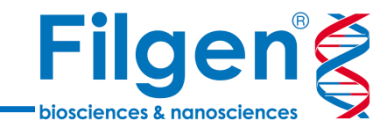

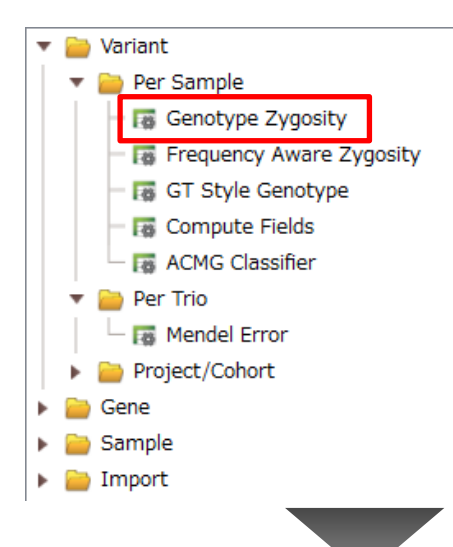

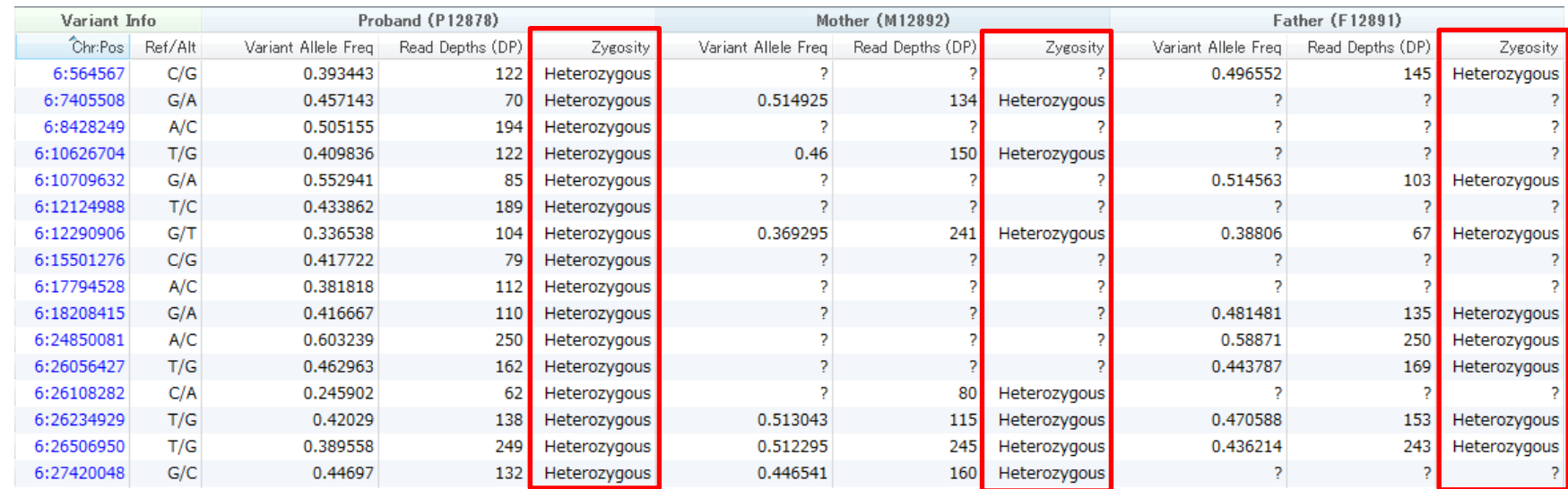

- 1. Select an Algorithm画面より「Genotype Zygosity」を選択して「OK」をクリック
- 2. 変異テーブルに、各サンプルの各変異ごとに接合体情報のフィールドが追加される

### **メンデル遺伝情報の付加**

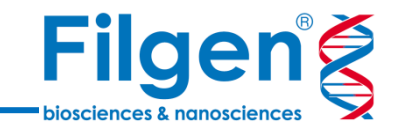

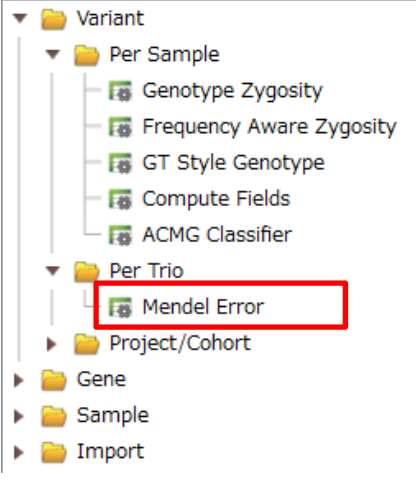

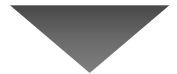

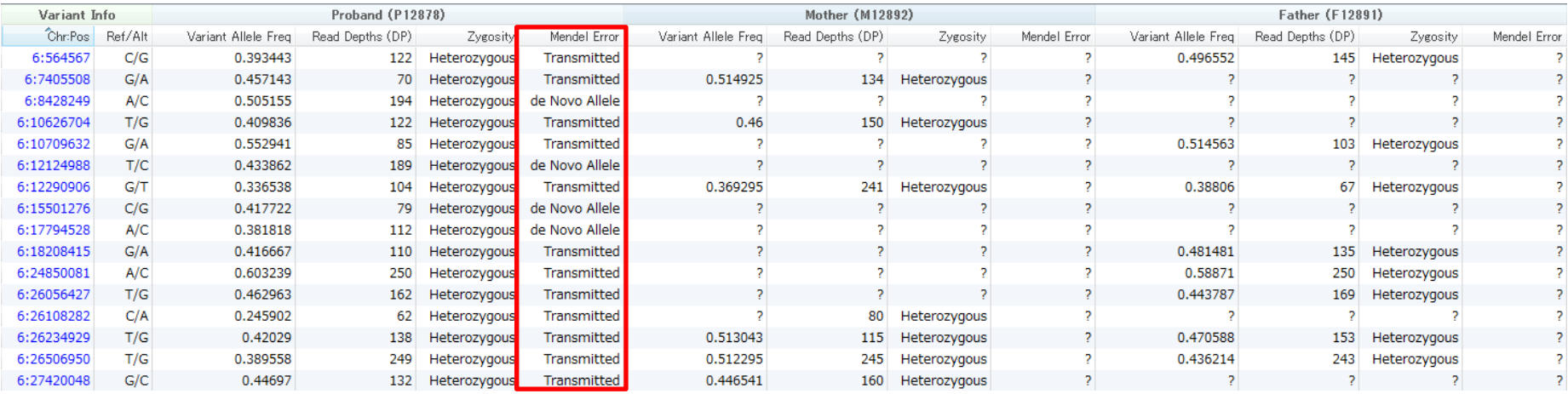

- 1. Select an Algorithm画面より「Mendel Error」を選択して「OK」をクリック
- 2. 変異テーブルのProbandサンプルにおいて、各変異ごとのメンデル遺伝情報のフィールドが追加される

#### **複合ヘテロ接合体の検出**

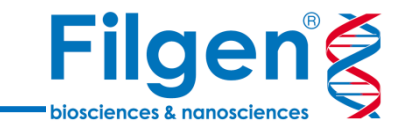

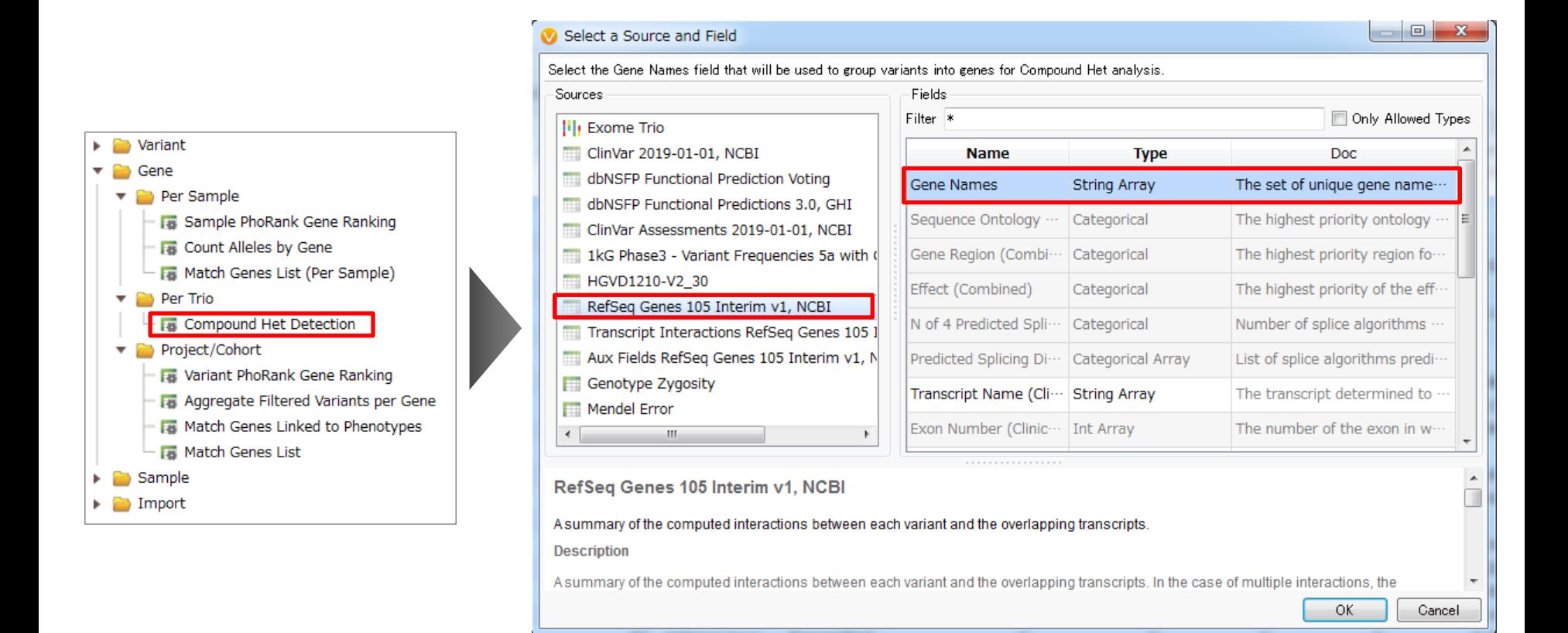

- 1. Select an Algorithm画面より「Mendel Error」を選択して「OK」をクリック
	- 2. Select a Source and Field画面において、変異テーブル上の遺伝子名のフィールド(この例では RefSeq GenesのGene Namesフィールド)を選択して、「OK」をクリック

#### **複合ヘテロ接合体の検出**

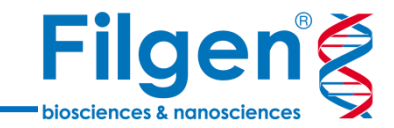

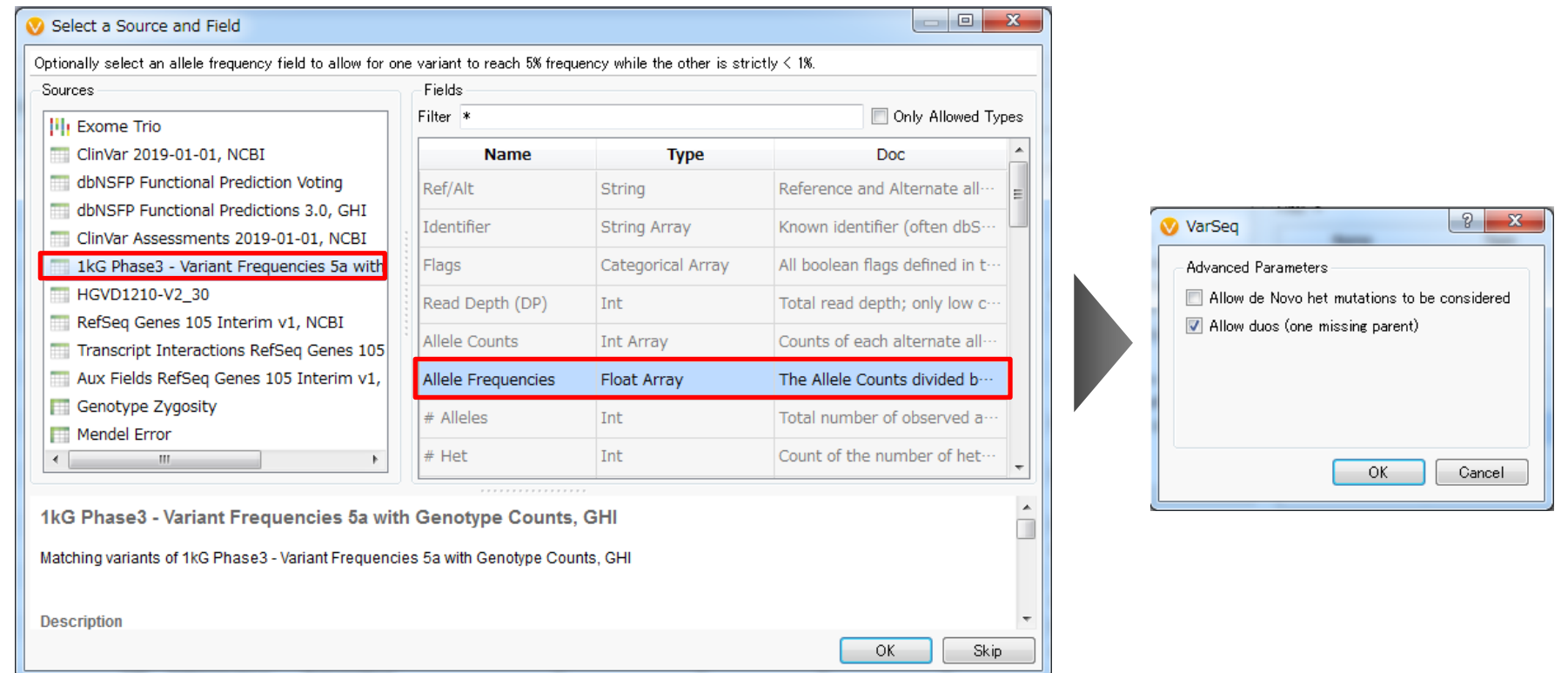

- 3. 2つ目のSelect a Source and Field画面において、変異テーブル上のアレル頻度データのフィールド (この例では1kG Phase3のAllele Frequenciesフィールド)を選択して「OK」または「Skip」をクリック \* 本トレーニングでは「Skip」をクリック
- 4. Advanced Parametersで、de Novoのヘテロ接合性変異を含めるか、また片親だけのサンプルデータ しか存在しない場合も計算を行うかどうかを指定し、「OK」をクリック

#### **複合ヘテロ接合体の検出**

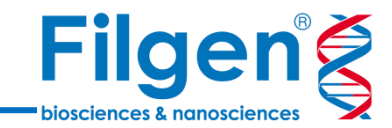

#### **変異テーブル**

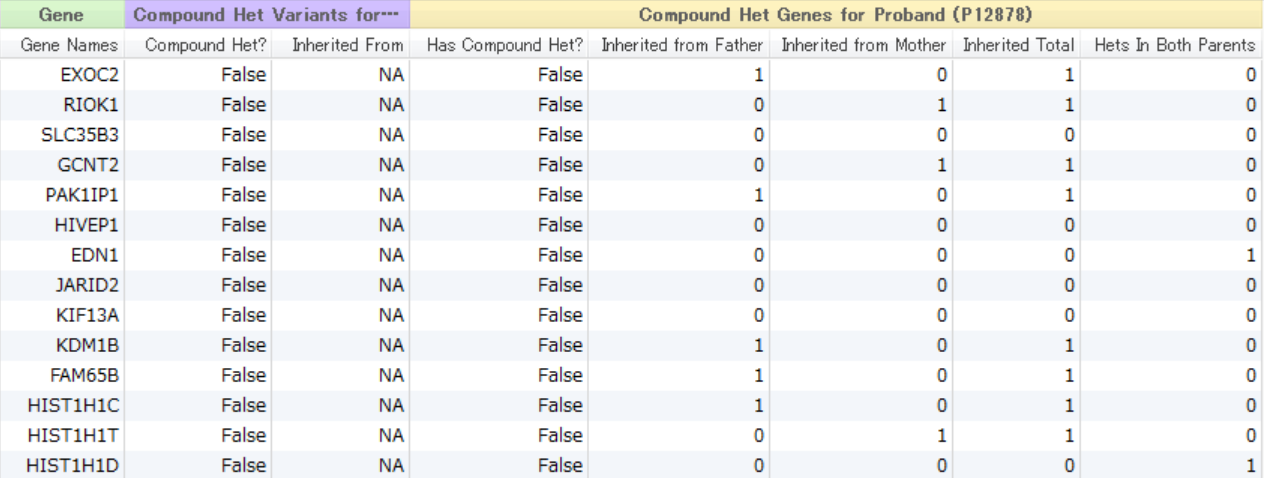

#### **M** of Filter Variants

**ワークフロー**

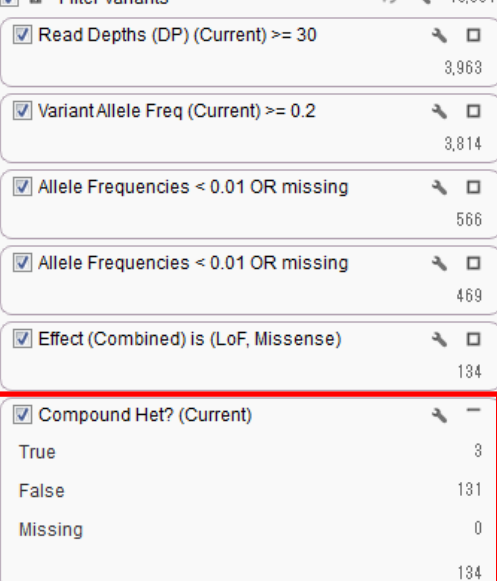

 $A = 3$  12001

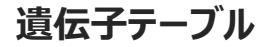

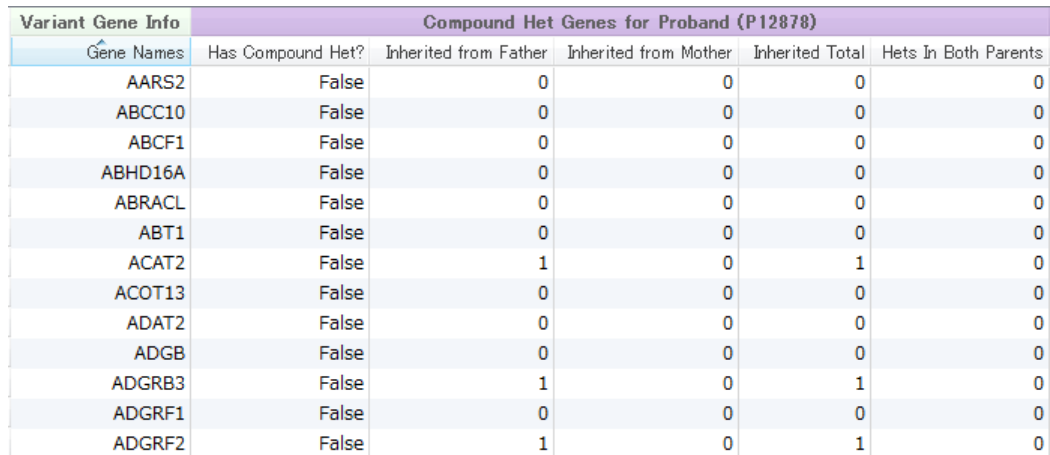

- 5. ワークフローに自動的にCompound Het?のフィルターコンテナが作成される
- 6. 同時に変異テーブルへアノテーション付けされ、別タブで情報が付加された遺伝子テーブルも作成される

## **トリオ解析ワークフローの作成**

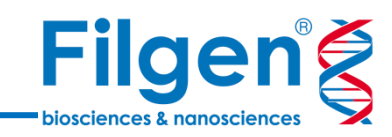

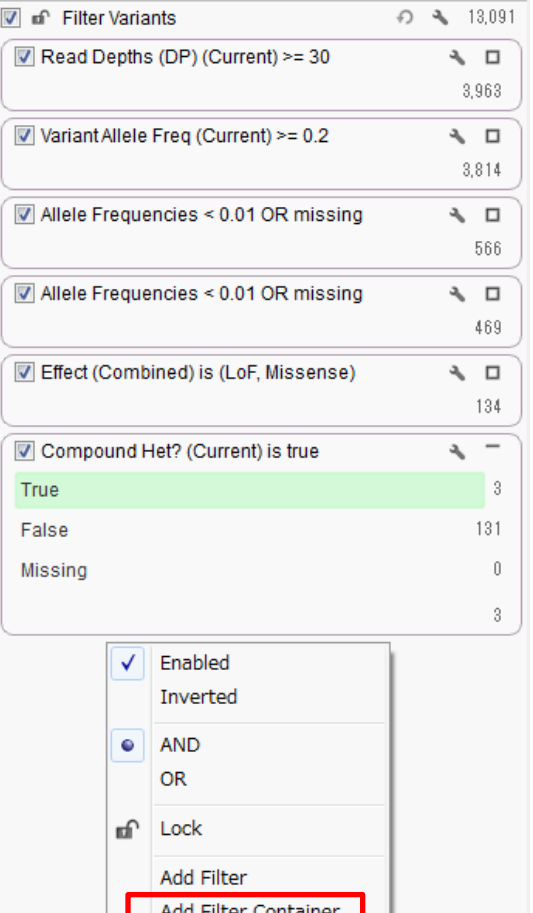

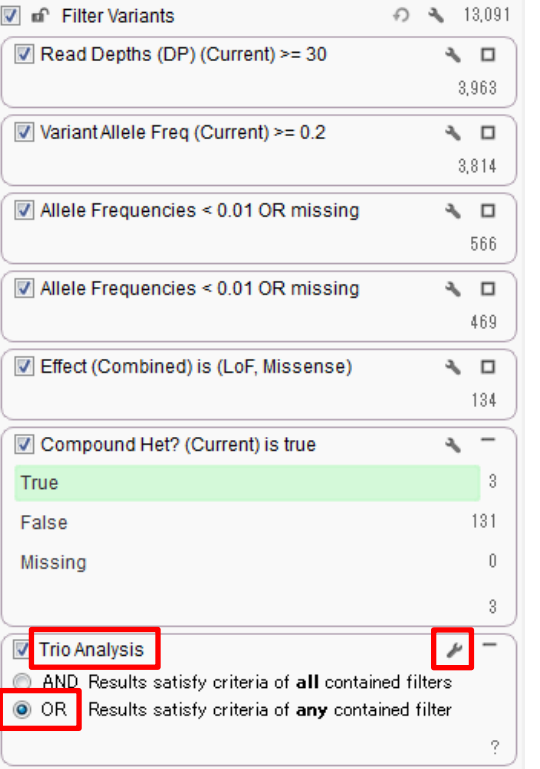

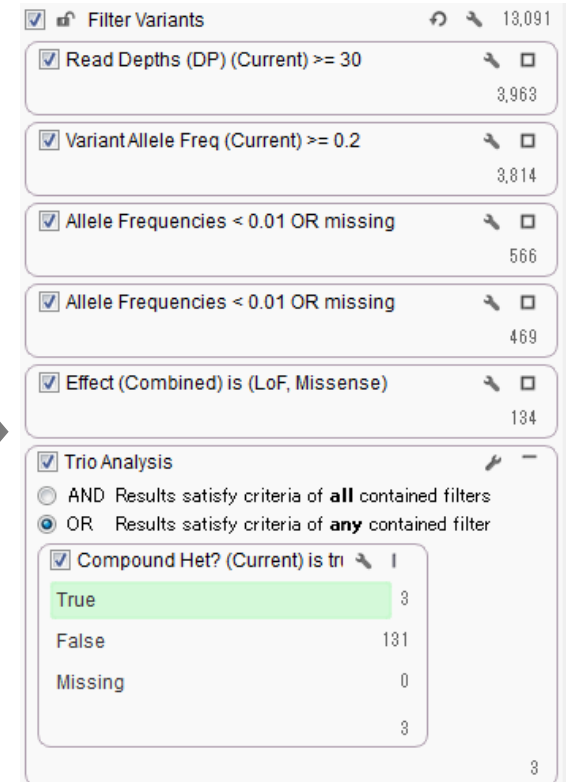

- 1. ワークフロー下側の空きスペース上で右クリックし、メニューから「Add Filter Container」選択してクリック
- 2. 新たなコンテナが作成されるので、コンテナ名をダブルクリックして「Trio Analysis」に変更し、さらに「Show Filter Configuration」をクリックし、検索条件に「OR」を指定
- 3. Compound Het?コンテナを選択し、Trio Analysisコンテナ内にドラッグ&ドロップ

**トリオ解析ワークフローの作成**

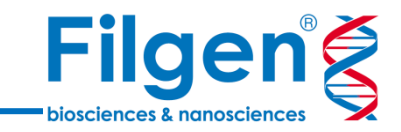

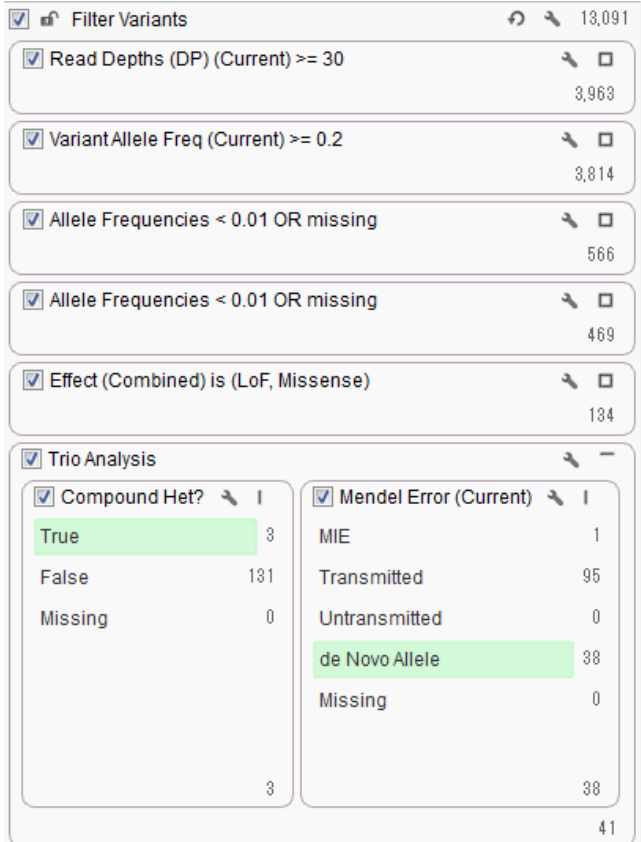

• Proband (P12878)の「Mendel Error」 is de Novo Allele

4. Proband (P12878サンプル)の「Mendel Error」のフィールドのコンテナをつくり、上記のとおり検索条件を 指定する

**トリオ解析ワークフローの作成**

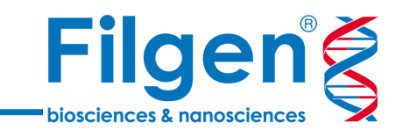

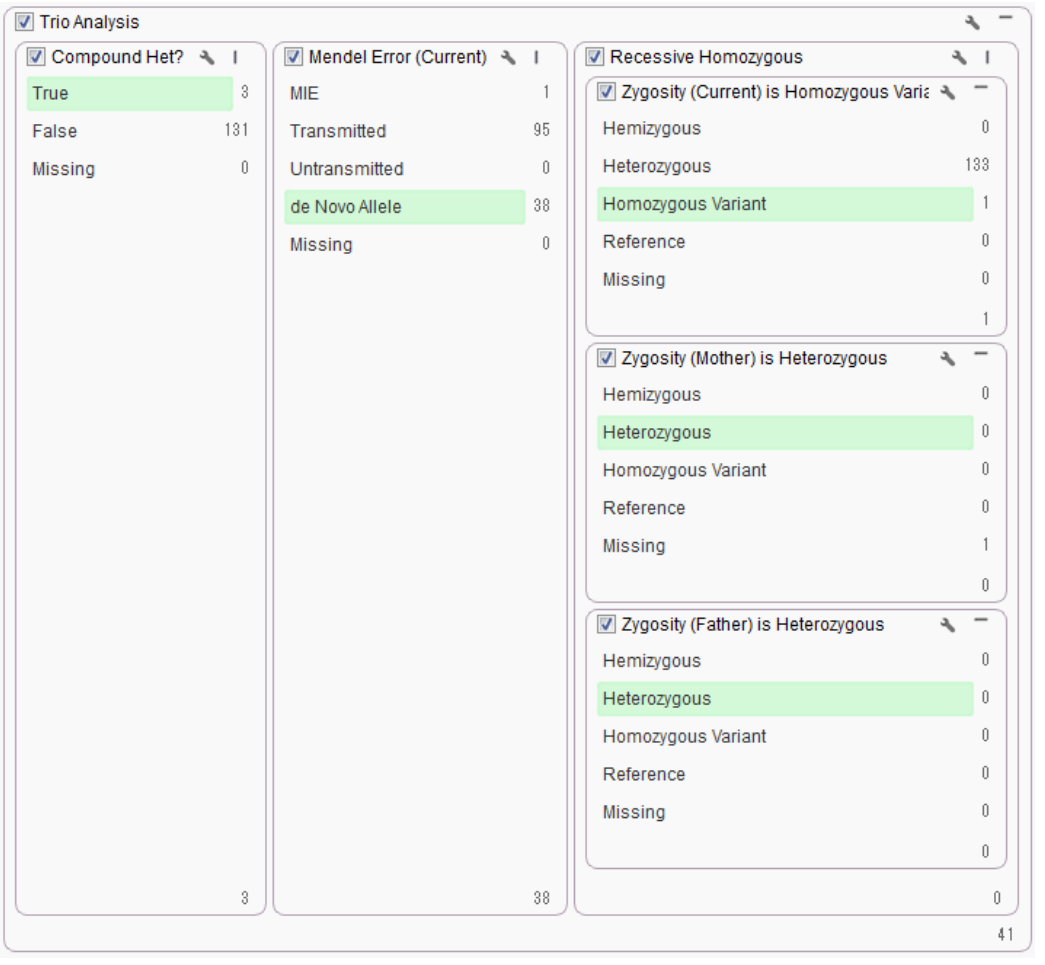

- Proband (P12878)の「Zygosity」 is Homozygous Variant
- Mother (M12892)の「Zygosity」 is **Heterozygous**
- Father (F12891)の「Zygosity」 is Heterozygous

- 5. Trio Analysisコンテナ内の空きスペース上で右クリックし、メニューから「Add Filter Container」選択して クリック
- 6. 新たなコンテナが作成されるので、コンテナ名をダブルクリックして「Recessive Homozygous」に変更
- 7. Proband (P12878サンプル)、Mother (M12892サンプル)、Father (F12891サンプル)それぞれの 「Zygosity」のフィールドのコンテナをつくり、上記のとおり検索条件を指定する

#### **遺伝子ランキングの計算**

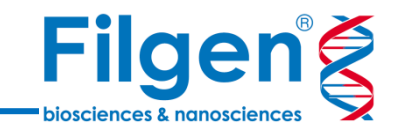

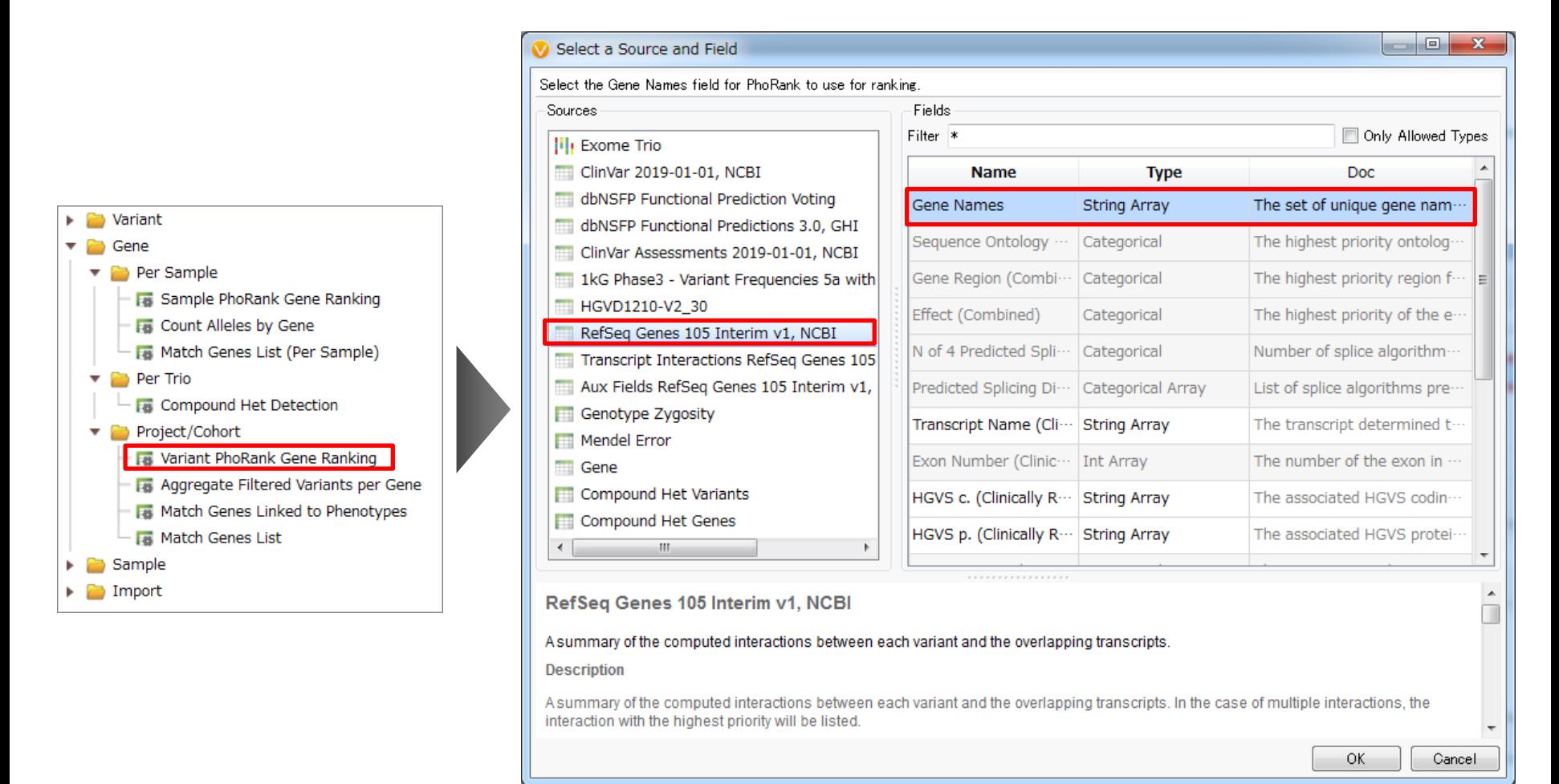

- 1. Select an Algorithm画面より「Variant PhoRank Gene Ranking」を選択して「OK」をクリック
- 2. Select a Source and Field画面において、変異テーブル上の遺伝子名のフィールド(この例では RefSeq GenesのGene Namesフィールド)を選択して、「OK」をクリック

**遺伝子ランキングの計算**

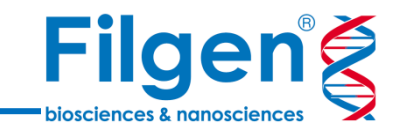

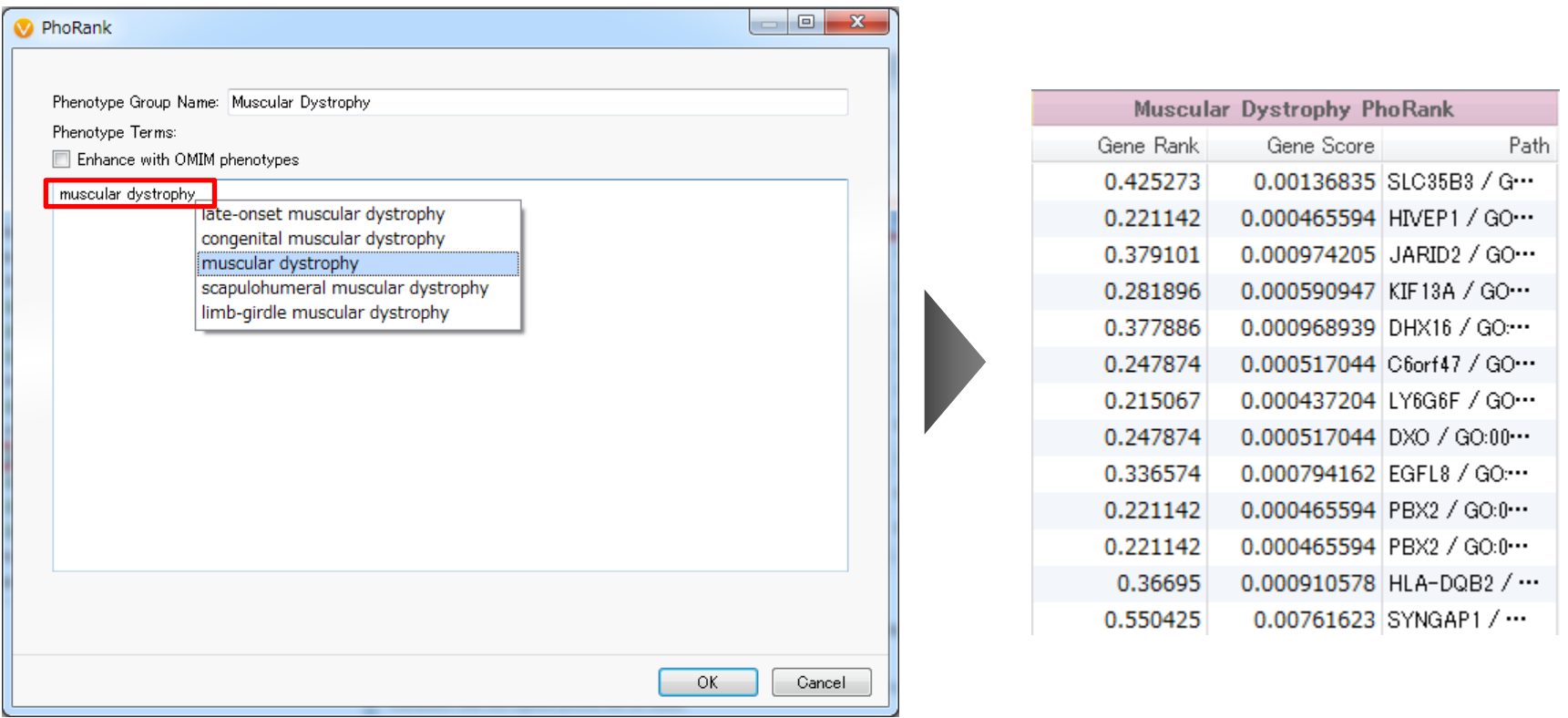

- 3. PhoRank画面において、Phenotype Terms:に任意のHPO Term(この例ではmuscular dystrophy) を入力、あるいはTermの候補リストから選択して、「OK」をクリック
- 4. 変異あるいは遺伝子テーブルに、遺伝子ごとの入力HPO Termとの関連の強さを数値化したフィールドが 追加される

#### **ワークフロー解析結果の確認**

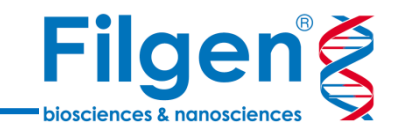

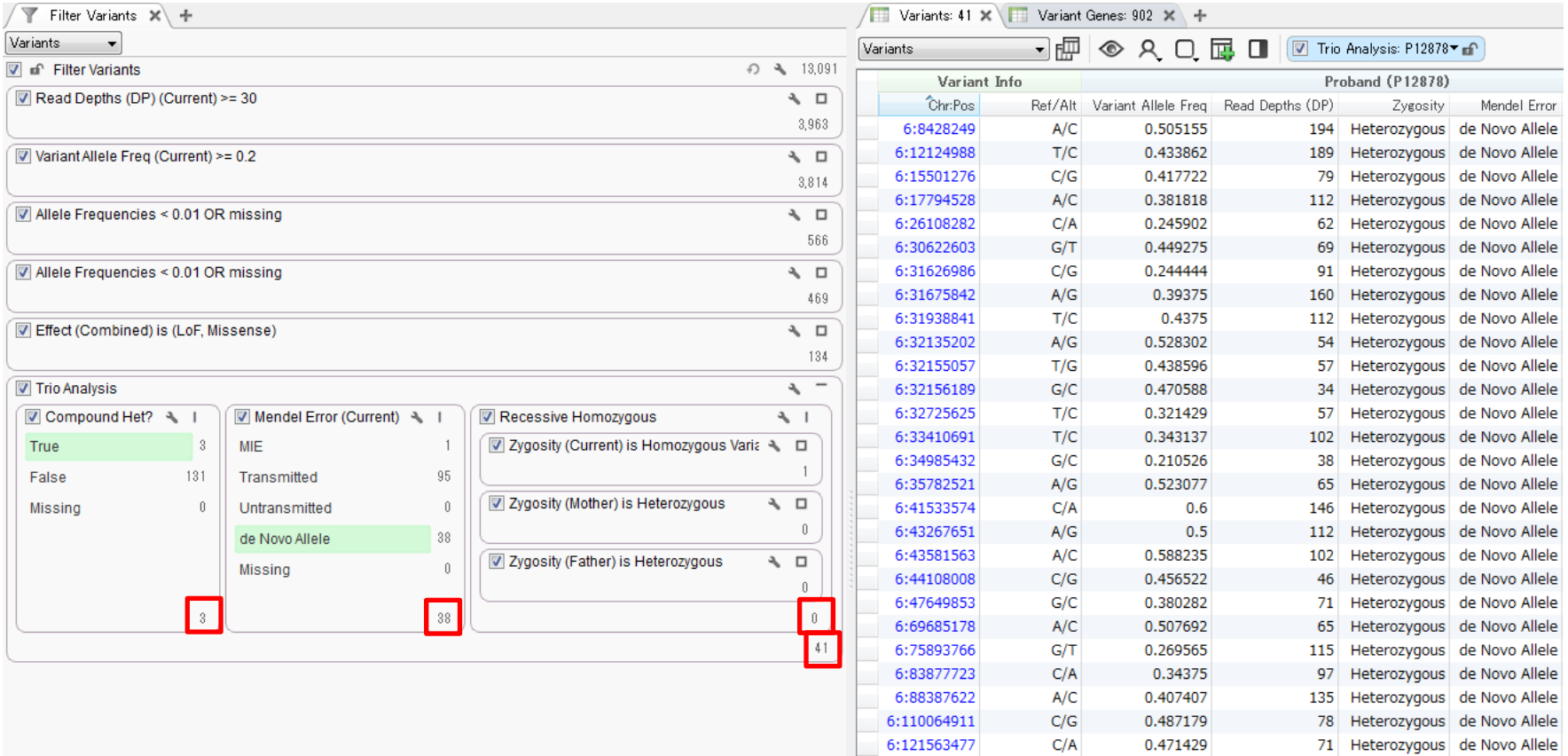

1. 複合ヘテロ接合体では3つ、de Novoアレルでは38個、劣性ホモ接合体では0個の変異が検出され、合 計41個の変異がテーブルに表示される

#### **ワークフロー解析結果の確認**

![](_page_71_Picture_1.jpeg)

![](_page_71_Picture_36.jpeg)

- 2. Variants by Variant Genesテーブルでは、フィルタリングの結果抽出された変異に対して、画面左側に 遺伝子名、右側に該当する変異をテーブル表示
- 3. 必要に応じて、複合ヘテロ接合体のHas Compound Het?フィールドや遺伝子ランキングのGene Rank フィールドで表示を並び替え、複合ヘテロ接合体の構成変異や、表現型との関連が高い遺伝子の変異 を確認する
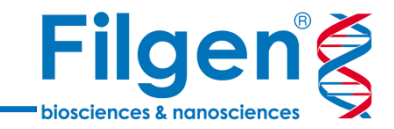

## お問い合わせ先:フィルジェン株式会社 TEL: 052-624-4388 (9:00~18:00) FAX: 052-624-4389 E-mail: biosupport@filgen.jp